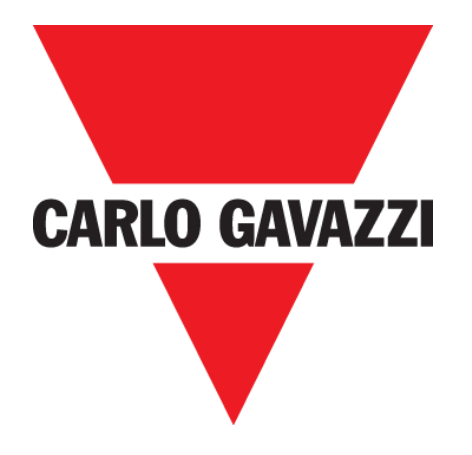

# **CAR PARK 3 OUTDOOR**

**USER MANUAL**

**Feb. '20**

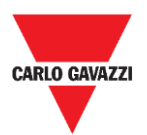

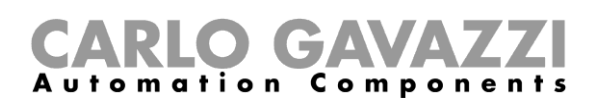

# <span id="page-1-0"></span>**Index**

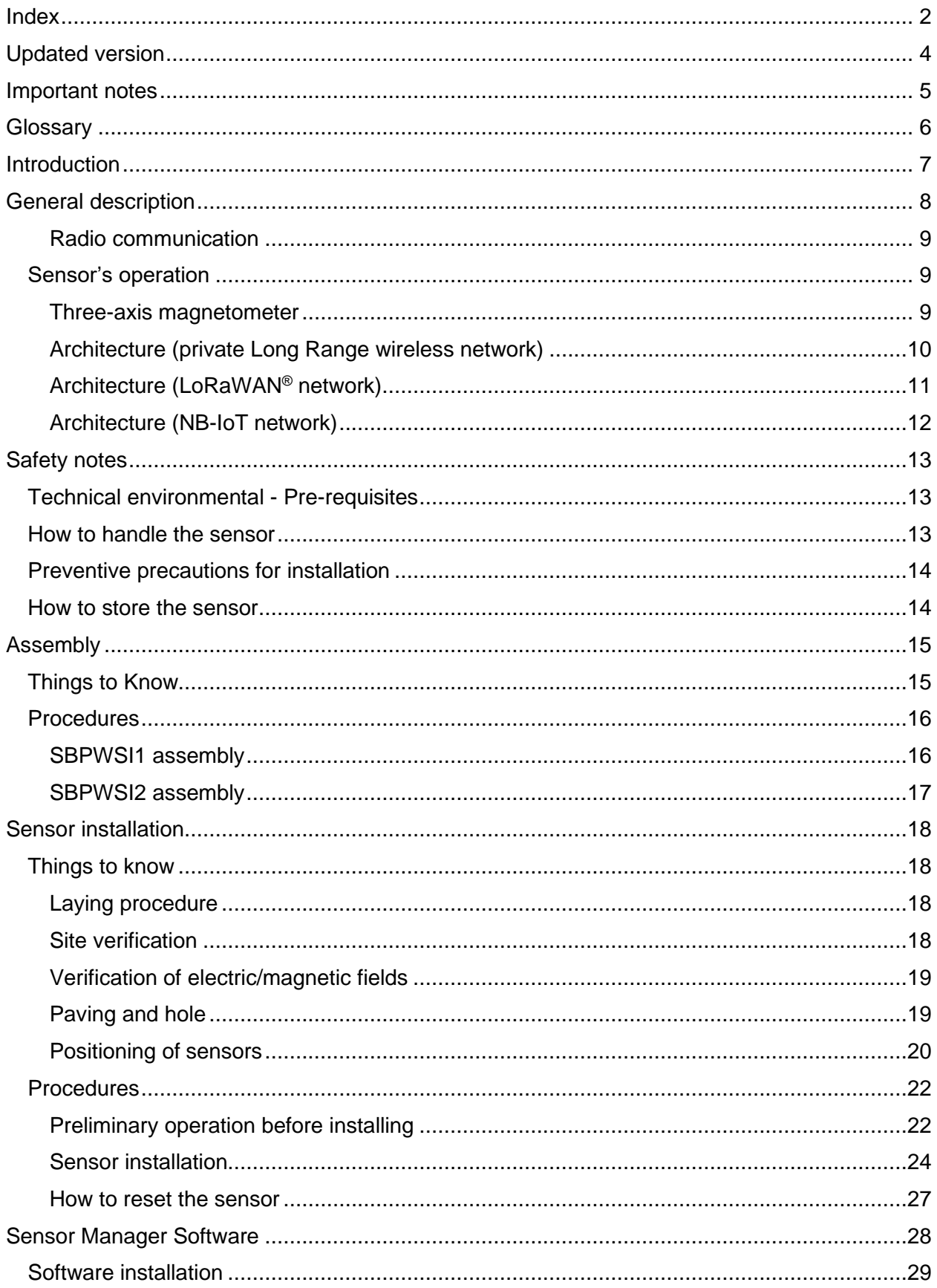

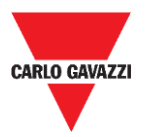

# CARLO GAVAZZI

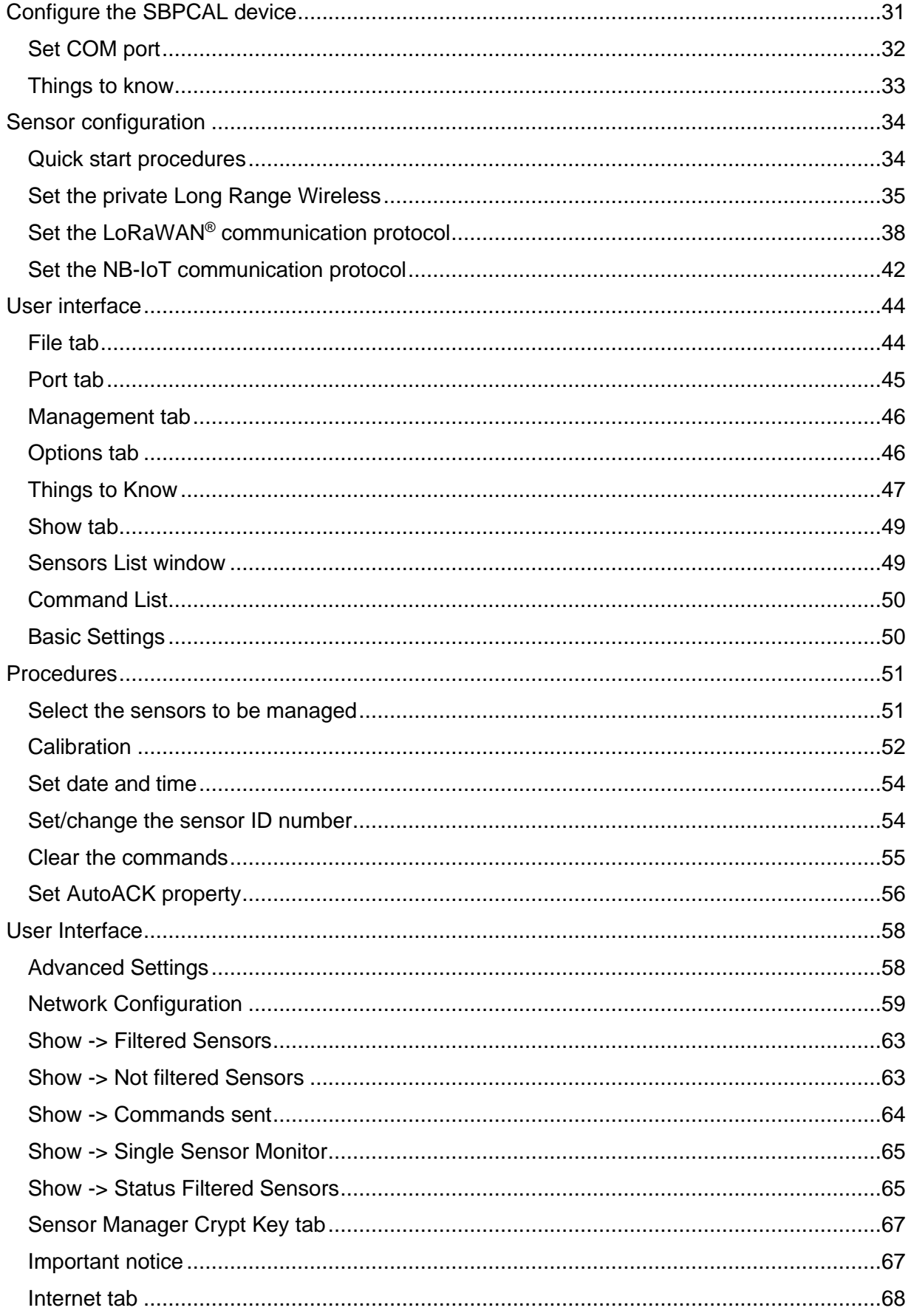

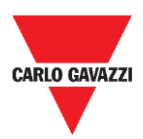

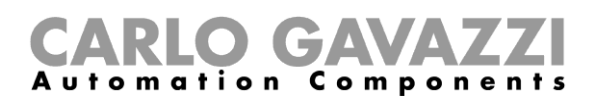

# <span id="page-3-0"></span>**Updated version**

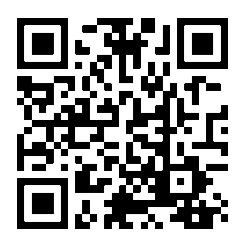

Content subject to change. Download the updated version: www.productselection.net

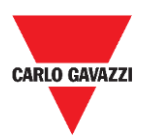

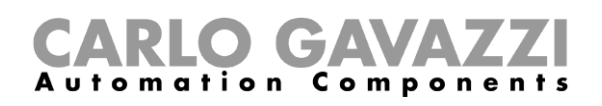

# <span id="page-4-0"></span>**Important notes**

This section contains important safety-related information to be followed when installing, operating and maintaining the equipment. We strictly recommend respecting these rules to avoid damages to devices or machinery and injury or death to people. Please read this manual carefully before beginning any installation, maintenance or operational activity.

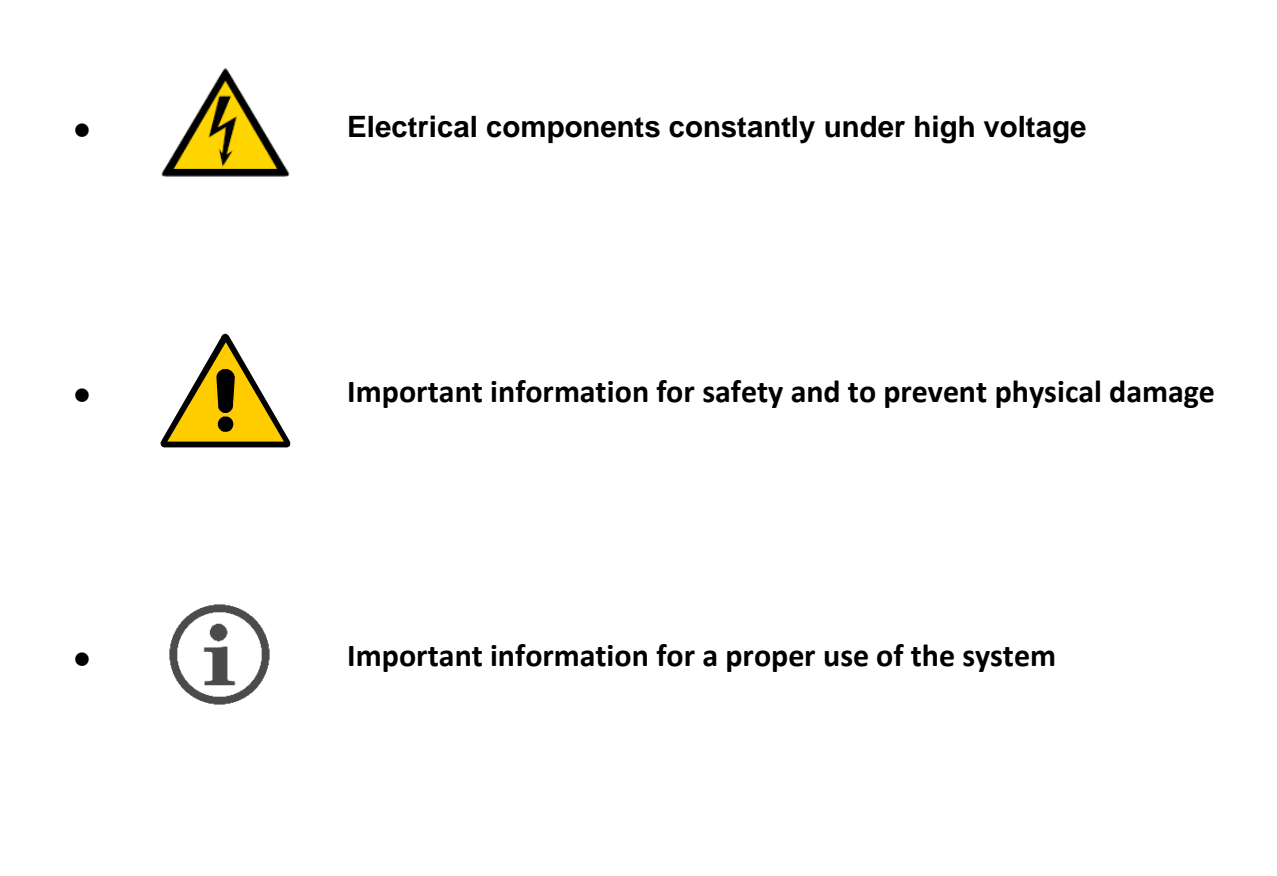

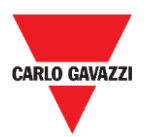

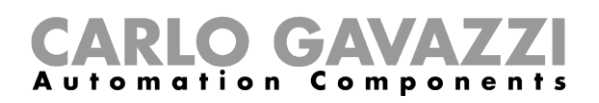

# <span id="page-5-0"></span>**Glossary**

**Sensor:** Wireless sensor for detecting stationary vehicles.

Parking bay: parking space for vehicles delimited by strips (blue, white, yellow)

**IATA**: International Air Transport Association (**www.iata.org**)

**ISM:** Industrial, Scientific, Medical. Acronym indicating free-use frequencies for low-power devices.

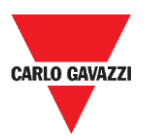

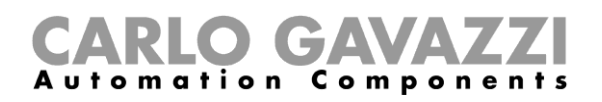

# <span id="page-6-0"></span>**Introduction**

This manual describes the procedures to install and configure the SBPWSIx wireless sensors to detect cars in the parking bays.

The installation procedure is divided into two parts:

- Sensor assembly
- Sensor installation

This configuration procedure, carried out by using the Sensor Manager software, is explained for the different sensor versions. This part is divided into three parts sessions:

- Sensor Setup: Configuring, Calibrating, Testing the sensors
- Network configuration: Associating the sensor to the relevant concentrator/network
- Integration into CPY Server

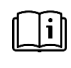

See **"UWP 3.0 Car Park manual"** for further information about the UWP 3.0 car parking system integration

Compliance with and observance of the instructions and recommendations included into this manual will guarantee the proper functioning of the sensors and of the entire system.

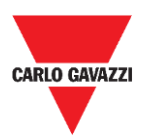

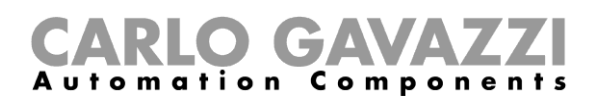

# <span id="page-7-0"></span>**General description**

The SBPWSIx wireless sensor is part of the Carpark system, which contains other types of sensors, controllers and displays. The SBPWSIx is designed to be buried under the parking bay and it will be completely invisible. It detects the occupied/free status of the parking bay by using the Earth's magnetic field.

We briefly describe the sensor's operation, which will help you to understand how to use the Software according to the type of sensor. The sensor is an electronic device for vehicle detection, and it is composed of four basic elements:

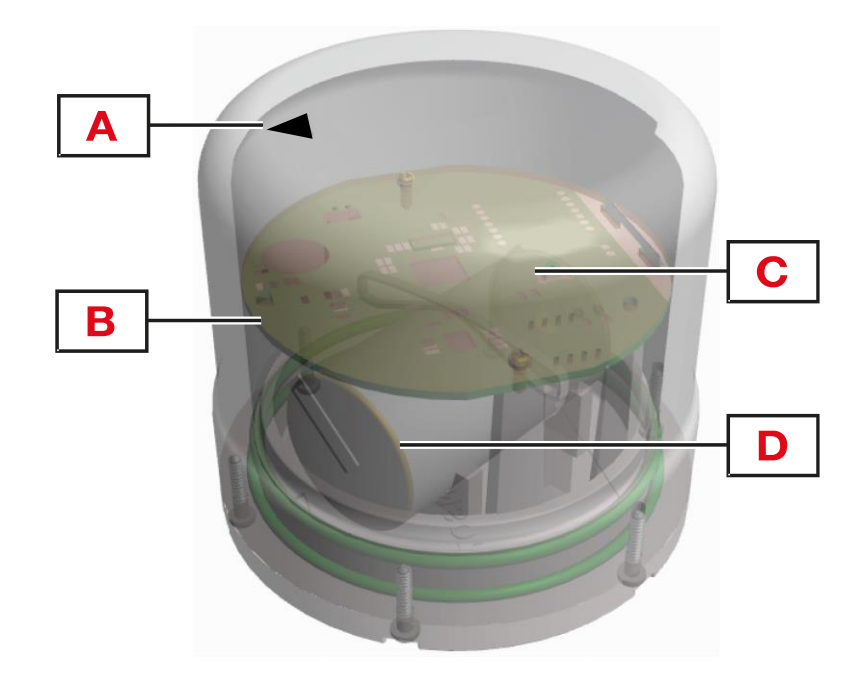

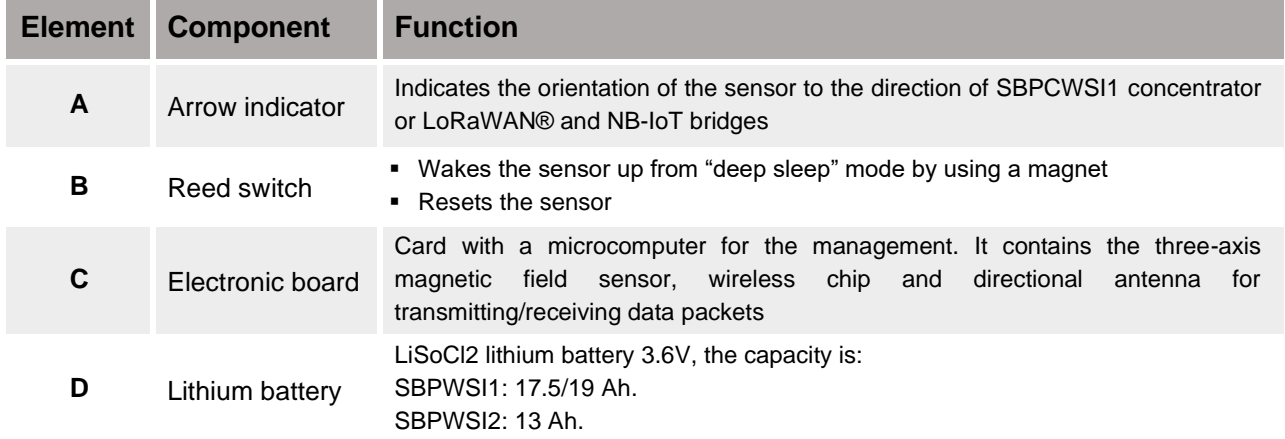

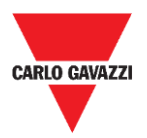

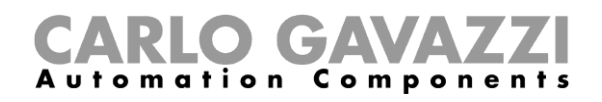

### <span id="page-8-0"></span>**Radio communication**

The sensor is equipped with a radio transceiver. The sensor is available in two versions according to the communication protocol:

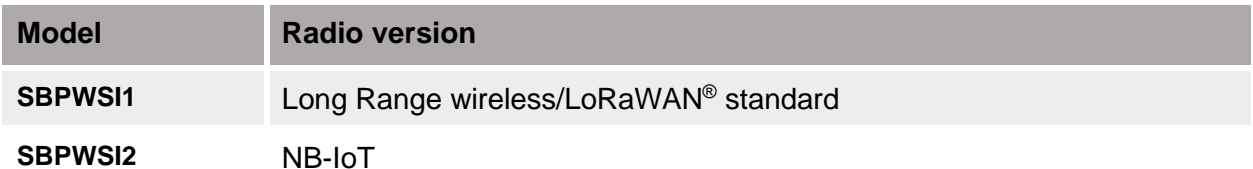

**Each model has its own available features and the properly procedures have to be followed to install and configure them.**

# <span id="page-8-1"></span>**Sensor's operation**

### <span id="page-8-2"></span>**Three-axis magnetometer**

The car detection is performed using a magneto-resistive component. The total value of the magnitude measured by the sensor results from the sum of the value of the three individual axes being surveyed.

In the SBPWSIx sensor two thresholds are present: a low and a high threshold. If the sensor is in a **Vacant** status (below the low threshold), to change state, the total value of the magnitude must be greater than the value of the upper threshold.

If the sensor is in **Occupied** status (above the high threshold), to change state, the total value of the magnitude must be lower than the value of the low threshold.

All changes that are within the two thresholds will not lead to a change in the state of the sensor.

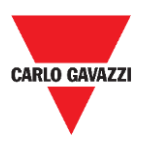

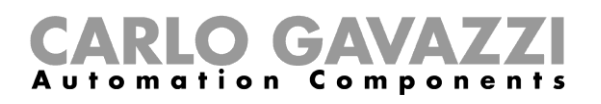

## <span id="page-9-0"></span>**Architecture (private Long Range wireless network)**

The SBPWSI1 sensor can be configured to transmits the parking bay status to the SBPCWSI1 concentrator using Long Range wireless communication in a private network. The SBPCWSI1 concentrator collects occupancy information from each SBPWSI1 sensor and transmits them, in real-time, to the SBP2CPY24 Server.

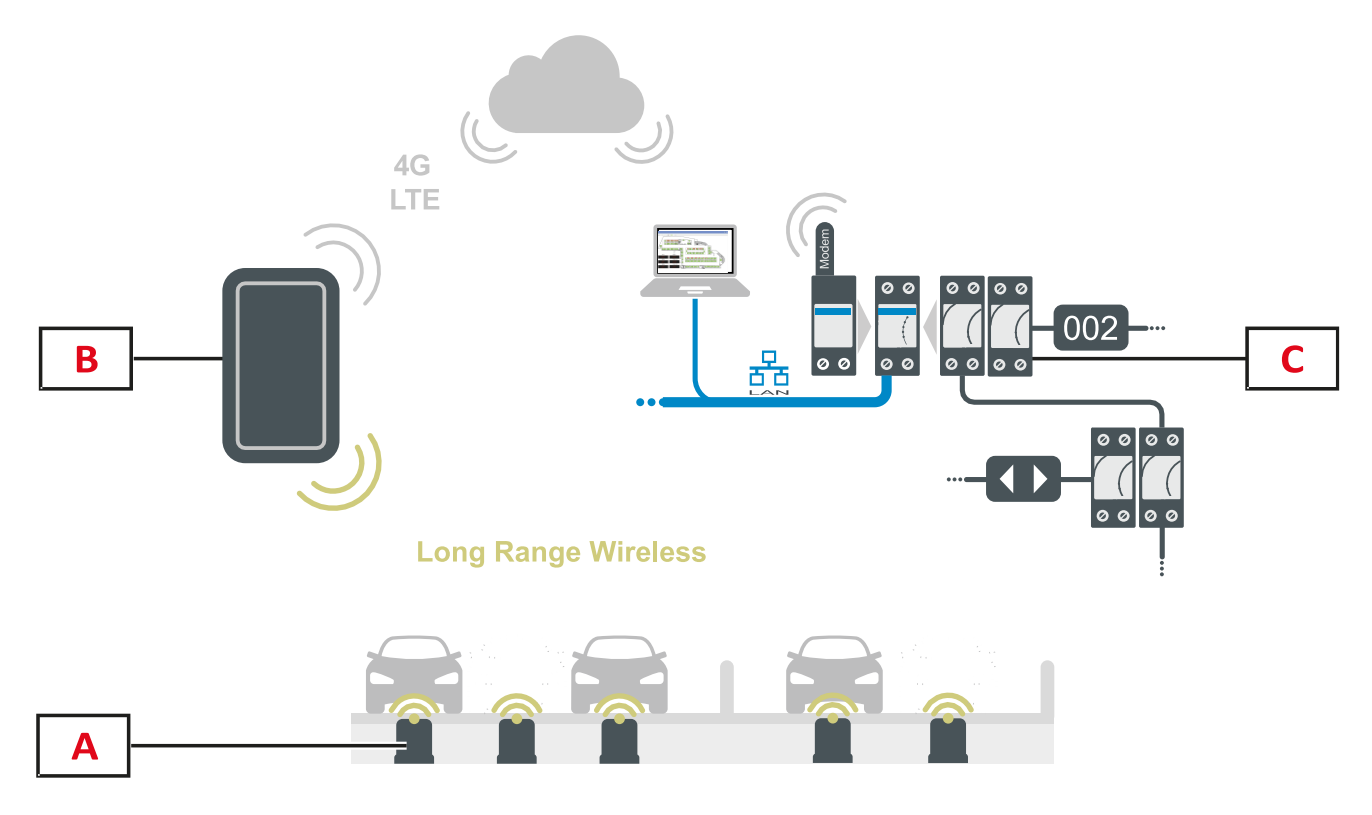

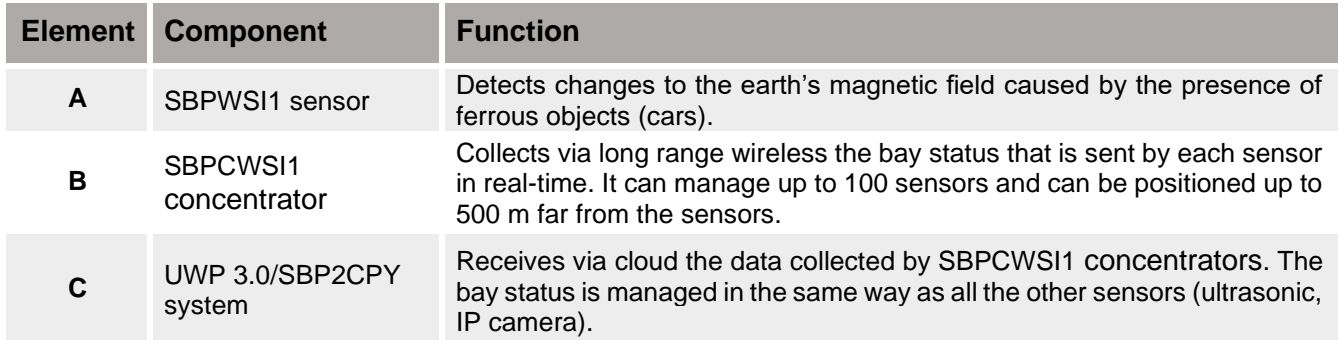

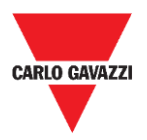

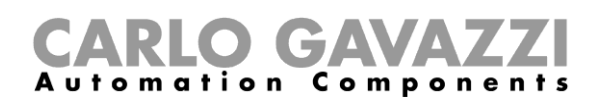

# <span id="page-10-0"></span>**Architecture (LoRaWAN® network)**

The SBPWSI1 sensor can be configured to transmit the parking bay status directly to a LoRaWAN® gateway or public network. The gateway will then send the information to the proper LoRaWAN® server.

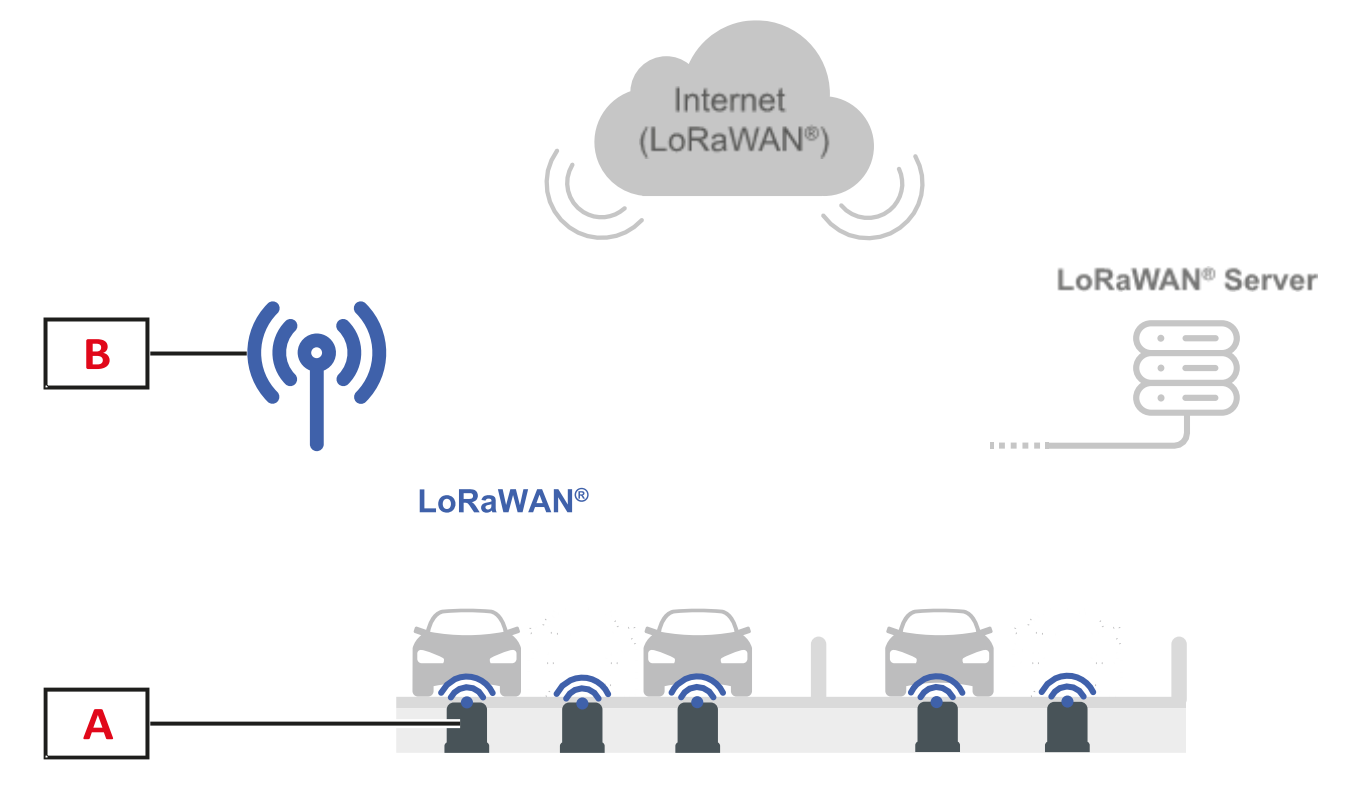

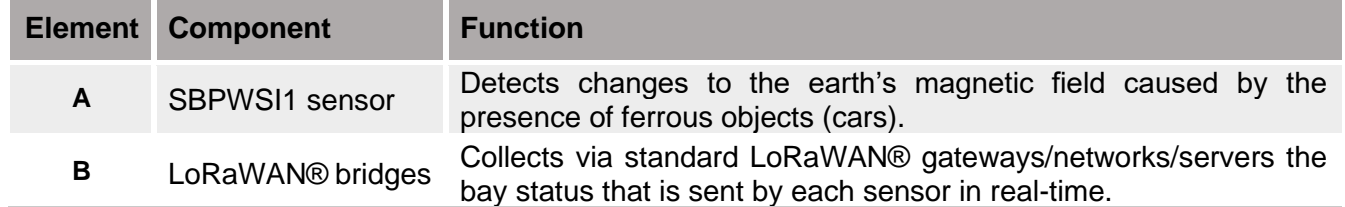

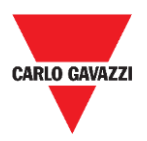

## <span id="page-11-0"></span>**Architecture (NB-IoT network)**

The SBPWSI2 sensor can be configured to transmit the parking bay status directly to a NB-IoT gateway or public network. The gateway will then send the information to the cloud Server and then to the CPY Server.

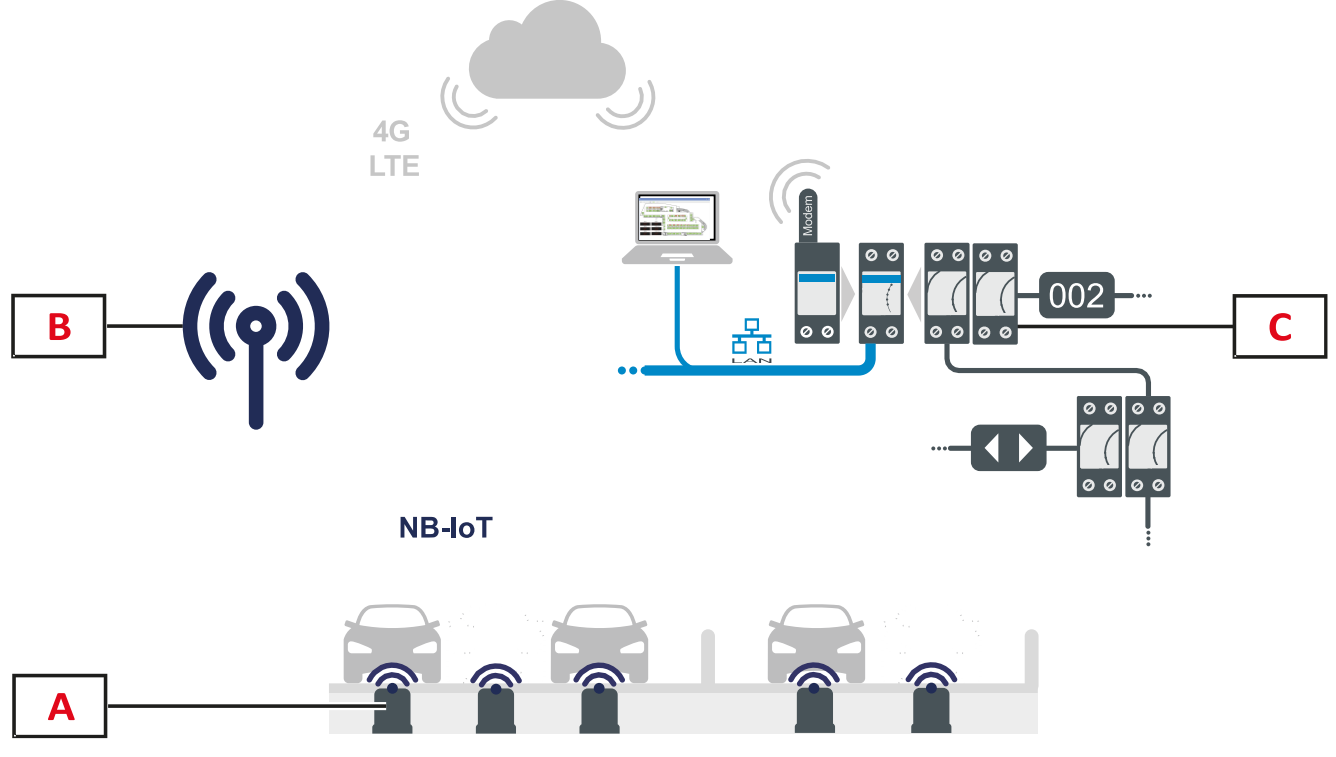

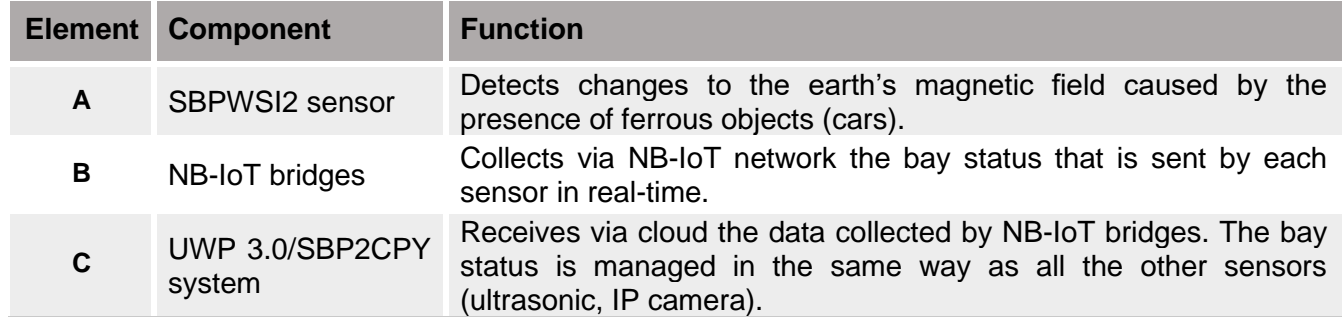

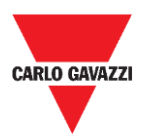

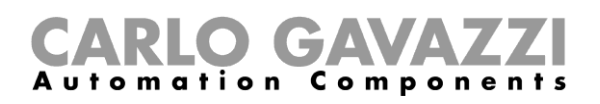

# <span id="page-12-0"></span>**Safety notes**

A correct installation of the sensor is essential to guarantee the safety of pedestrians, cyclists and animals. The SBPWSIx sensor is installed in open and undefined parking lots, to which everyone can access, so that it is necessary that its installation is carried out in the best feasible way. Read carefully the instructions below before performing any operation.

# <span id="page-12-1"></span>**Technical environmental - Pre-requisites**

The SBPWSIx sensor must be installed inside a hole made in the existing flooring. Before starting the work, it is necessary to know the physical characteristics of the flooring, such as material, thickness of the layer to be drilled, possible presence of underground utilities within 120 mm from the surface.

The SBPWSIx sensor uses three-axis magnetic sensors to detect vehicles and it is therefore sensitive to electromagnetic fields generated by cable ducts near the sensor. It is advisable to request a map of electrical utilities before starting work. In the event of any passage of a conduit near the chosen installation point, it is advisable to modify the installation point.

# <span id="page-12-2"></span>**How to handle the sensor**

The sensor is an electronic device, and, like all electronic components, it must not be subjected to shocks or falls which would damage the internal oscillators and / or interrupt the circuits.

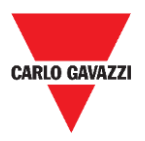

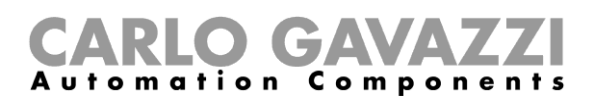

# <span id="page-13-0"></span>**Preventive precautions for installation**

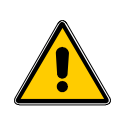

All personnel involved in the installation of the sensor must use appropriate PPE (Personal protective equipment) in compliance with Legislative Decree no. 9 April 2008, n. 81 "Consolidated Law on Health and Safety at Work" (text coordinated with Legislative Decree 3 August 2009, No. 106).

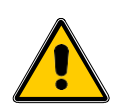

All personnel involved in the installation of the sensors or must comply with the recommended limits for lifting and manual transport in compliance with Legislative Decree no. 9 April 2008, n. 81 "Consolidated text on health and safety at work" and technical standard UNI ISO 11228.

In any case and following the failure to comply with the above, Carlo Gavazzi declines all responsibility for any damage caused to persons and / or property during or following the installation of the sensors.

## <span id="page-13-1"></span>**How to store the sensor**

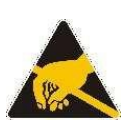

The sensor is an electronic device made up of an electronic part and a lithium battery. On some models, a procedure has been implemented to minimize the consumption of the sensor when it is stored. This feature allows the sensor to be stored for very long periods without losing battery capacity and without radio transmissions. Typically, this mode is present on SBPWSI1 sensors, equipped with Long Range wireless/LoRaWAN® type Radio.

The sensor is equipped with a LiSoCl2 high capacity battery (see the battery details at pag.8).

The battery is equipped with the safety protections required by the regulations, which can preserve the connected circuits from damage.

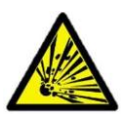

The lithium contained in the batteries is highly flammable and could cause small explosions. Avoid shorting the battery and any contact with liquids.

The storage temperature must not exceed 85°C and must not be less than -40°C. The higher the storage temperature, the higher will be the self-discharge of the lithium battery. The lithium battery cannot and should not exceed a temperature of 85°C.

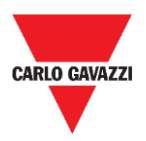

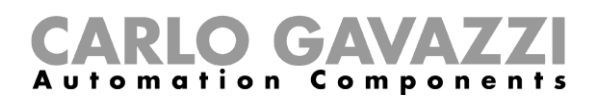

<span id="page-14-0"></span>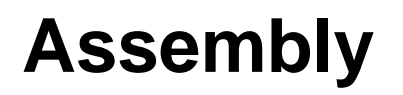

# <span id="page-14-1"></span>**Things to Know**

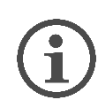

**The sensor is delivered partially assembled for safety reasons due to shipping rules. For this reason, the sensor must necessarily have the battery disconnected.**

**The shipping by air of the sensor is subjected to the IATA shipping rules with reference to the shipment of lithium batteries or devices containing lithium batteries.**

Refer to th[e www.iata.org](http://www.iata.org/) website (e.g. webpage) or contact the carrier to obtain all the necessary information.

The shipment by land or by sea, although falling within the category DGR (Dangerous Goods) is less restrictive than the air way.

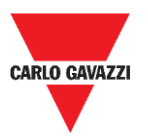

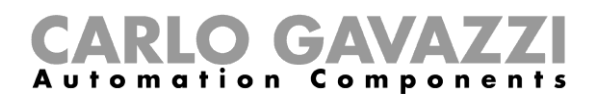

# <span id="page-15-1"></span><span id="page-15-0"></span>**Procedures SBPWSI1 assembly**

The sensor must be assembled and sealed before installation. It is recommended to follow the procedure in a lab. See the procedure below:

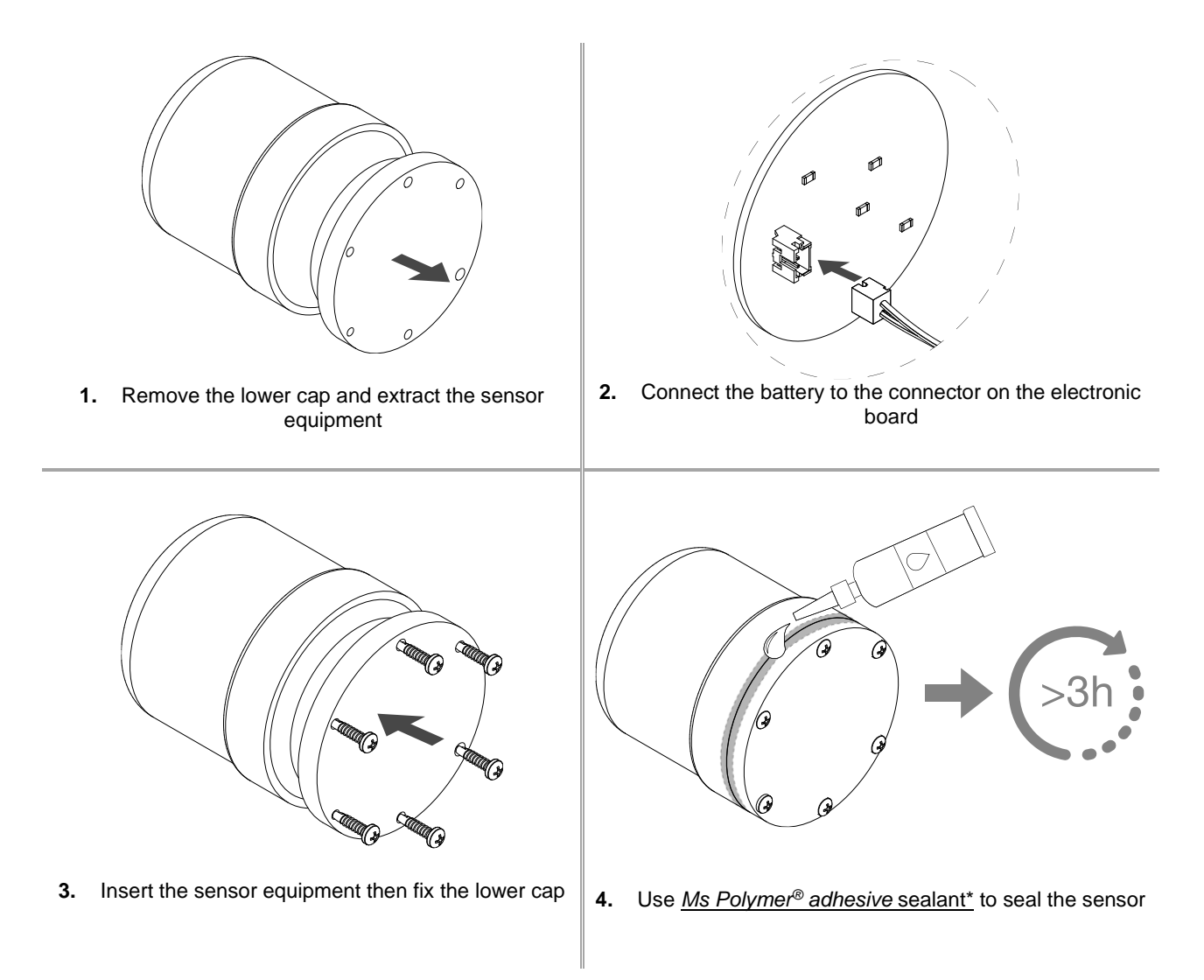

Note:

\* Please order it separately. Wait at least 3 hours before installing the assembled sensor into the ground.

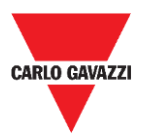

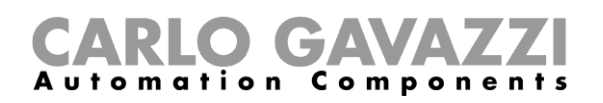

### <span id="page-16-0"></span>**SBPWSI2 assembly**

The sensor must be assembled and sealed before installation. It is recommended to follow the procedure in a lab. The SIM CARD must necessarily be inserted before sealing the sensor. See the procedure below:

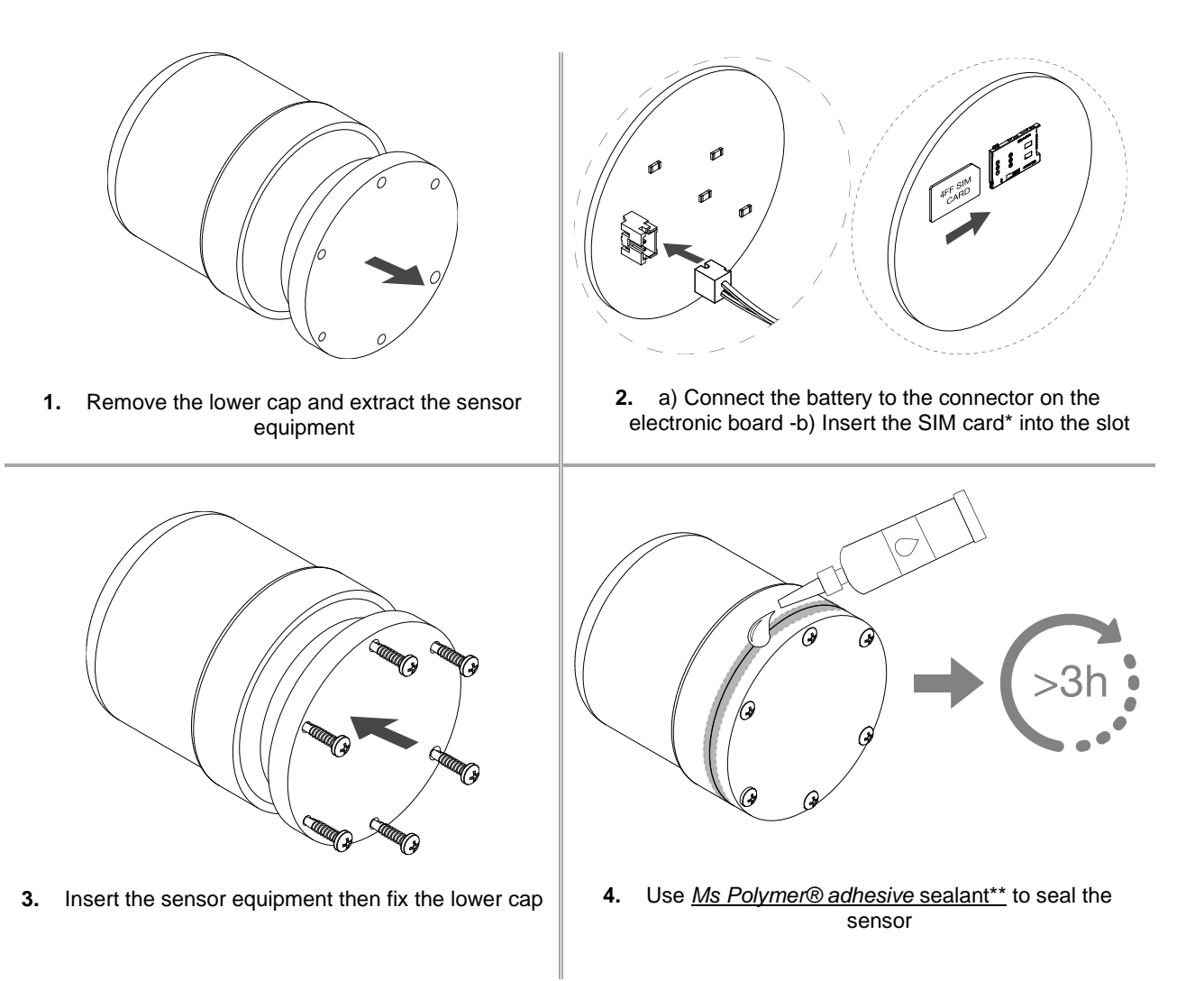

Notes:

\* The SIM card is not included

\*\* Please order it separately. Wait at least 3 hours before installing the assembled sensor into the ground.

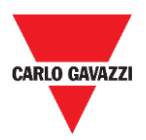

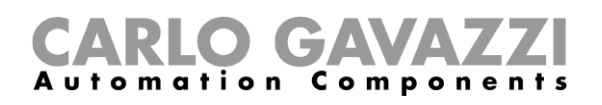

# <span id="page-17-0"></span>**Sensor installation**

# <span id="page-17-1"></span>**Things to know**

The sensor installation procedure involves a series of activities, including work to be carried out on public land, for the realization of the holes where the sensors have to be installed. This activity must be carried out in compliance with local regulations for the safety of workers and strangers (construction site, operational safety plan, signs, fences, etc…).

## <span id="page-17-2"></span>**Laying procedure**

Normally, sensor installation operations include the installation of the SBPWSIx sensors and the numbering of the parking bays. The activities to be performed for the installation of the sensors are:

- Preparation of the sensor installation site
- Making holes
- Waste material removal (and subsequent disposal)
- Preparation of the sensor installation site
- Parking bay numbering: write down the association between bay position <-> sensor ID
- Sensor installation
- Sensor configuration (*i.e*. calibration of the sensor magnetic zero, setting of the communication protocol, etc..)

### <span id="page-17-3"></span>**Site verification**

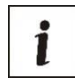

The verification of the site where the sensors will be installed is a very important phase; in fact, the environmental and physical conditions of the place of installation must be evaluated to avoid detection problems.

The presence of any electric user drains and cable ducts must be checked at the sensor installation points. The electromagnetic fields generated by the passage of current, in ducts close to the sensors, can in fact distort the detection.

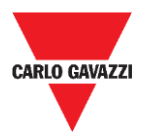

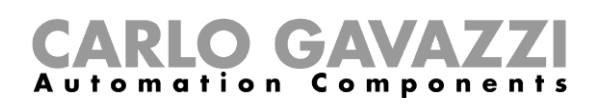

### <span id="page-18-0"></span>**Verification of electric/magnetic fields**

i

The sensor is sensitive to electric and magnetic fields to such an extent that its placement too close, for example, to an electric cable, can distort the reading of the vacant / occupied status, as it may be able to saturate the sensor transducer. Using a magnetometer, it ispossible to check the presence of interfering electro-magnetic fields. Moreover, since the SBPWSI1 sensor works with the ISM band of 868 MHz, a frequency free to use, the presence of source of disturbances must be checked on site by means of a spectrum analyser, in order to detect any source of disturbance capable of affecting the correct communication between sensor and concentrator/network.

### <span id="page-18-1"></span>**Paving and hole**

The sensors can be installed in different types of flooring. The installer shall evaluate the proper solution for making the hole, such as coring, punching or drilling, according to the type of flooring.

**Asphalt:** the most common condition and the easiest for both installation and maintenance. When the installation is complete, the highest part of the sensor must be at a height of 15/20 mm lower than the road level. A dept of more than 20 mm may limit the radio range of the sensor. The hole can be made by punching the road surface, using a special tip to be applied to the pneumatic hammer of a medium-small excavator (+/- 1.5 tons). The tip will allow to make the hole the exact dimensions necessary for the installation of the sensor.

Once the sensor has been placed and directed towards the reference concentrator/network/gateway, it must be fixed with sand and then covered with cold asphalt (15/20 mm approx.).

**Porphyry / self-blocking pavers:** with this surface it is not possible to use the punching tip. If the flooring is laid on a soft base (e.g. sand), it is necessary to manually remove the cubes / tiles until an area compatible with the sensor dimensions is exposed and using a breaker or hand tools to create the properly sized hole. If the laying base is instead compact (cement), you can use a core drill to make the hole.

Once the sensor has been placed and directed towards the reference concentrator/network/gateway, it must be fixed with sand and then covered with cold asphalt (15/20 mm approx.) or with a porphyry tile or other material, with thickness 10 / 15mm and adequate size and then fixed with cement.

**Cobblestone-stone:** As the previous point, but finishing using cold asphalt or pieces of stone set with cement.

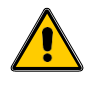

It is not recommended to install the sensors in the presence of non-solid surfaces (beaten grounds, meadows, etc.).

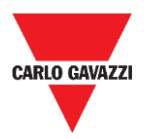

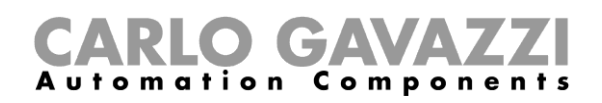

### <span id="page-19-0"></span>**Positioning of sensors**

Please follow the suggestion below to define the installation position of the sensor, according to parking bay type.

### **Longitudinal side-by-side parking bays**

The sensor should be placed in the median line of the parking bay, at 1.25/1.5 metres from the head of the parking bay.

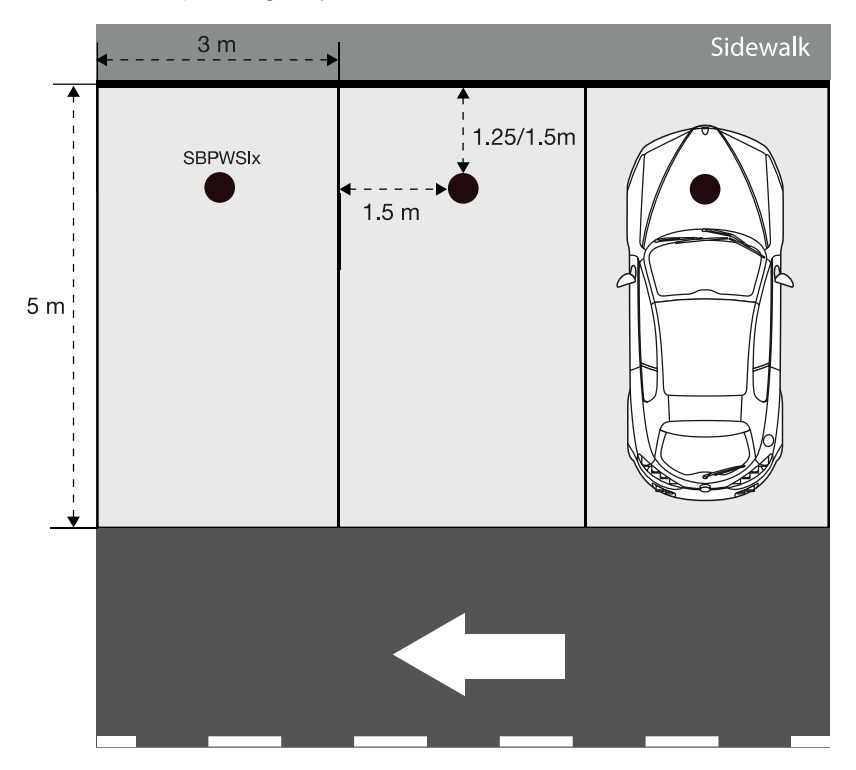

### **Lineparking bays**

The sensor should be placed in the median line of the parking bay, at a distance of 1.25/1.5 metres from the head of the parking bay.

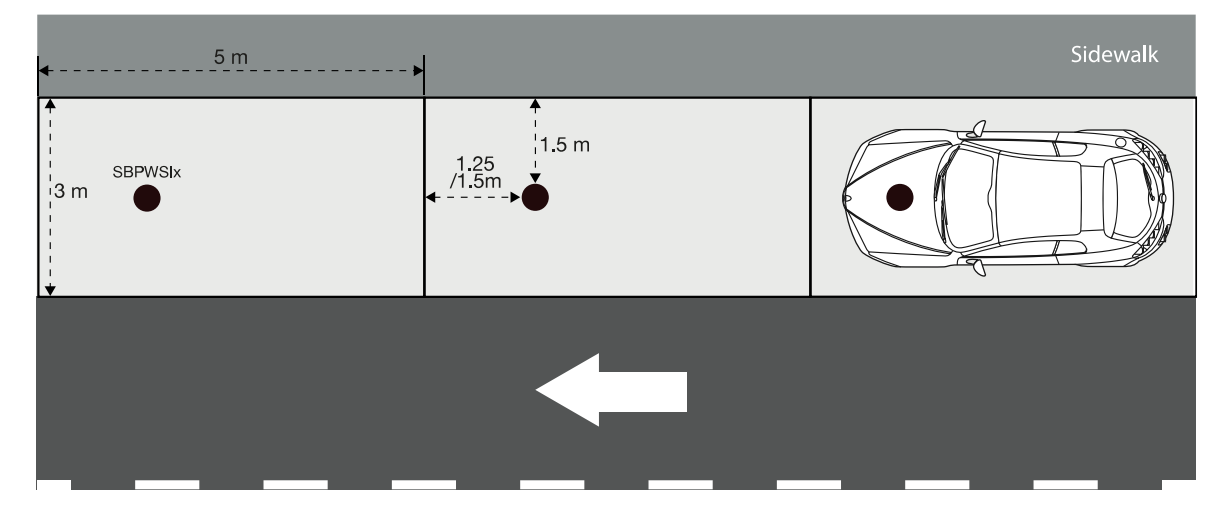

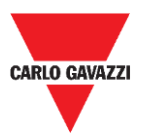

### **RLO GA** Components

### **Diagonal side-by-side parking bays**

The sensor should be placed in the median line of the parking bay, at a distance of 1.25/1.5 metres from the head of the parking bay.

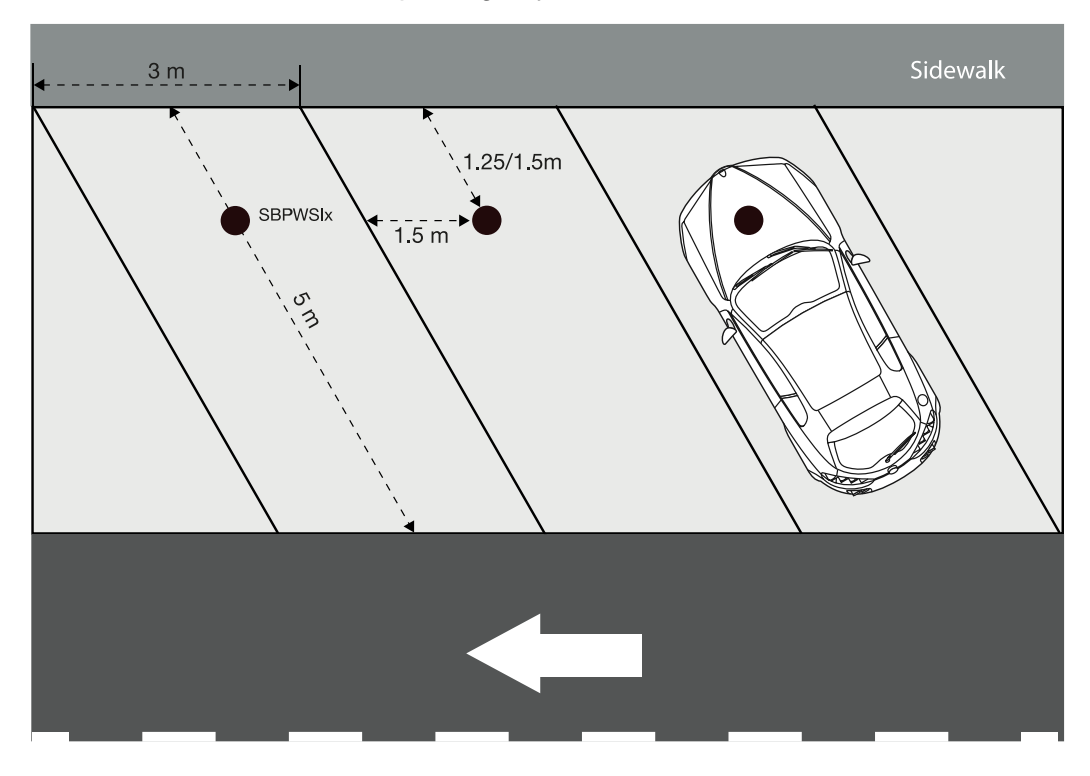

### **Opposite parking bays**

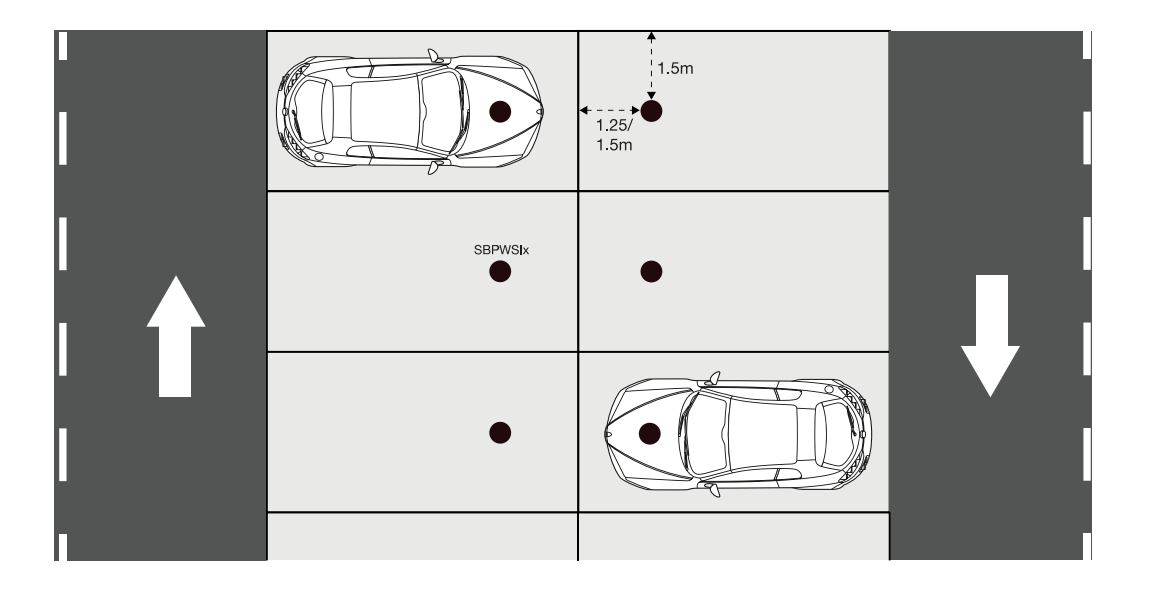

**N.B.** In case of other types of parking facility or in case of doubts about the positioning of the sensors, please contact us.

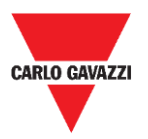

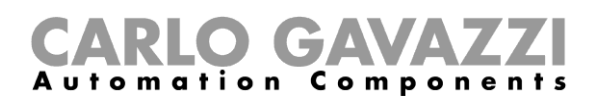

# <span id="page-21-0"></span>**Procedures**

## <span id="page-21-1"></span>**Preliminary operation before installing**

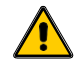

### **Do not install the sensors in their final position until you have carefully read the information below**

Both the SBPWSIx sensors have a unique ID number pre-provisioned during the production phase. The ID number consists of 5 digits (e.g. 10123) and can be found on the label on top of the sensor. For each SBPWSIx sensor, this number must be changed according to the project and it must correspond to the parking bay number in which it will be installed.

Please see the procedure below to manage the association:

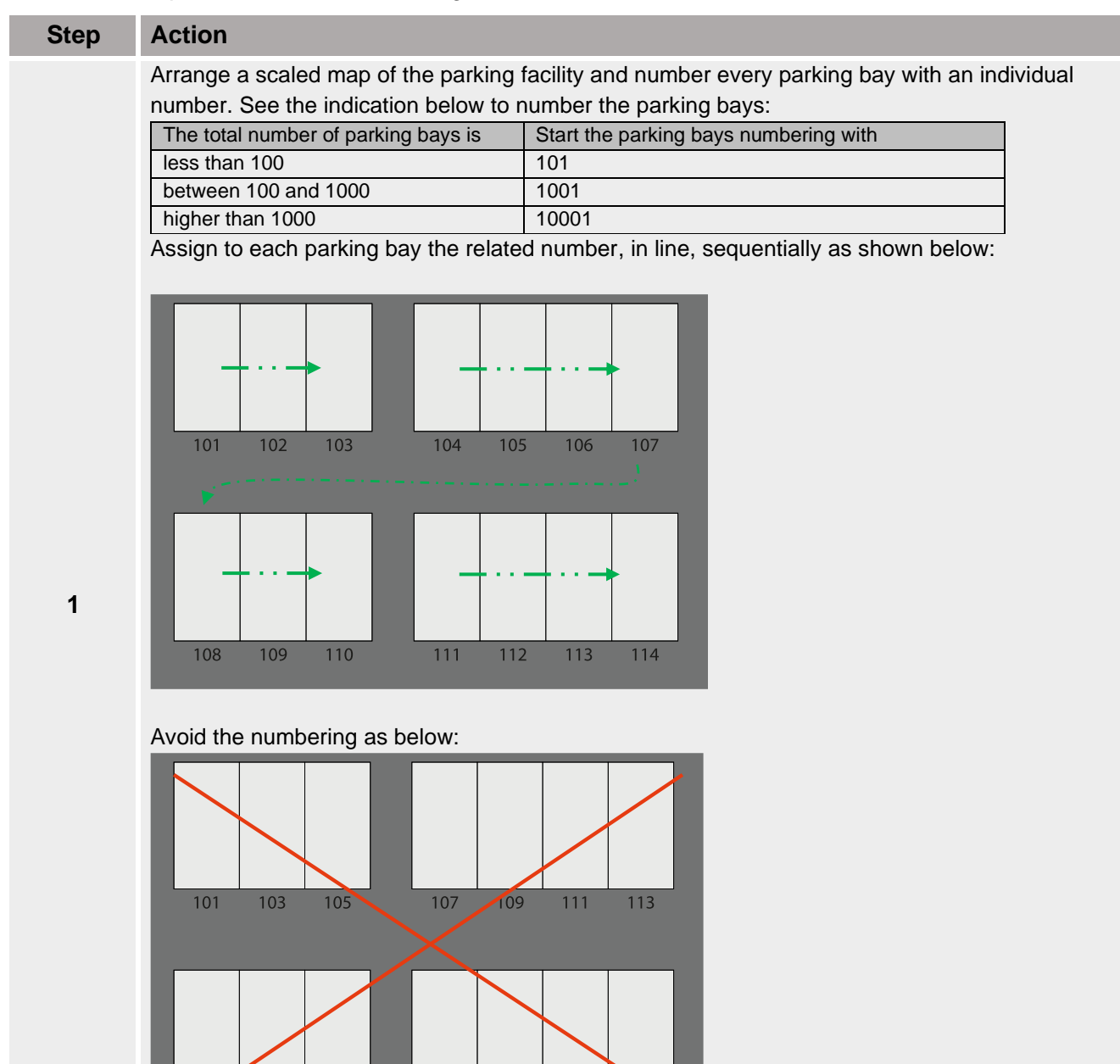

110

 $112$ 

114

108

102

104

106

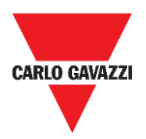

Distribute the SBPWSIx sensors over the map and write down the pre-provisioned ID number on the installation map **matching** them with the parking bays number. You should evaluate the preferred solution. See the example below:

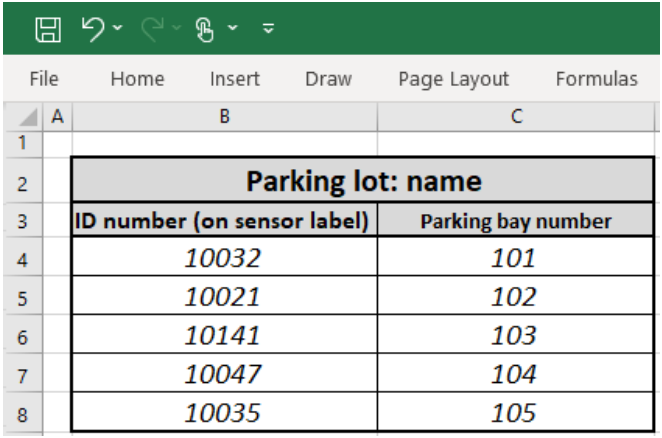

**2**

**3**

**4a**

**4b**

Once the association is done, each SBPWSIx sensor must be physically re-addressed by using the Sensor Manager software. The installer should evaluate the preferred procedure, as proposed below on step 4a or 4b.

#### *This is the recommended procedure*

1- In the lab, use a permanent marker to write down the new address on the label on top of the sensor

2- In the lab, [Change the sensor ID.](#page-53-1) By using the Sensor Manager software, find the Sensor (it appears in the software with the pre-provisioned number) and change the ID according to the new ID that must be assigned.

3- In the field, install the sensor on the final position according to the parking bay number in which it will be installed.

4- In the field, calibrate the sensor and check that the Sensor ID is corresponding to the parking bay number.

- 1- In the field, install the SBPWSIx sensor in the final position (do not cover it completely, the top of the sensor must be visible)
- 2- In the field, [Change the Sensor ID](#page-53-1). By using the Sensor Manager software, find the Sensor (it appears in the software with the pre-provisioned number) and change the ID according to the new ID that must be assigned. Write-down the new address by using a permanent marker.
	- 3- In the field, Calibrate the sensor and check that the Sensor ID is corresponding to the parking bay number

Important: Please pay close attention to the correspondence between the number of the sensor and the number of the parking bay. In the unfortunate event that two or more sensors were reversed, it will be quite problematic to understand the reasons for the failure and take the corrective actions.

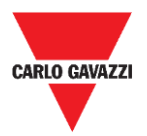

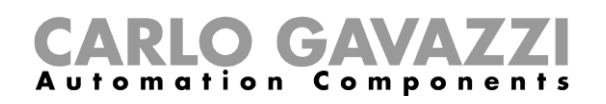

## <span id="page-23-0"></span>**Sensor installation**

The sensors must be installed into a hole made in the pavement.

The procedure below explains how to correctly install the SBPWSIx sensor under the ground:

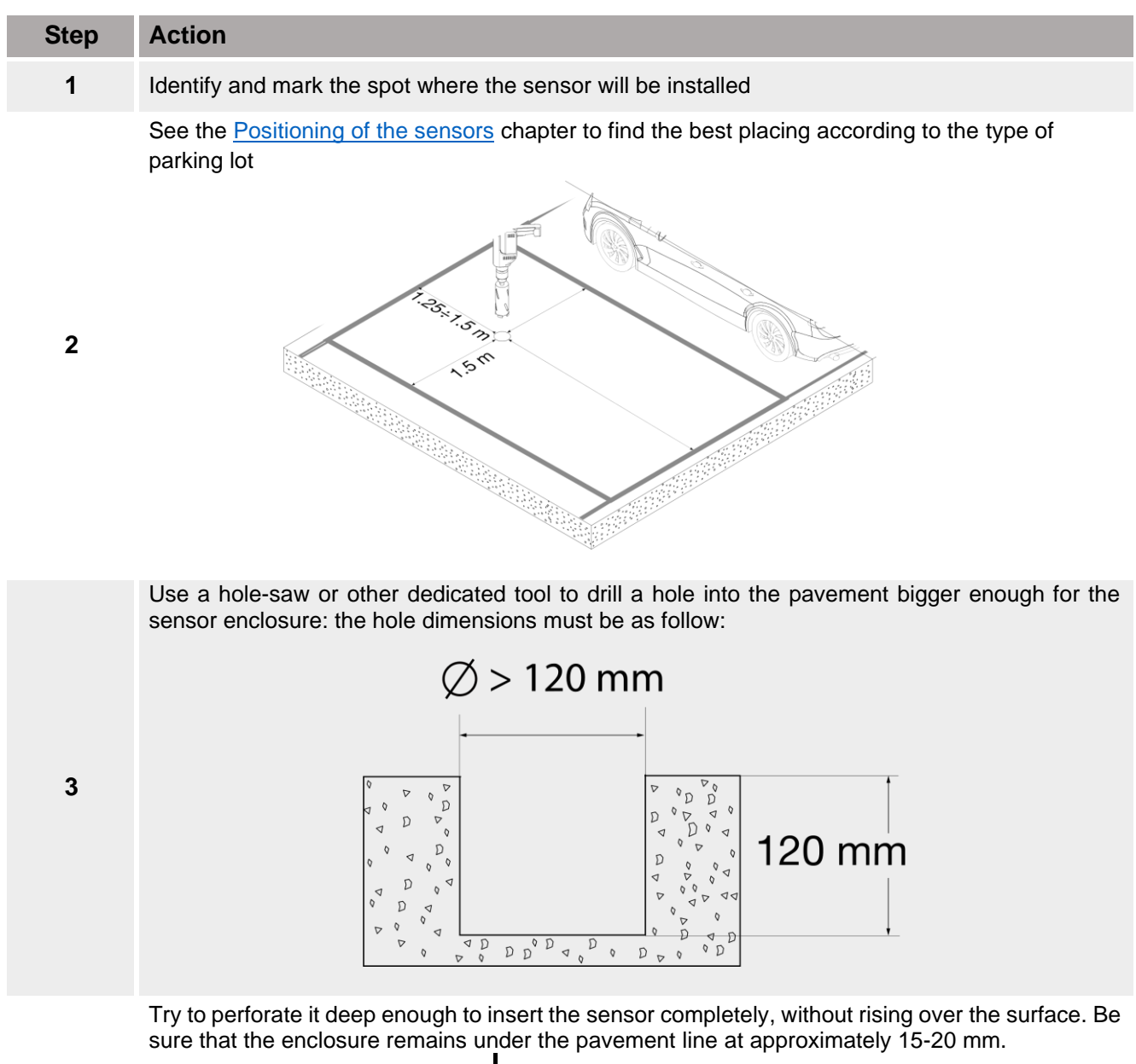

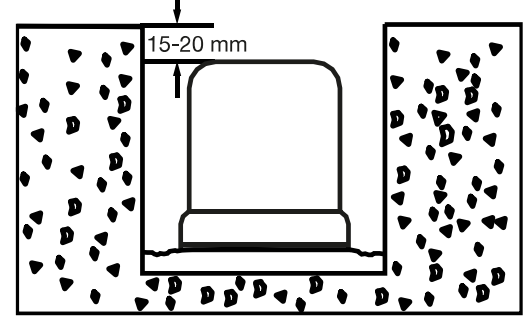

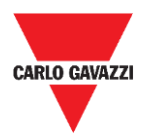

**6**

<u>/i/</u>

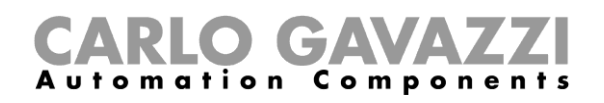

Insert the sensor trying to orient the arrow, positioned on the upper edge of the sensor, in the direction of the receiver (concentrator, bridges, repeater).

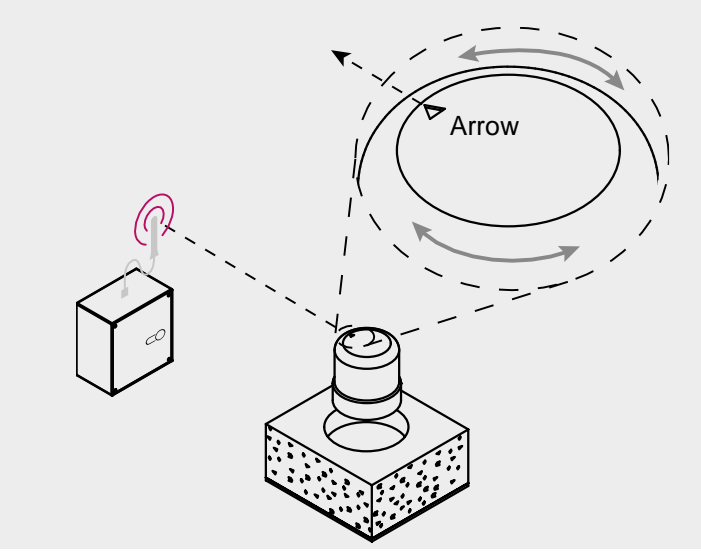

Double-check that the matching between the sensor ID and the parking bay number (see [Preliminary operation before installation](#page-21-1) procedure) is correct.

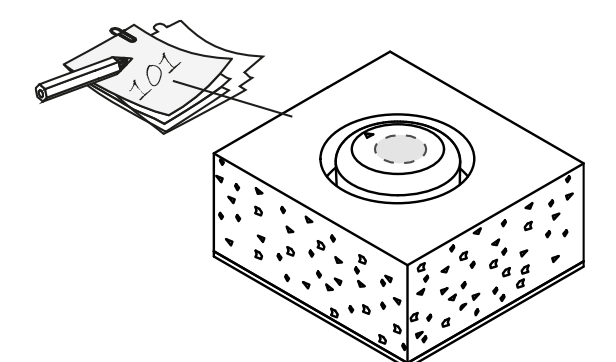

Fix the sensor by inserting it in the empty space. Use fine sand / very small stones to cover it completely, up to the top of sensor.

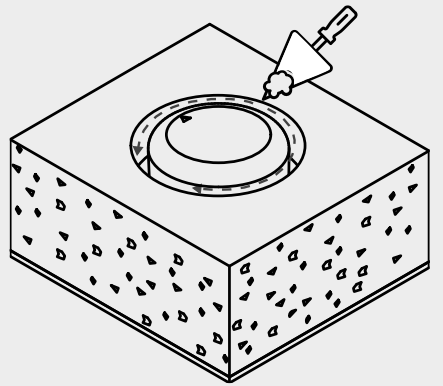

**7**

Before burying them completely, these actions must be completed:

- Direct the arrow towards the receiver
- If the sensor has been previously set in sleep mode, it must be woken up by means of [a magnet](#page-26-0)

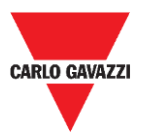

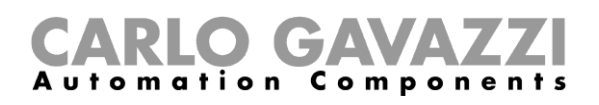

Seal the top of the sensor with the chosen product (cold asphalt, resin, concrete, etc.) and dust the surface with fine sand.

If the pavement is in self-locking tiles or porphyry cubes, it is possible to cover the top of sensor with a little slice (10/15 mm) of the same material, fixed with concrete.

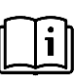

When installation is completed, please refer to the **Sensor Manager software** chapter in this manual for the calibration and configuration procedures.

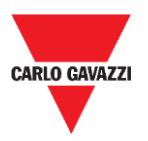

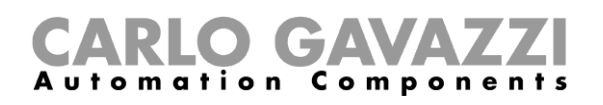

### <span id="page-26-0"></span>**How to reset the sensor**

If the sensor has been previously set in sleep mode to preserve the battery consumption, the sensor sends a keep-alive packet per day only. This means that the sensor is not able to communicate properly with the calibration device and it does not appear in the Sensor Manager software interface.

To reset the sensor to factory settings, or to wake it up, use a magnet as shown in the image below for around 5 seconds. The sensors will appear in the **Not Filtered** list according to the Sensor ID number.

*Note: if the pre-provisioned sensor ID has been changed, it will appear with the new ID number that has been assigned.*

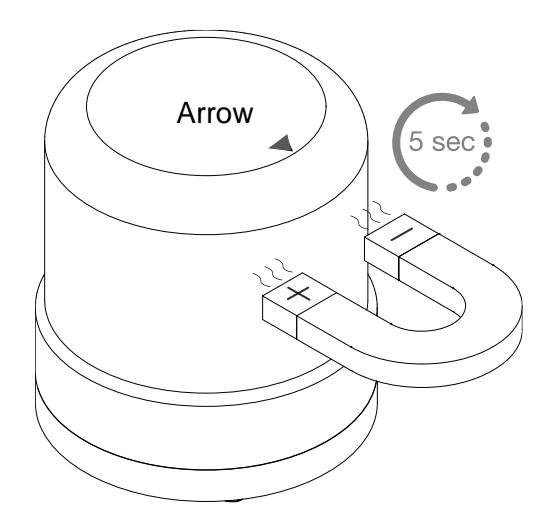

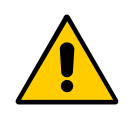

**!!This procedure must be performed before burying the sensor into its final position!!**

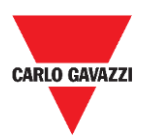

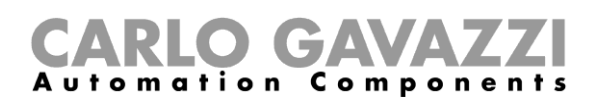

# <span id="page-27-0"></span>**Sensor Manager Software**

The Sensor Manager software is designed to setup, calibrate and manage the wireless sensor SBPWSI1 and SBPWSI2. During the sensors installation, the software can be executed in any PC (the SBPCAL calibration unit device is required) to communicate with sensors and manage them in group or individually. In addition, also the SBPCWSI1 concentrator has embedded the Sensor Manager software.

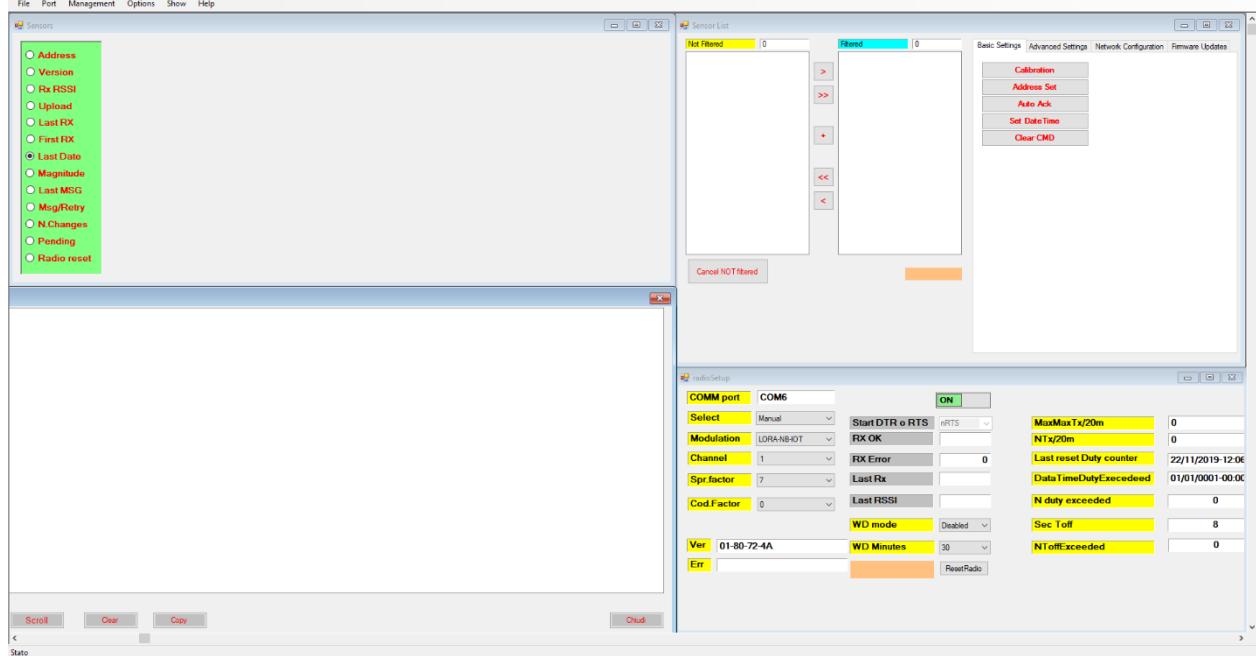

- Free software, compatible with Microsoft Windows® 10/7 PC/Notebook
- The same software for configuring SBPWSI1 and SBPWSI2 sensors
- AES 128 Key management for protecting your private communication between SBPWSI1 sensors and SBPCWSI1 concentrators
- Real time diagnostics and advanced tools
- Configured devices list for an easy integration into a LoRaWAN® and NB-IoT networks

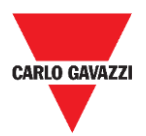

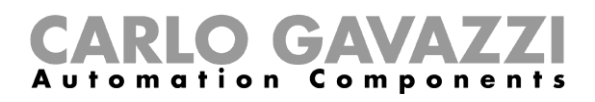

# <span id="page-28-0"></span>**Software installation**

Follow this procedure to download and install the software in your computer.

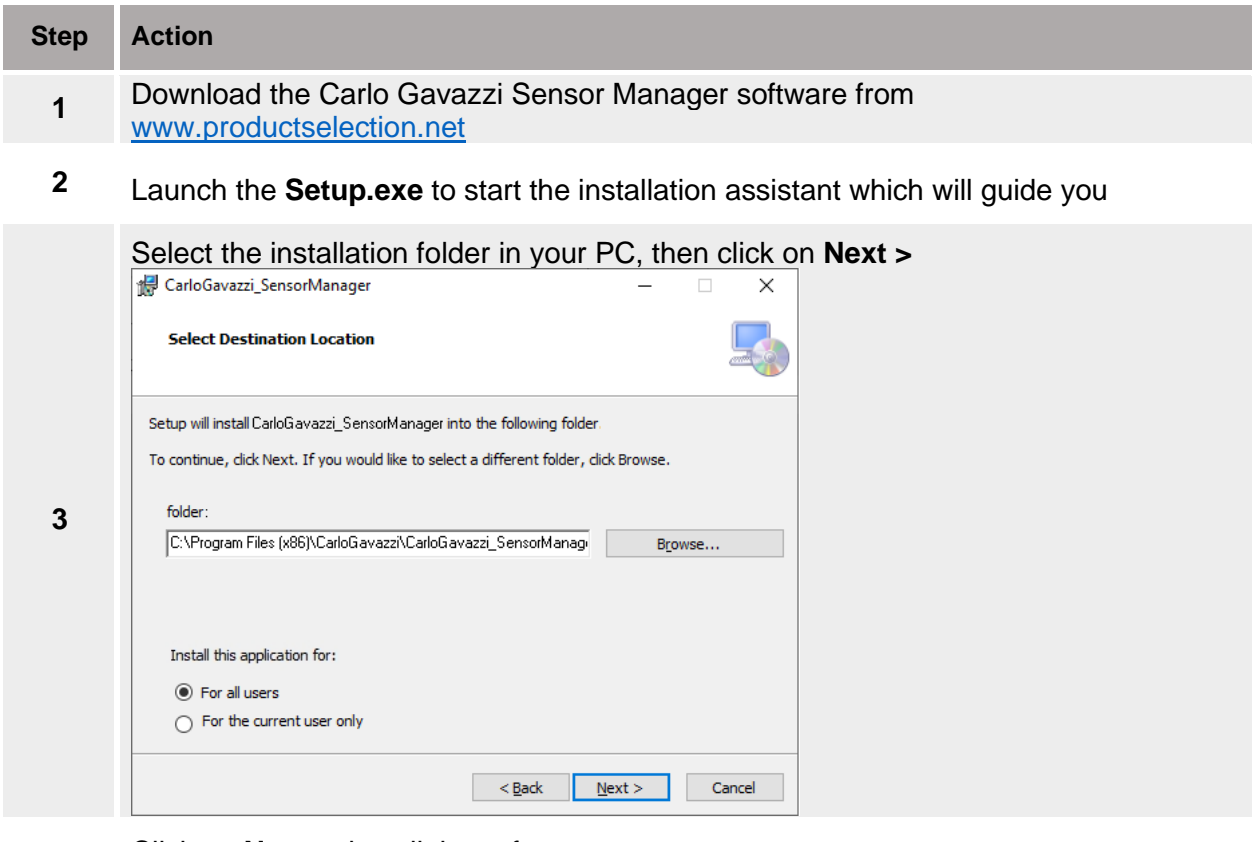

#### Click on **Next** to install the software

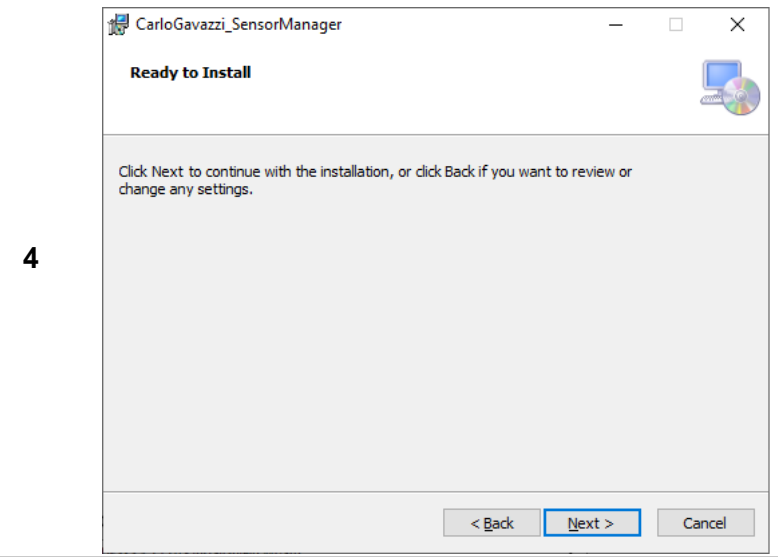

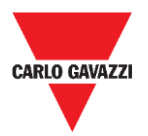

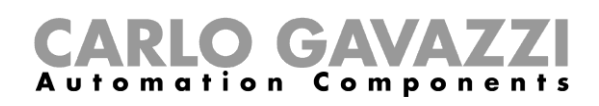

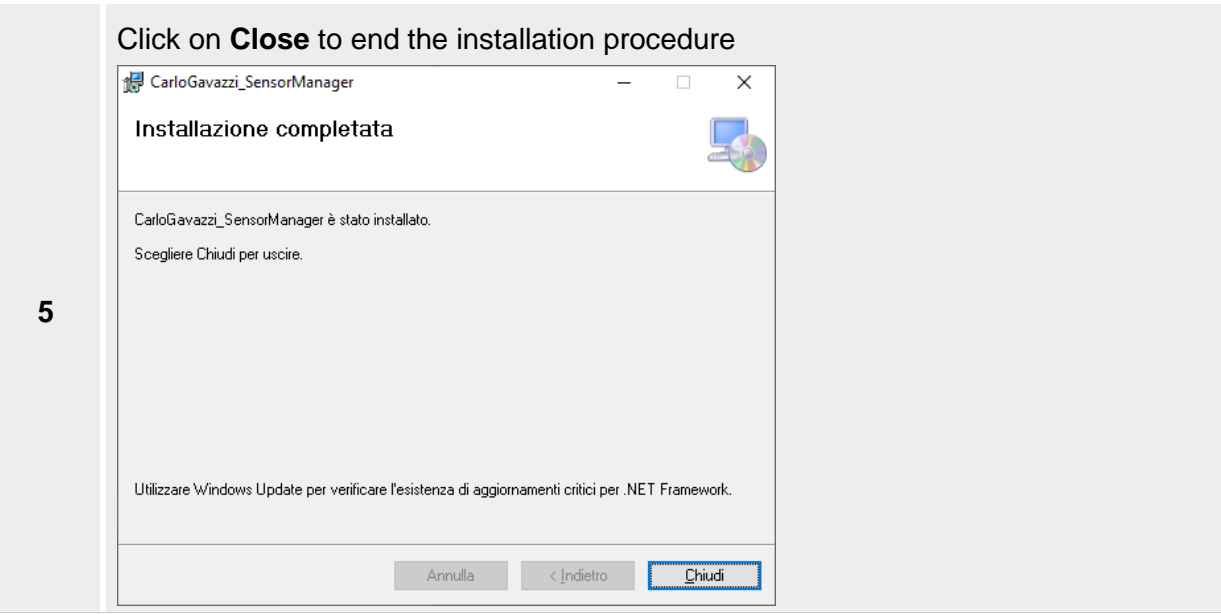

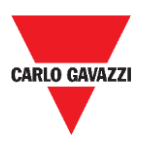

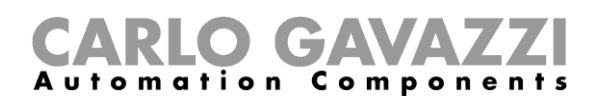

# <span id="page-30-0"></span>**Configure the SBPCAL device**

The SBPCAL is a hand-held device designed to calibrate, test and manage the SBPWSI1 and SBPWSI2 wireless sensors, one by one or in group. It communicates with them via a proprietary Long Range wireless protocol.

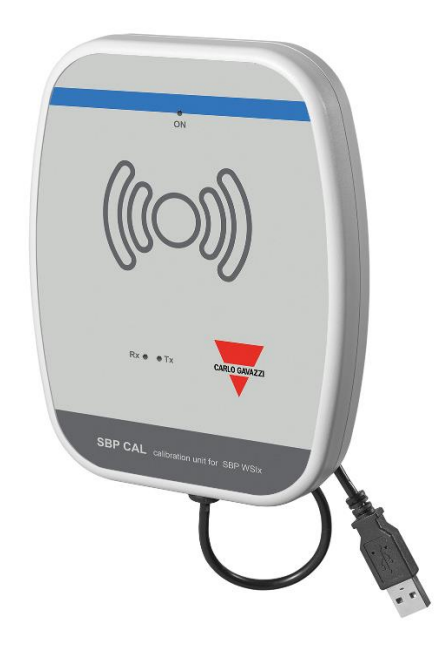

Follow the procedure below to configure and execute the Sensor Manager software:

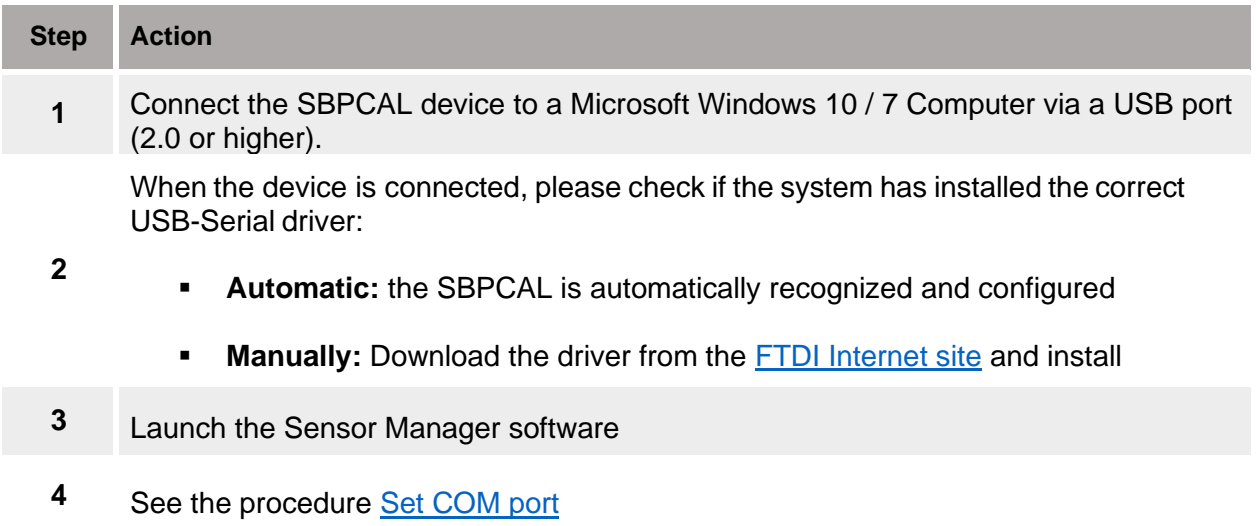

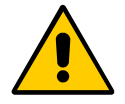

**!!! The SBPCAL has to be connected to the PC/Notebook before the application launch**

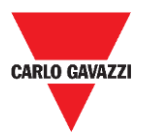

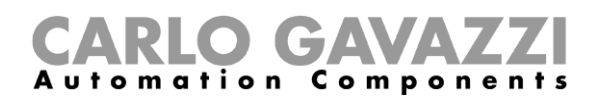

# <span id="page-31-0"></span>**Set COM port**

At the software launch, it is necessary to configure the virtual COM port to be used. Follow the procedure below to configure the communication parameter of the connected device:

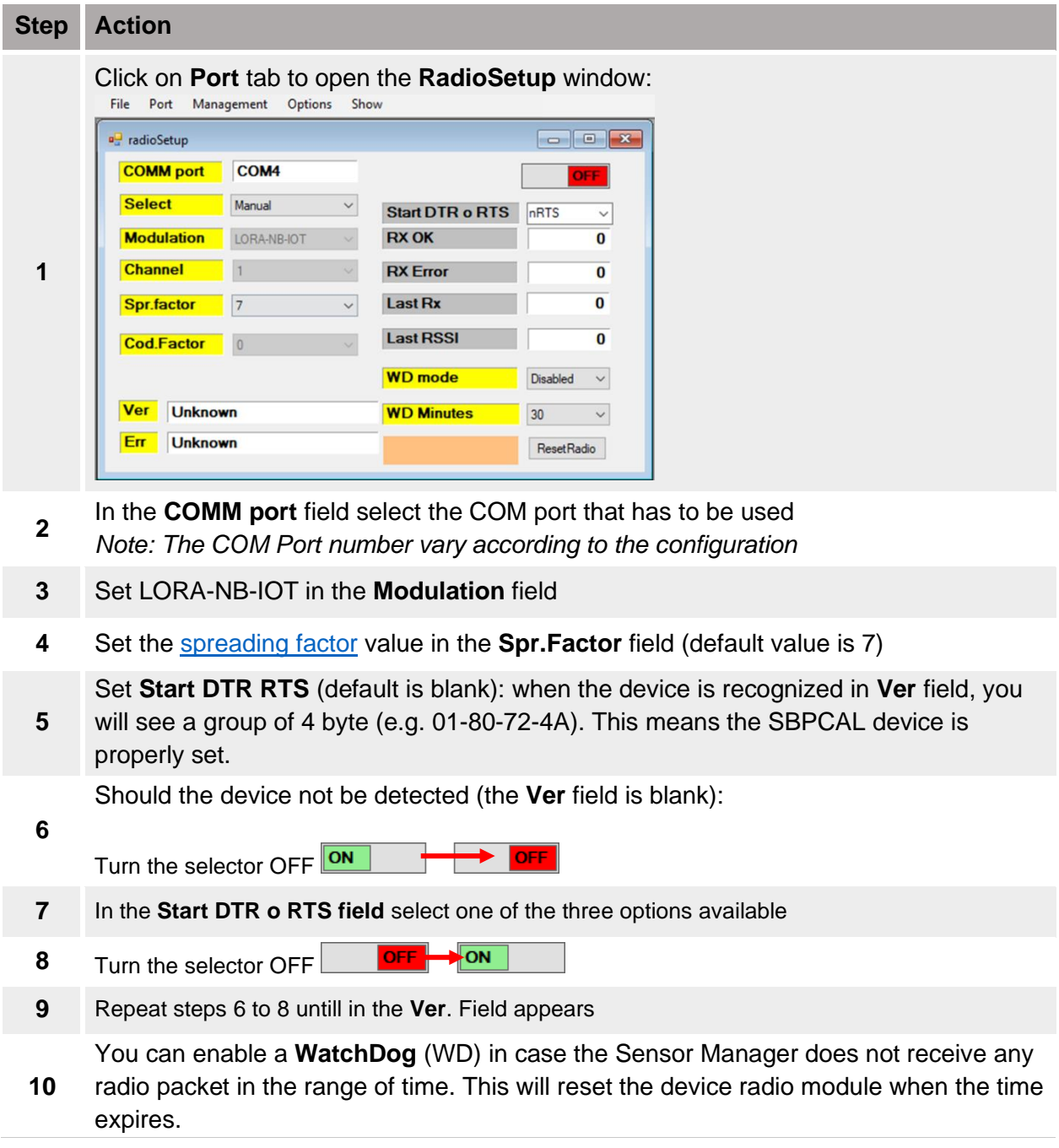

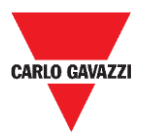

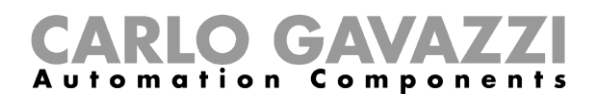

### <span id="page-32-0"></span>**Things to know**

### **Start DTR o RTS**

The connection of the SBPCAL device to a PC/Notebook depends on how the serial converter is set in the PC, some PC requires to set the DTR option, other PC requires to enable the RTS options and other PC requires to enable nRTS. The user has to try different configurations to find the correct one as shown in the procedure above.

### <span id="page-32-1"></span>**Spreading factor**

Like in a standard wireless system, the higher the number of devices and transmitted data, the higher the possibility of interferences is. In that case, you need to extend the transmission interval to guarantee the reliability.

To obtain the maximum distance and the interference resistance, we suggest using the **SF7 spreading factor**. Spreading factors other than SF7 is not suggested and should be evaluated by the installer according to the environmental condition since higher Spreading Factor value should not guarantee the correct data transmission.

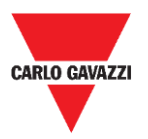

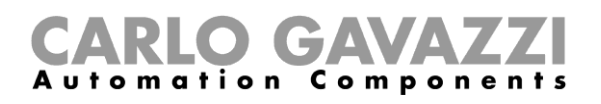

# <span id="page-33-0"></span>**Sensor configuration**

Once the SBPWSIx sensors have been installed in their final position, they are ready to be configured by means of the Sensor Manager software.

In this chapter are presented the **quick start procedures** to configure the sensors, according to the different communication protocols. These procedures show the steps the installer has to follow to install and configure the sensors properly.

For any additional configuration requirements, the installer can go through the detailed [procedures](#page-43-0) in this manual.

**For any type of application other than those shown below, please contact Carlo Gavazzi.**

### <span id="page-33-1"></span>**Quick start procedures**

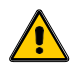

**Do not bury the sensors completely, until you have carefully read the information below.**

- 1. Before configuring the sensors, read carefully the [Sensor Installation](#page-17-0) chapter on this manual.
- 2. The sensors have to be installed in their final position according to the parking bays numbering as defined by the project specifications. This means that the ID number has to be set/changed for each SBPWSI1 sensor according to the numbering position as defined in the project map. See [Set/change the sensor ID number](#page-53-1) procedure for further details.

Below, the procedures are explained for the different sensor versions:

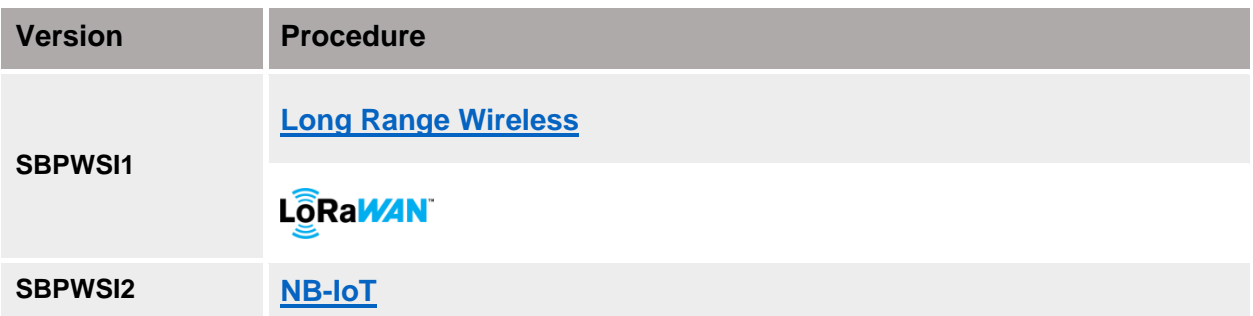

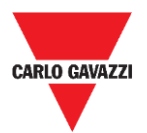

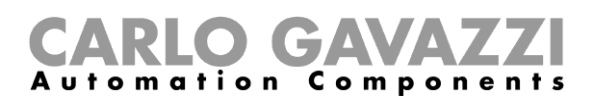

## <span id="page-34-0"></span>**Set the private Long Range Wireless**

To set the SBPWSI1 sensors and the SBPCWSI1 concentrator to communicate using the Long Range wireless protocol, follow the procedure below:

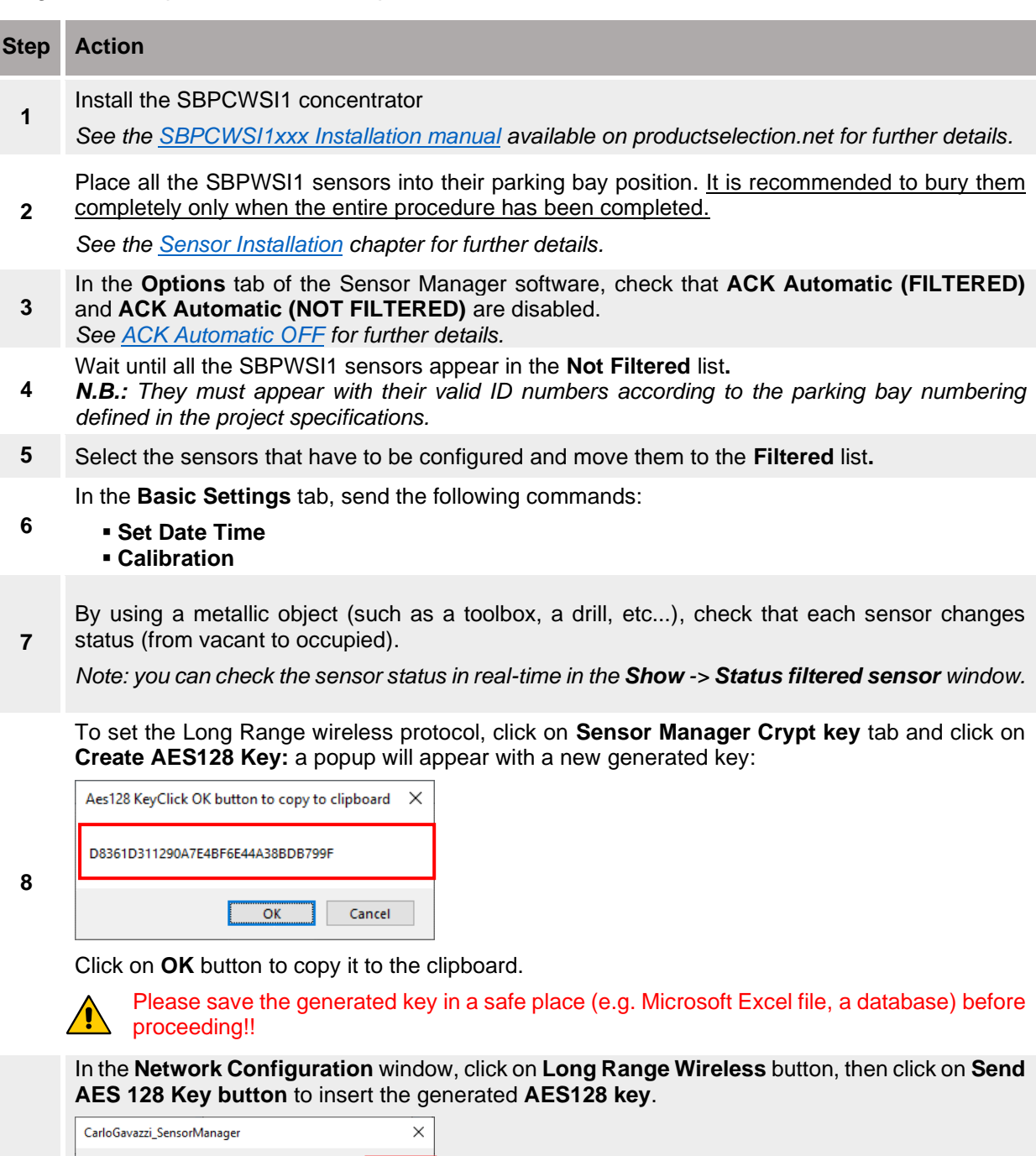

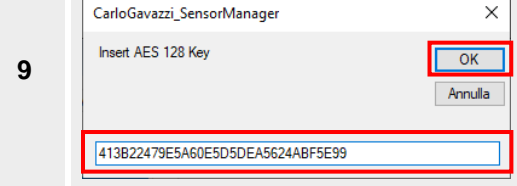

Click on the **OK** button to save the changes. This operation only stores the value into the sensors.

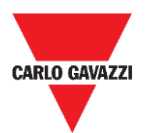

**12**

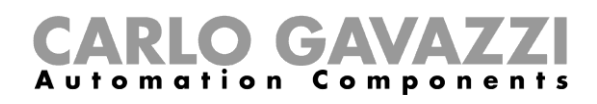

In the **Network Configuration** window, select the **Long Range Wireless** option then click on **Activate AES 128** button**:** in the popup that appears enter the **1** value:

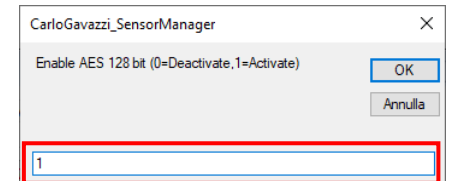

Click on the **OK** button: the AES128 end-to-end communication will be activated as soon as the command is executed (see the [Status command](#page-63-0) window).

**11** Once the AES 128 key is enabled in the selected sensors, the communication with the SBPCAL device will be interrupted. **The sensors are ready to be associated to the related SBPCWSI1 concentrator.**

Power on the SBPCWSI1 concentrator and access to the system by using the provided TeamViewer / Anydesk ID and password.

*N.B: the credentials are provided by Carlo Gavazzi according to the concentrator serial number (each SBPCWSI1xxx unit has dedicated access parameters).*

The concentrator has embedded the Sensor Manager software.

**13** In the **Options** tab check that **ACK Automatic (FILTERED)** and **ACK Automatic (NOT FILTERED)** are disabled.

To enable the end-to-end communication with the sensors, click on **Sensor Manager Crypt key** tab and click on **Set AES128** button. In the **Select Keys** window select **Custom** option:

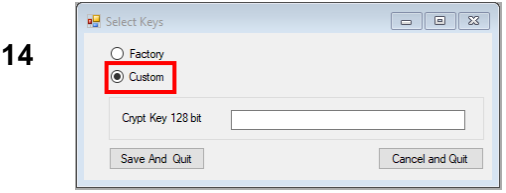

Insert the previously generated key in the **Crypt Key 128 bit** field:

**This must be the same key that has been set in the SBPWSI1 sensors (as shown in the steps 8-9 above).**

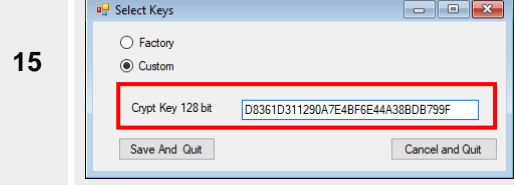

Click on **Save and Quit** button: the AES 128 end-to-end communication will be enabled between the sensors and the concentrator.

**<sup>16</sup>** Wait until all the SBPWSI1 sensors appear in the **Not Filtered** list then select them and move to the **Filtered** list**.**

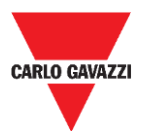

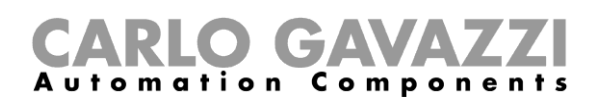

In the **Internet** tab, click on **Server Udp setup** option: The **Remote Setup** window appears.

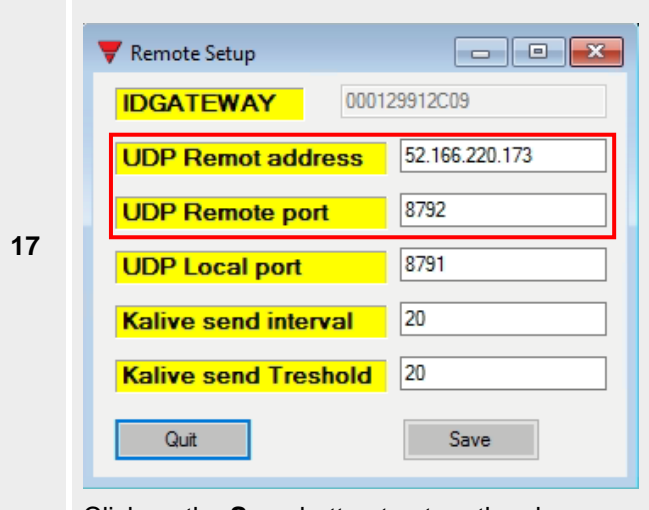

- In the **UDP Remote address** field enter the value **52.166.220.173**  (related to Carlo Gavazzi Cloud server)
- In the **UDP Remote port** field enter the value **8792** (related to Carlo Gavazzi Cloud server)

Click on the **Save** button to store the changes

In the **Internet** tab, select the **UDPFlow** option: in the window that appears you can check the communication status to the Cloud server.

#### *Note: for any communication issue, please contact Carlo Gavazzi*

Once the communication is working properly, in the **Options** tab make sure the **ACK Automatic (FILTERED)** option is enabled. *See [ACK Automatic ON](#page-46-1) for further details.*

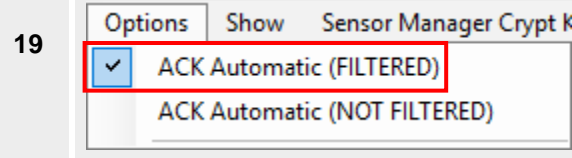

To complete the setup procedure in the concentrator, in the **File** tab click on the **Save Filtered default** option.

File Port Management C **20** Save Filtered default **Load Filtered default** Exit

- **21** As soon as the Connection to the Cloud server has been established, contact Carlo Gavazzi for the Cloud configuration.
- **<sup>22</sup>** You will receive back the parameters to access the Cloud: access the **CPY server** and add the cloud parameters.

#### **ATTENTION!!**

The user is responsible for the generation and the store of the encryption key. If the encryption key is lost and/or forgot, it will not be possible to add and make the maintenance of the sensors, and in case of failure of the SBPCWSI1 concentrator, it will not be possible to replace it without the AES128 key. Should this happen, all the sensors must be unburied, reset by means of a magnet and reprogrammed with a new AES 128 key.

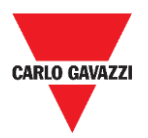

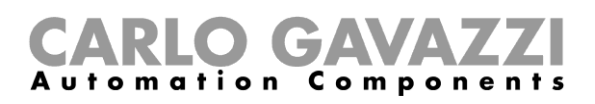

## <span id="page-37-0"></span>**Set the LoRaWAN® communication protocol**

#### **N.B.: This manual does not describe the configuration of LoRaWAN network servers nor the configuration of LoRaWAN application servers.**

The procedure below delivers the information to configure the SBPWSI1 sensors according to the standard LoRaWAN® gateways.

### **Things to know**

LoRaWAN® is a Low Power Wide Area Network (LPWAN) protocol. It is a spread-spectrum modulation technique at extremely low data-rates, which permits sending data achieving long ranges. As required by LoRaWAN® protocol, an authentication method, such as OOTA or ABP mode, must be set between the SBPWSI1 sensors and LoRaWAN servers. This means that the LoRaWAN® service provider must provide the required information.

### **OTAA join mode**

Over-the-Air Activation (OTAA) is the preferred and most secure authentication method. Sensors perform a join-procedure with the LoRaWAN® network, during which a dynamic DevAddr is assigned and [security keys](https://www.thethingsnetwork.org/docs/lorawan/security.html#security-keys) are negotiated with the device. The following parameters are required by the OTAA join mode:

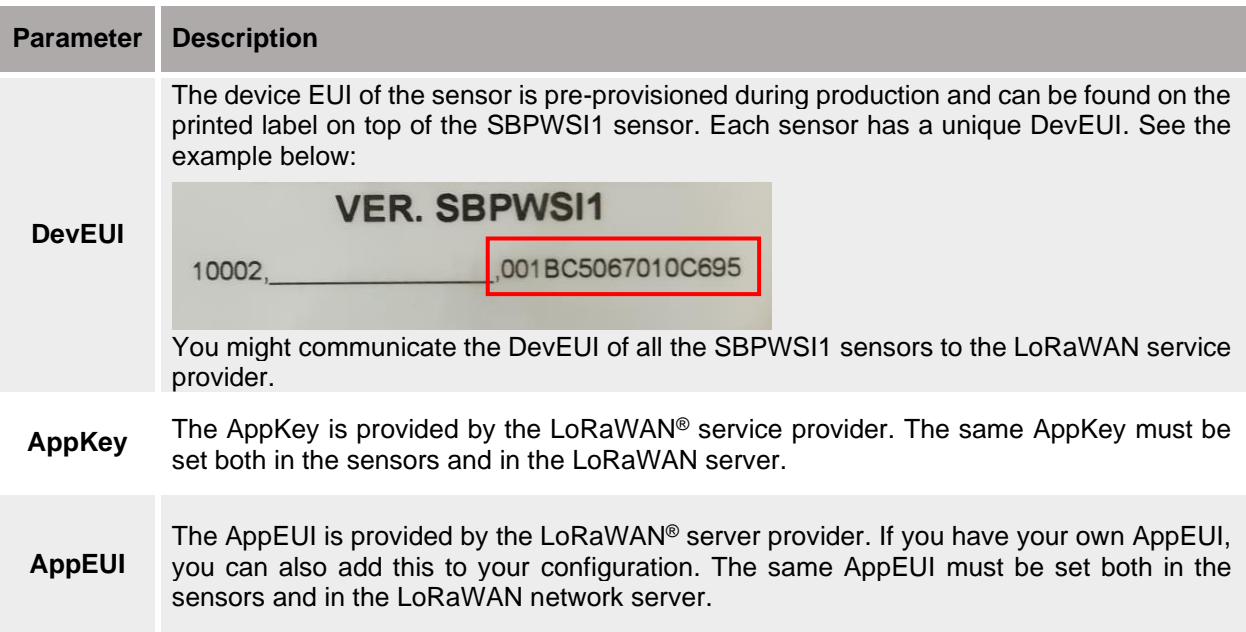

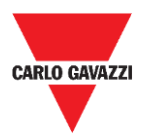

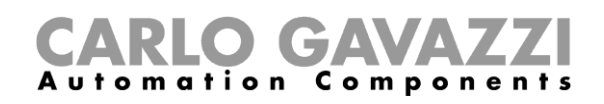

### **ABP (Authentication By Personalization)**

The following parameters are required by the ABP join mode:

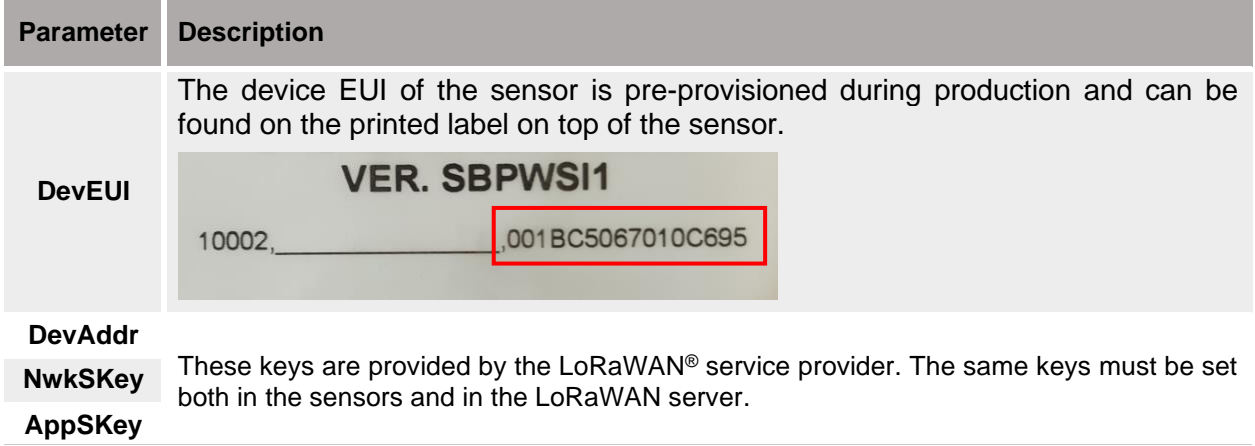

If you are interested in further information about LoRaWAN® specifications, please refer to the LoRa® Alliance specifications document.

### **Procedures**

To set the SBPWSI1 sensors according to the LoRaWAN® communication protocol, follow the procedure below:

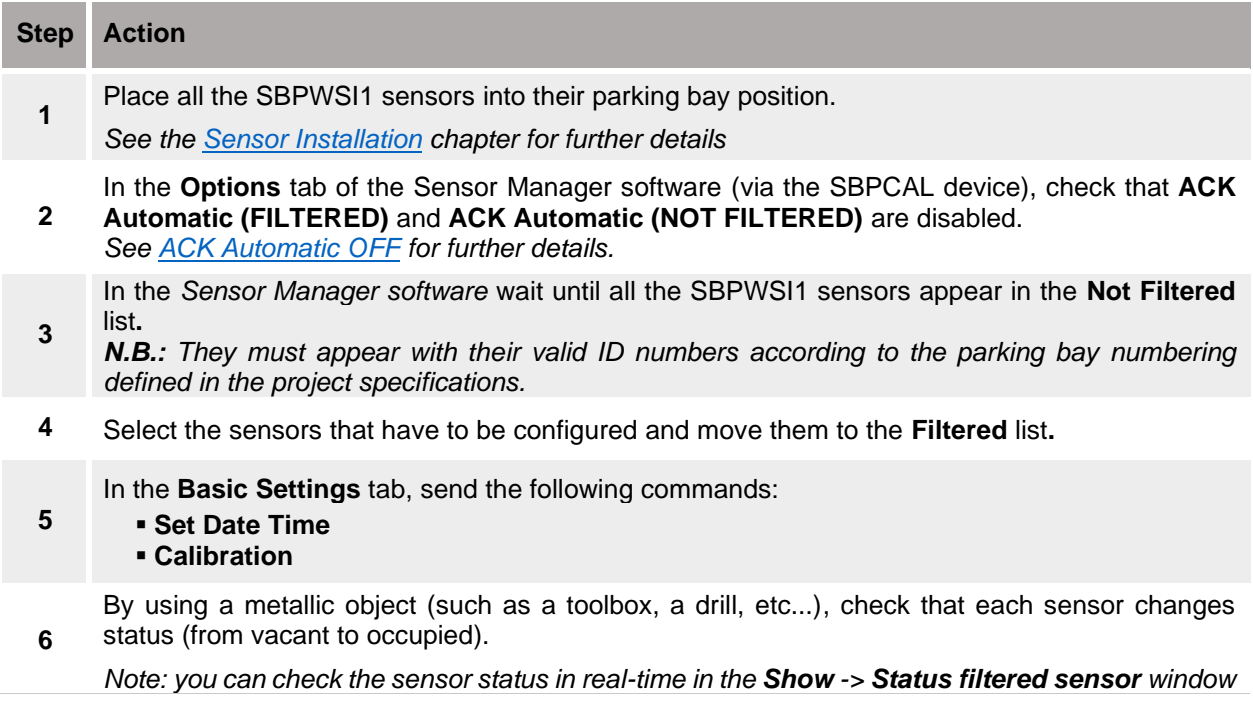

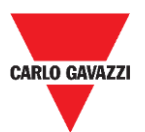

**10**

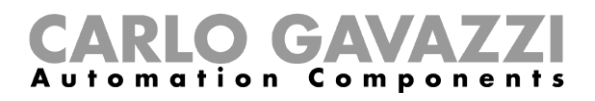

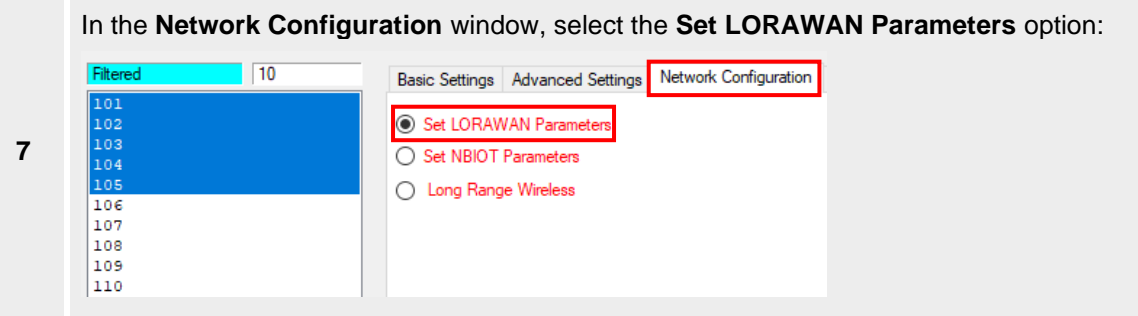

In **LoRaWAN Parameters**, click on the **LWan UseCases** button to open the **UseCases** menu: select OTAA or ABP according to the settings of the LoRaWAN<sup>®</sup> network server you are connecting the sensors to:

- **OTAA Solution 3**
- ABP Solution 2

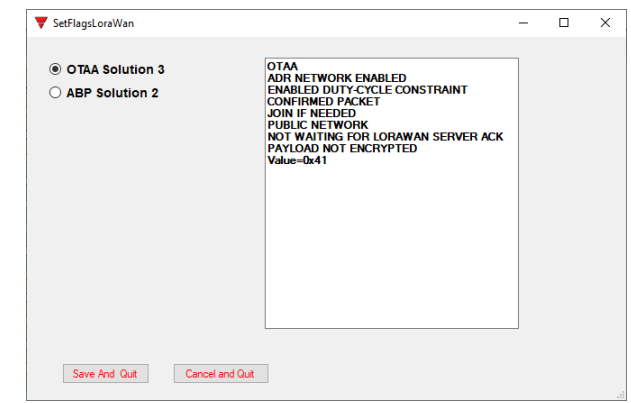

**9** Click on the **Save and Quit** button to store the changes.

Set the parameters according to the selected join methods as required by the LoRaWAN® network server you are connecting the sensors to:

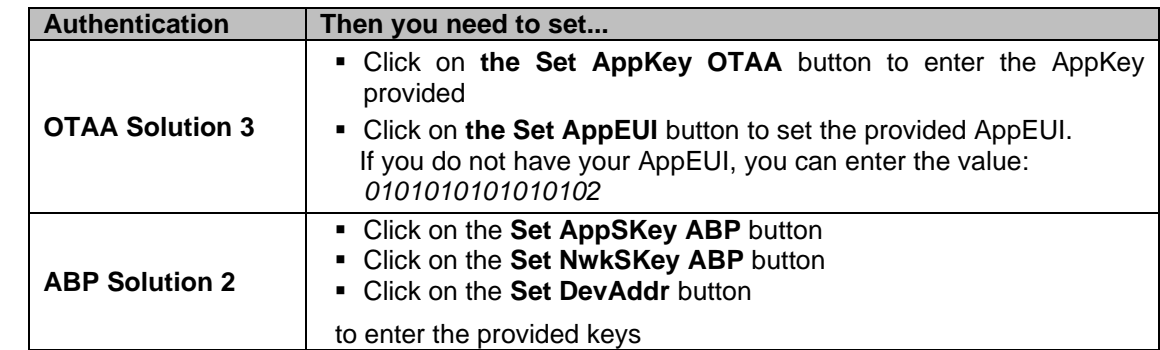

#### **Important note: enter the values [without](https://context.reverso.net/traduzione/inglese-italiano/without) spaces or [dashes!](https://context.reverso.net/traduzione/inglese-italiano/dashes)**

**11** In the **Status Command** window, check that all the sent commands have been executed before activating the LoRaWAN**®** communication protocol for the selected sensors.

After having set all the LoRaWAN**®** parameters, make sure that all the sensors that have to be activated with the LoRaWAN communication are selected, then click on **Set Long Range wireless/LoRaWAN®** button**:** the communication protocol will be immediately switched to LoRaWAN**®**.

#### **12 N.B: They will disappear from the Sensor Manager since they start to communicate to the LoRaWAN® network.**

This setting is saved into the memory of the sensor, so it will be restored after a battery disconnection.

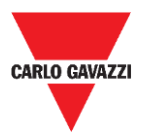

### **Set back to Long Range Wireless**

To set the SBPWSI1 sensors back to the Long Range wireless mode, there are two ways:

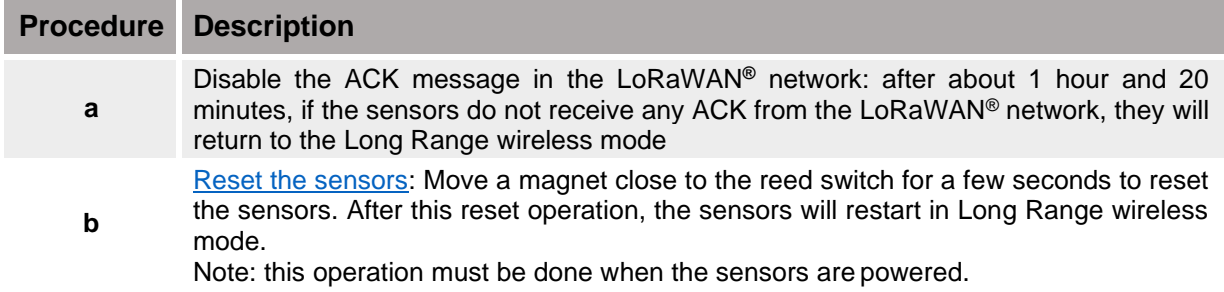

After a change in the communication protocol, the sensors will appear in the **Not Filtered** list.

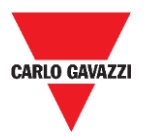

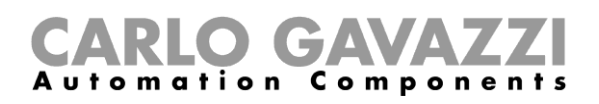

## <span id="page-41-0"></span>**Set the NB-IoT communication protocol**

To set the SBPWSI2 sensors according to the NB-IoT network parameters, follow the procedure below.

**Note: A SIM card must be installed into each SBPWSI2 sensor (see [SBPWSI2 assembly\)](#page-16-0), before proceeding with the following procedure.**

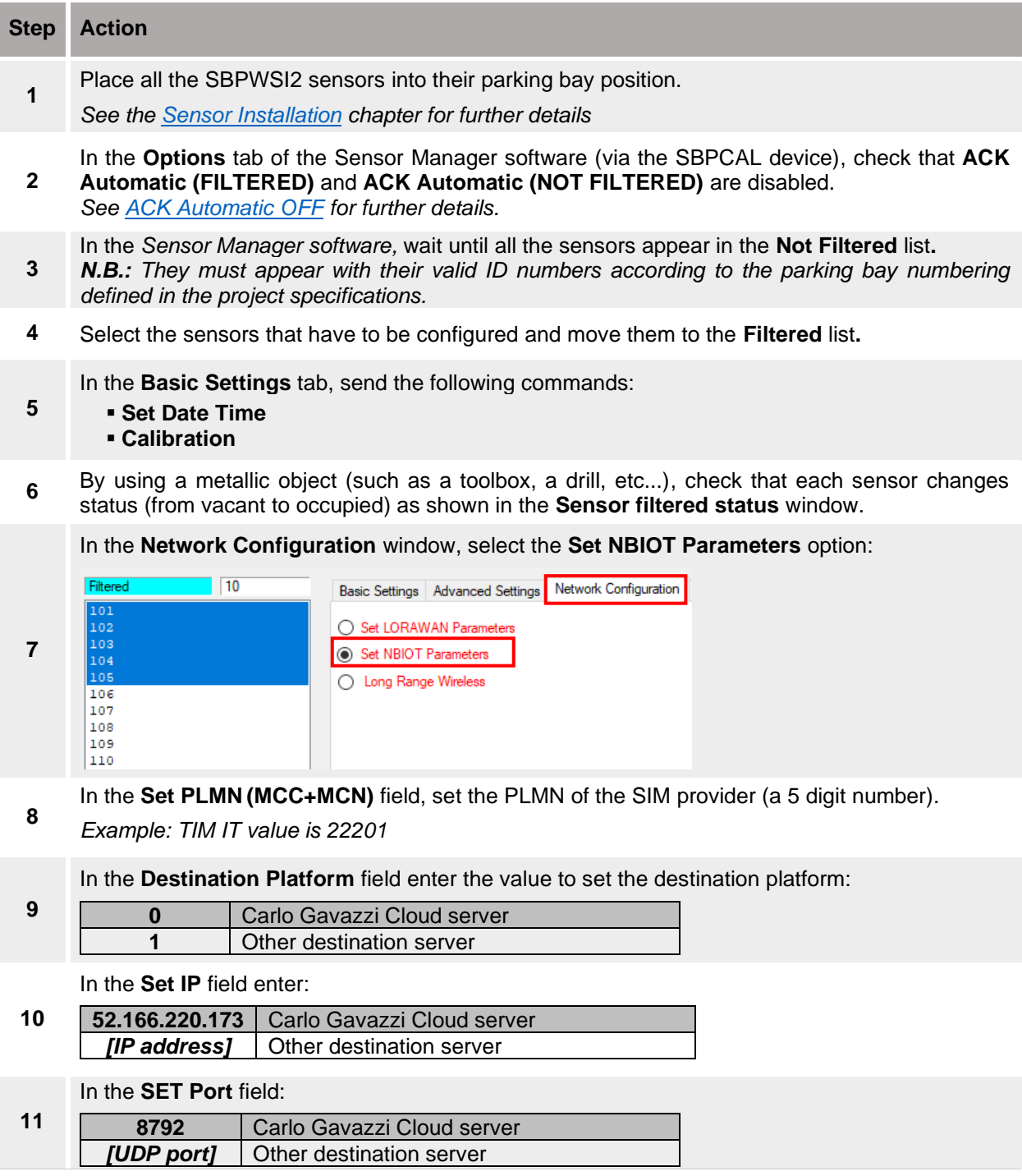

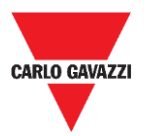

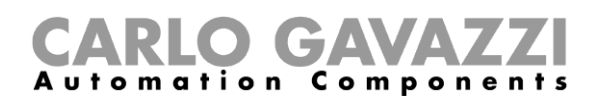

In the **APN LOW** field, set the APN of the ISP.

**12** *Example: TIM IT APN value is nbiot.tim.it*

> N.B.: Please verify with the ISP, if the APN is necessary for their NB-IoT solution. It might happen that the operator asks for the APN, but the sensors are not able to register in the network.

**13** In the **Set Code City** field, enter the provided value

N.B.: if this value is not provided by the ISP, leave it blank.

14 In the Status Command window, check that all the sent commands have been executed before activating the NB-IoT communication protocol for the selected sensors.

After having set all the NB-IoT parameters, make sure that all the sensors that have to be activated for NB-IoT communication are selected, then click on the **Set Long Range wireless/NbIot mode** button**:** the communication protocol will be immediately switched to NB-IoT network.

**15 N.B: They will disappear from the Sensor Manager since they start to communicate to the NB-IoT network.**

This setting is saved in the memory of the sensor, so it will be restored after a battery disconnection.

### **Set back to maintenance mode**

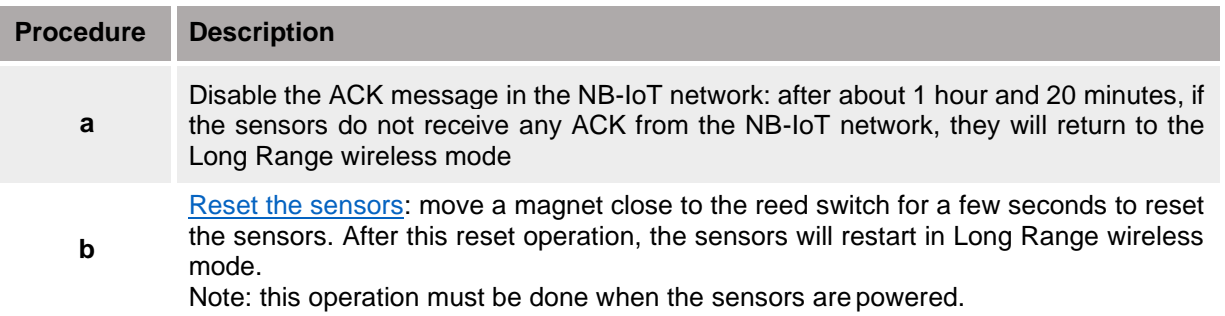

To return the SBPWSI2 sensors to Long Range Wireless, there are two ways:

After a change in the communication protocol, the sensors will appear in the **Not Filtered** list.

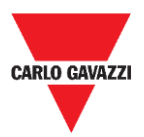

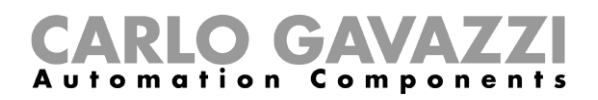

# <span id="page-43-0"></span>**User interface**

In this chapter the different menus and their related procedures are presented.

### <span id="page-43-1"></span>**File tab**

In the **File** tab the installer can manage the projects.

Carlo Gavazzi S.p.A @1.0.7271.32019 COM3:(EMBIT-CH1) Factory Keys File Port Management Options Show Sensor Manager Crypt Key Save Filtered default Load Filtered default Exit

The available fields are the following ones:

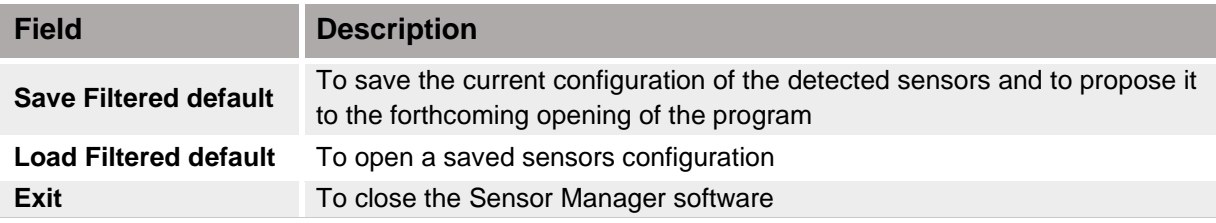

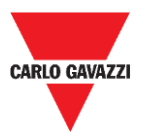

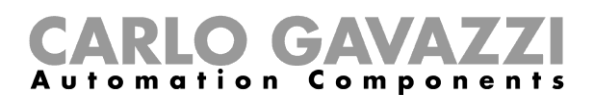

### <span id="page-44-0"></span>**Port tab**

This menu shows the parameters for a specific network. The options showed depend on the chosen **Modulation.**

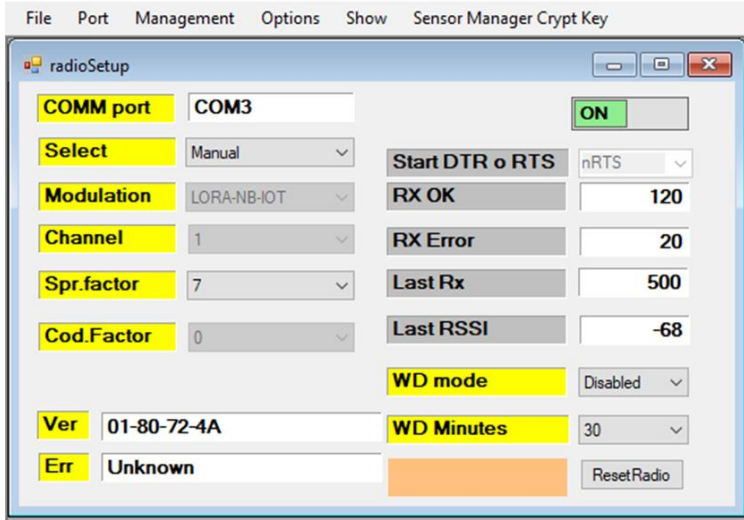

In the picture above, *LORA-NB-IOT* modulation is selected and the parameters are referred to this modulation. The available fields are as follows:

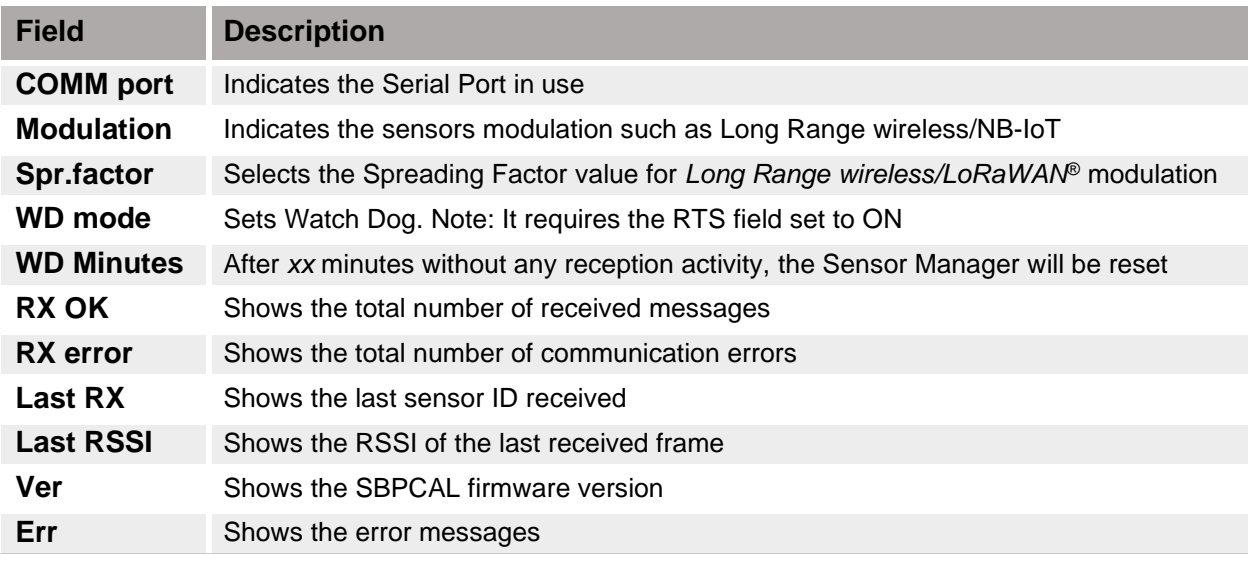

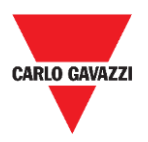

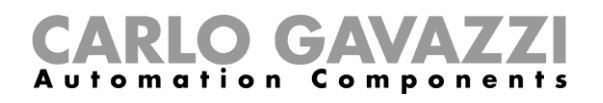

### <span id="page-45-0"></span>**Management tab**

In the **Management** menu it is possible to clear all the counters and reset the Sensor Management without exiting the program.

Carlo Gavazzi S.p.A @1.0.7271.32019 COM3:(EMBIT-CH1) Factory Keys

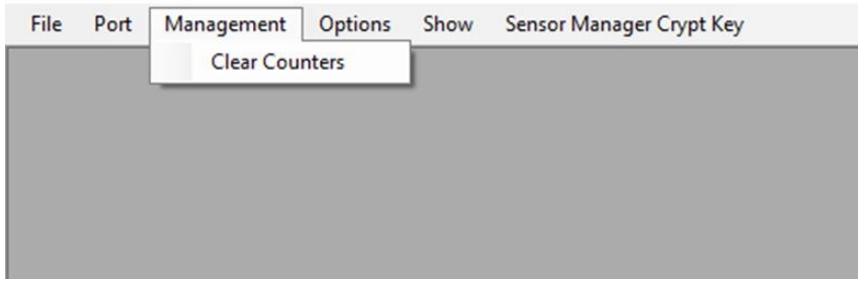

## <span id="page-45-1"></span>**Options tab**

In the **Options** menu it is possible to set the following parameters:

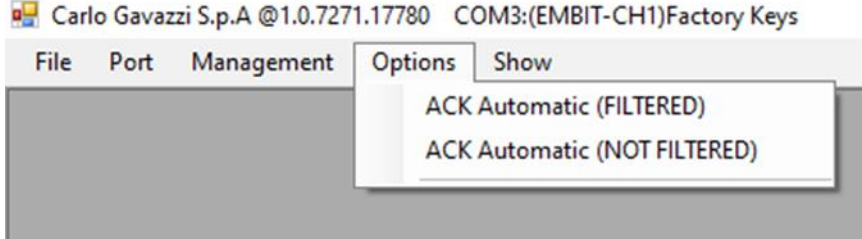

The available options are as follows:

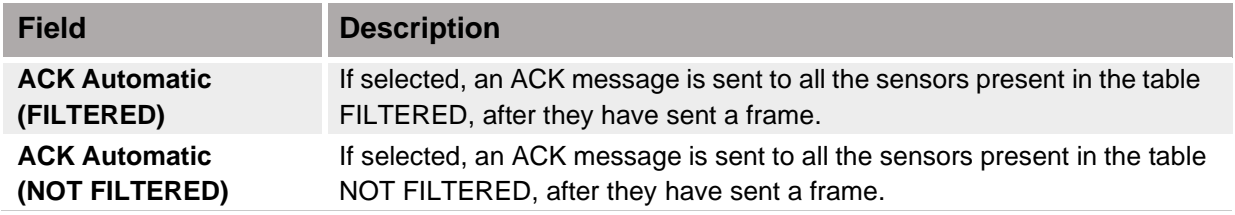

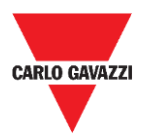

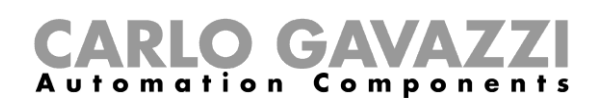

## <span id="page-46-0"></span>**Things to Know**

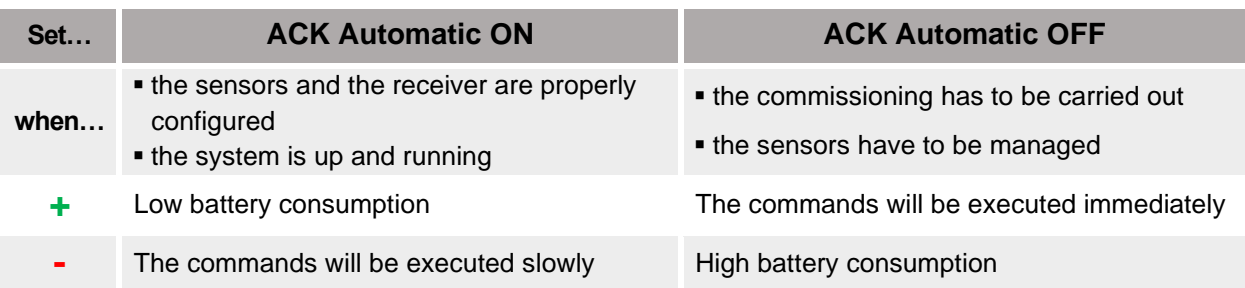

### <span id="page-46-1"></span>**ACK Automatic ON**

When the *ACK Automatic* option is  $ON \rightarrow$  an ACK (acknowledge message) is required by the sensor: this means that the SBPCWSI1 must send back to the sensor an ACK as a receipt of each *received message in the following situations*:

■ The bay status changes → the sensor sends an *info message* to the concentrator

■ The bay status does not change → the sensor sends a *Keep-Alive message* when the *Keep-Alive* timeout expires

■ When the sensor receives the ACK, it will operate in IDLE MODE until the next event to optimize the battery consumption.

**If the concentrator/calibration unit sends a command to the sensor, it will be executed at** the next event (KA timeout expires, change of status).

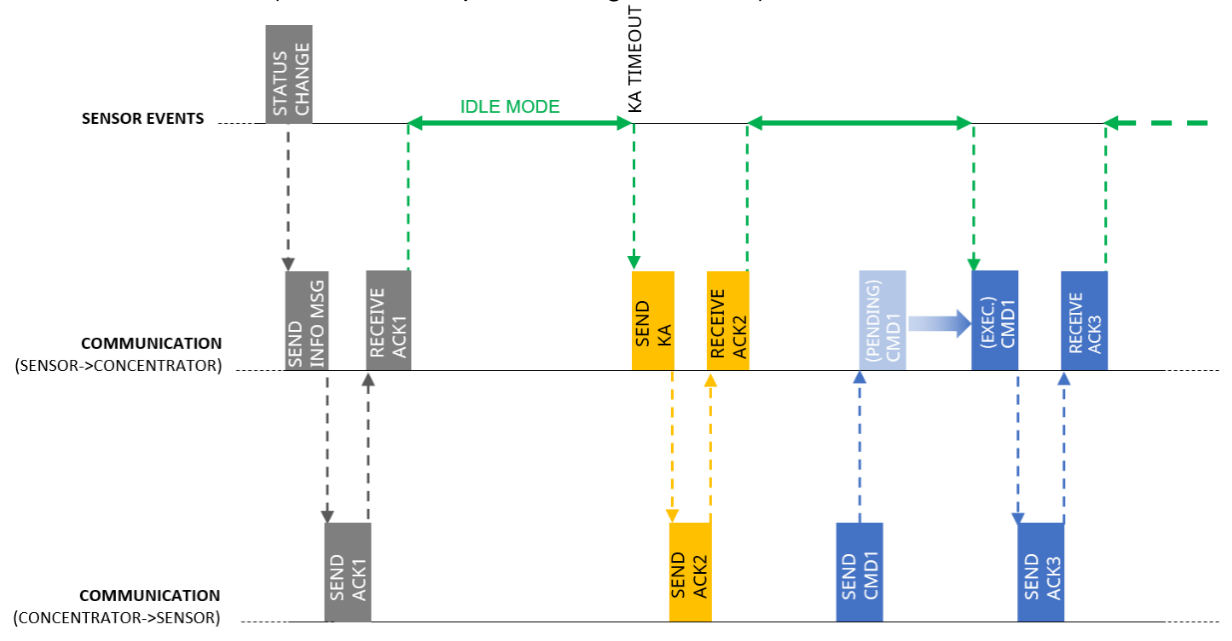

In IDLE MODE the sensor sends a KA message only when the timeout expires, but it notifies immediately any change detected in the bay status.

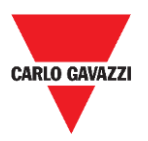

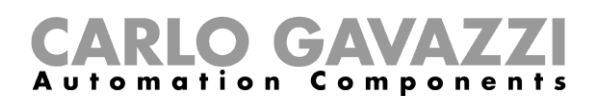

### <span id="page-47-0"></span>**ACK Automatic OFF**

During commissioning **→** the ACK Automatic option must be set to **OFF:** the sensor doesn't expect any ACK, so it immediately reacts to any command (the only delay is due to the *Sample time*).

■ The sensor receives a command → this will be executed according to the *Sample time* (default 10 s) instead of the Keep-Alive timeout (default 10 min)

If during commissioning the ACK Automatic is ON**:**

 $\mathcal{C}$ the command will be executed at the next event (change status detected or KA message forwarding), slowing down the setup operations.

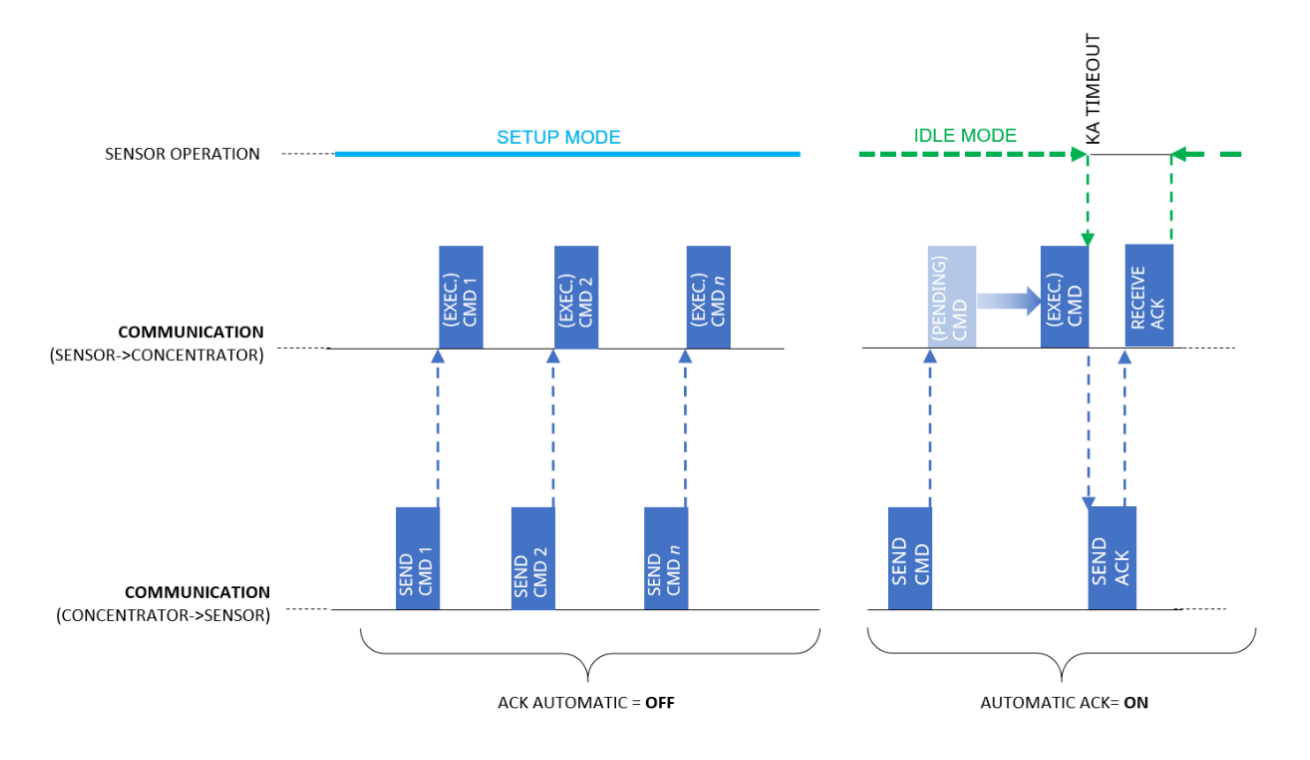

As soon as the commissioning is finished, the **ACK Automatic** options must be set to **ON**.

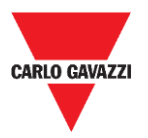

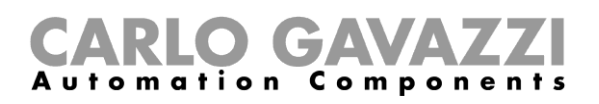

### <span id="page-48-0"></span>**Show tab**

In this menu the installer can enable/disable dedicated windows to manage the sensors and their communication, as well as commands and diagnostic information.

Carlo Gavazzi S.p.A @1.0.7271.17780 COM3:(EMBIT-CH1)Factory Keys

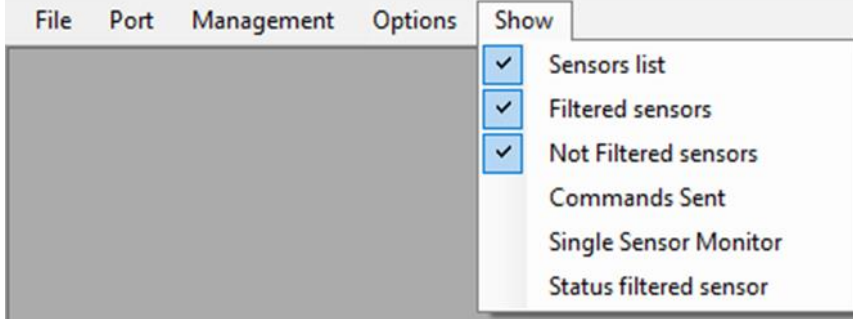

### <span id="page-48-1"></span>**Sensors List window**

The Sensor List shows all the active sensors received by the SBPCAL/SBPCWS1. From this window the installer can perform the commands to the selected sensors.

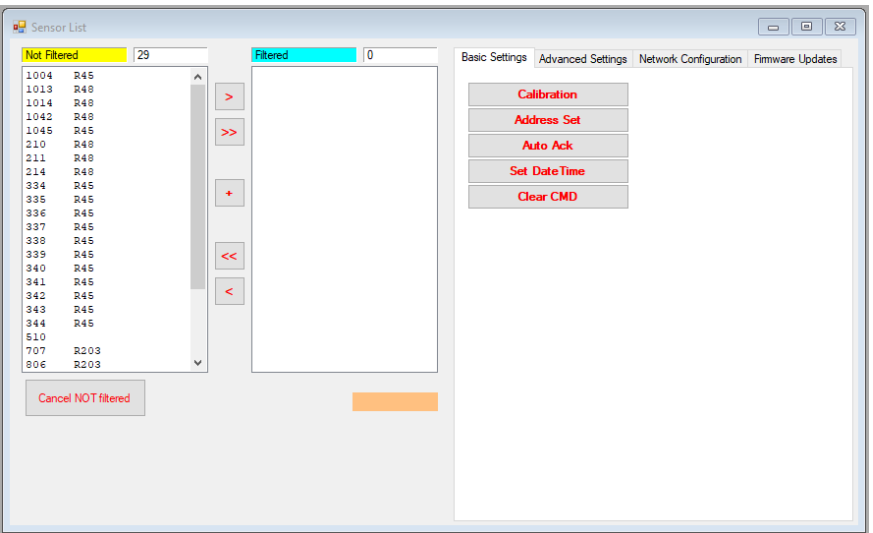

The available areas are as follows:

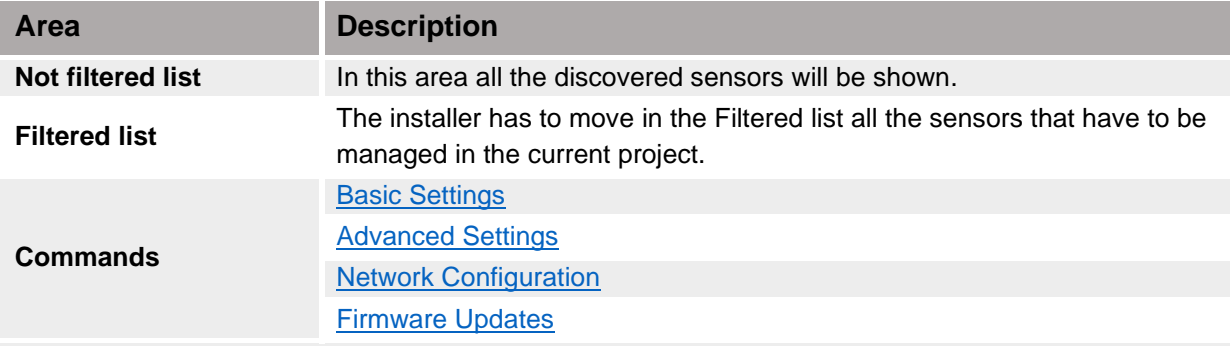

*Note: Commands can be executed only for sensors that are present in the Filtered list*

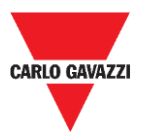

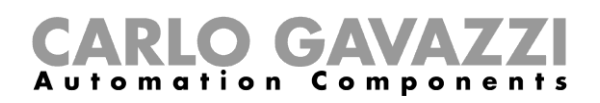

## <span id="page-49-0"></span>**Command List**

The commands available are grouped in four sub-tabs as follows:

## **Basic Settings**

<span id="page-49-1"></span>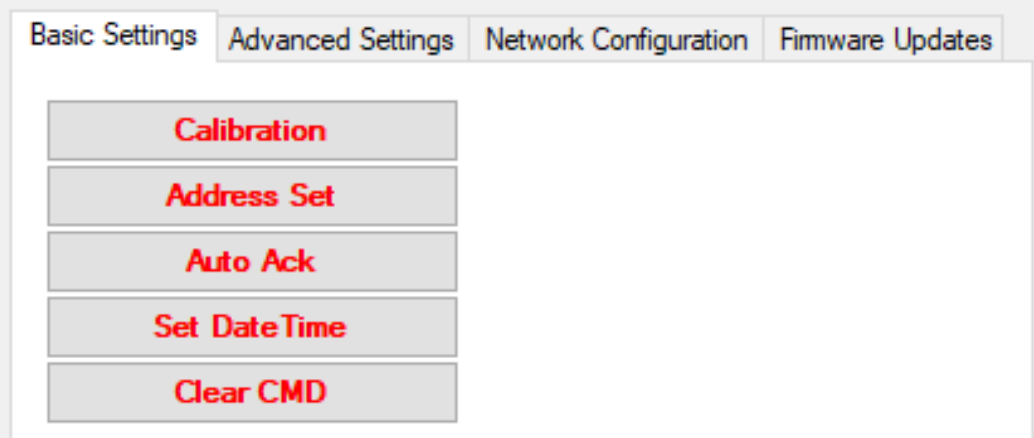

The available field are as follows:

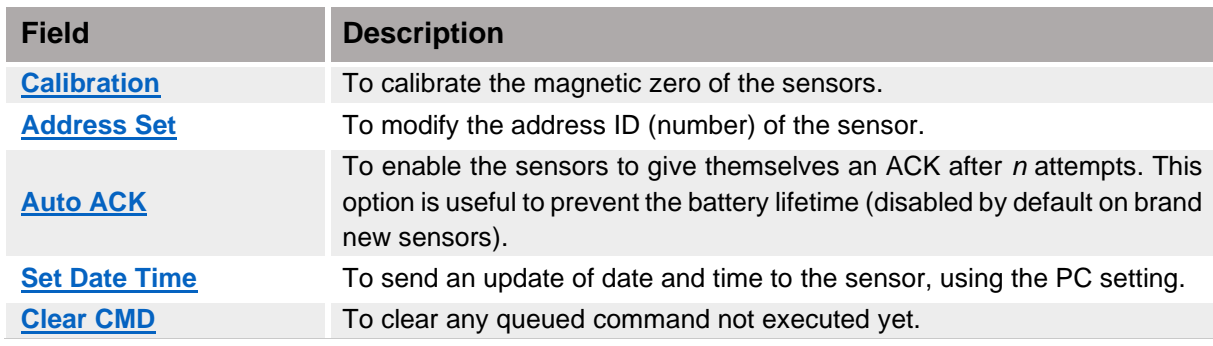

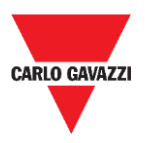

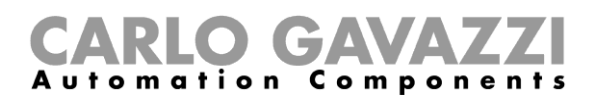

# <span id="page-50-0"></span>**Procedures**

## <span id="page-50-1"></span>**Select the sensors to be managed**

To send commands to one or more sensors, they have to be moved to **Filtered list**. See the procedure below:

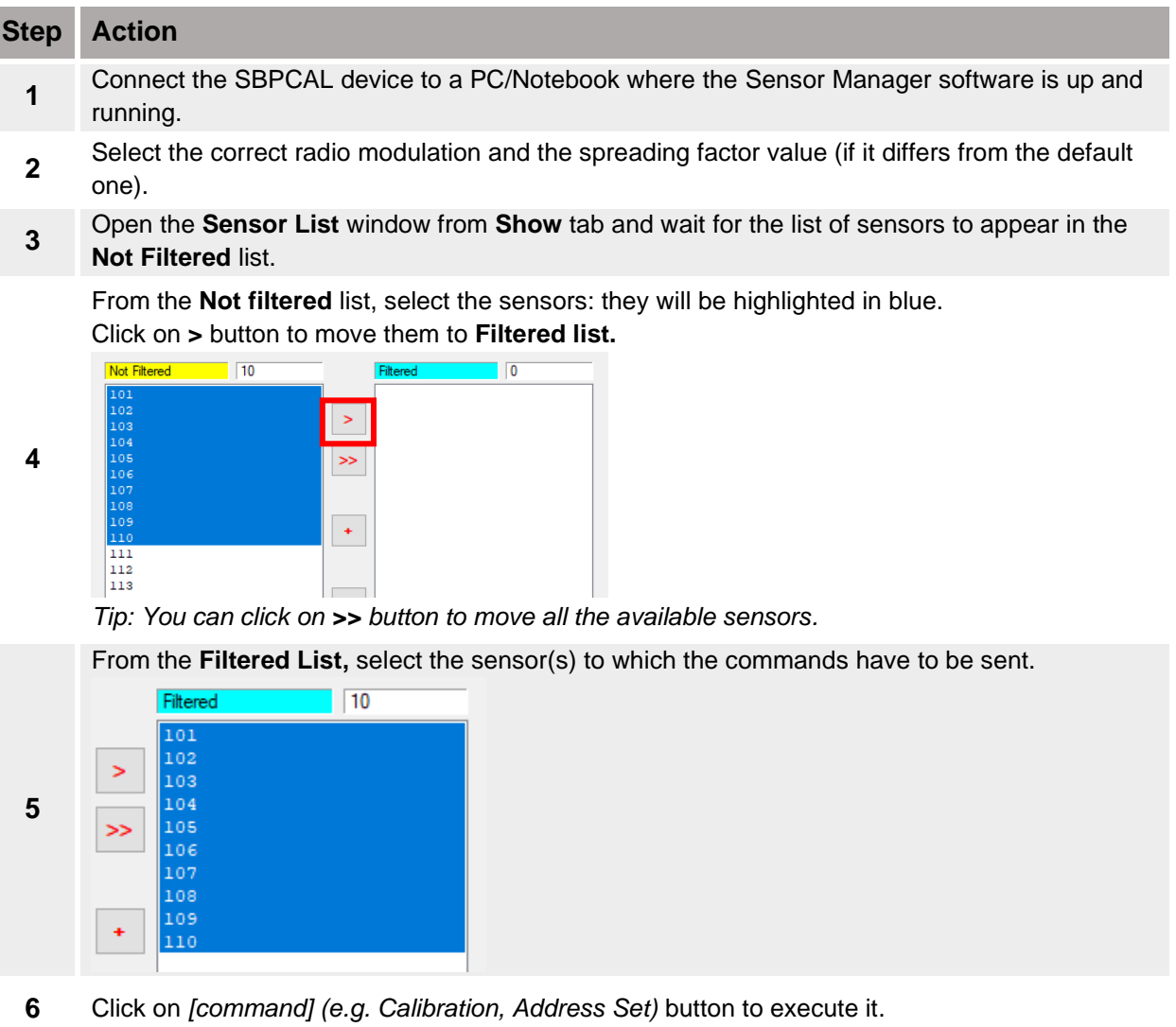

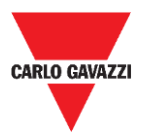

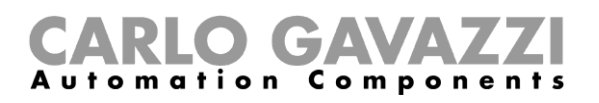

### <span id="page-51-0"></span>**Calibration**

**The calibration should be performed when the sensor is fully installed and ready for its final use!**

### **Thing to know**

### **Magnetic Zero Calibration**

The calibration process must be carried out once the sensors are installed. No cars or other metal objects such as tools or fences must be present in a radius of 5 meters from the sensor (best condition), otherwise the calibration might not be properly done, affecting the detection of cars.

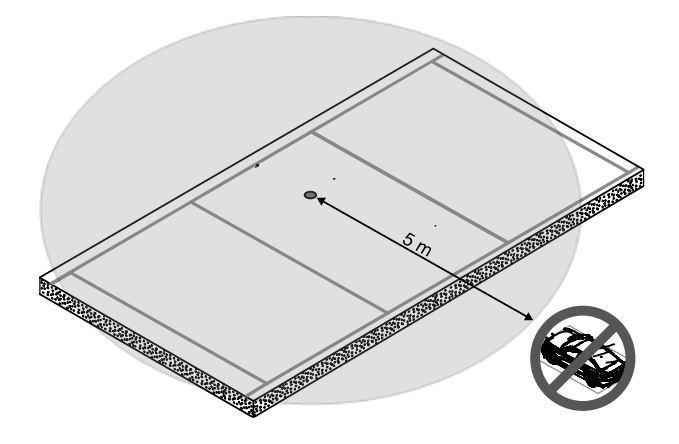

### **Calibrate the sensors**

After you have installed the sensors, and when the area is clear of cars, follow this procedure:

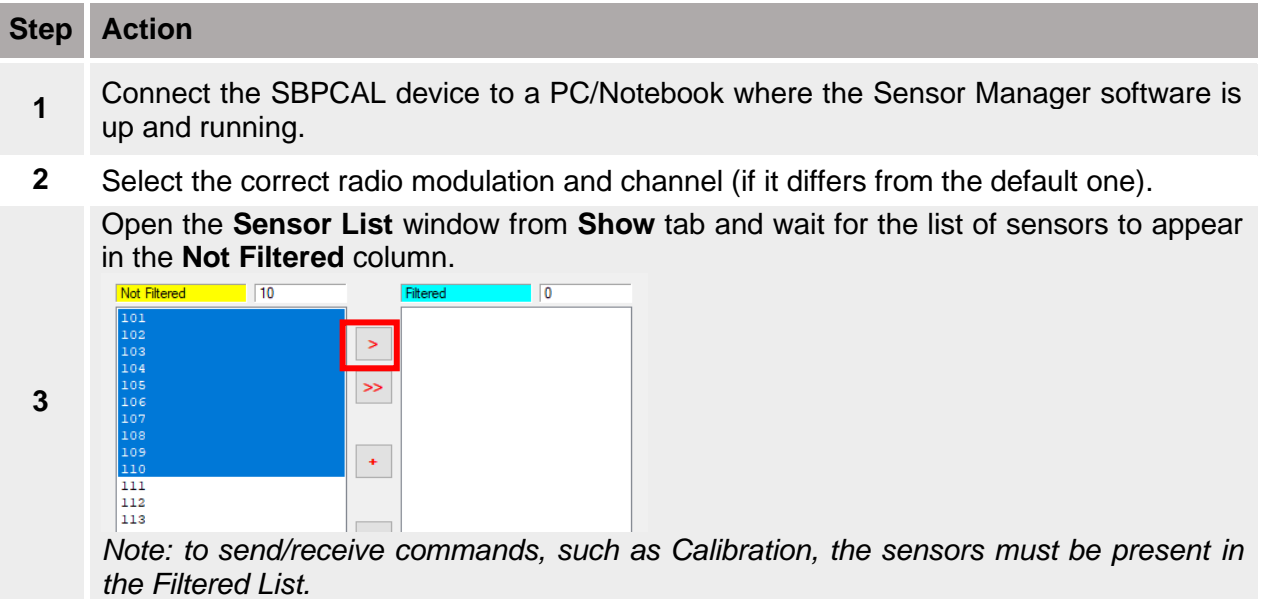

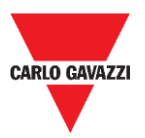

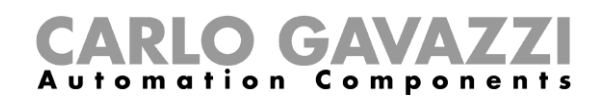

Move to the **Filtered List** column the sensors which need to be calibrated. They will be highlighted in blue.

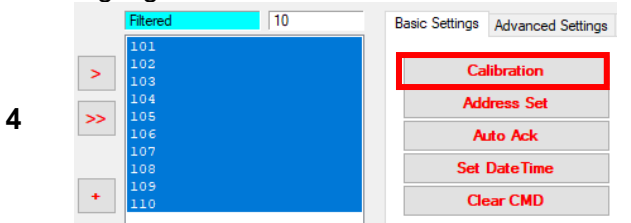

Note: please do not select more than 10 sensors at a time

Click on **Calibration** button and click on **Yes** button to confirm the operation.

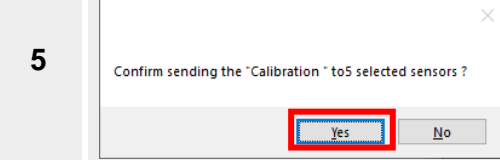

In the **StatusCommand** window that appears, you can check the execution of always the commands:

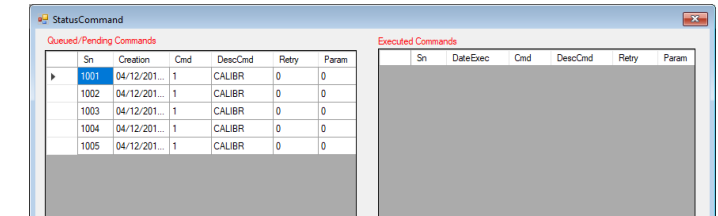

■ On the left, the pending commands are shown together with the sensors information.

- On the right, the executed commands are shown.
- **7** If everything is done according to the procedure, the calibration of a group of 10 sensors require up to 60 seconds.

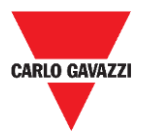

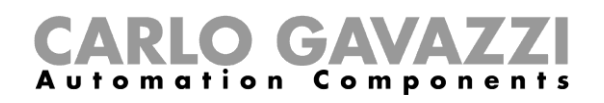

### <span id="page-53-0"></span>**Set date and time**

This command updates the internal clock of the SBPWSIx sensors according to the table below:

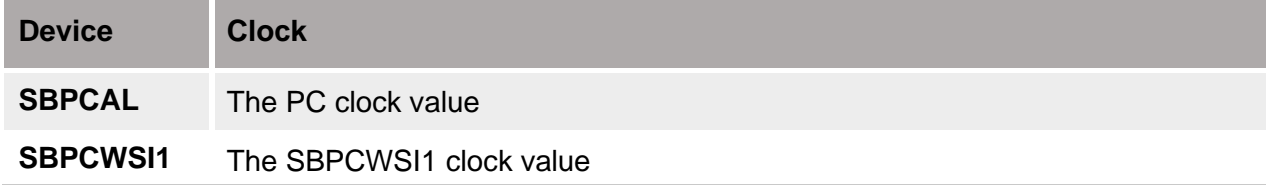

It is important to do this operation **every time** a sensor is installed and calibrated. See the procedure below:

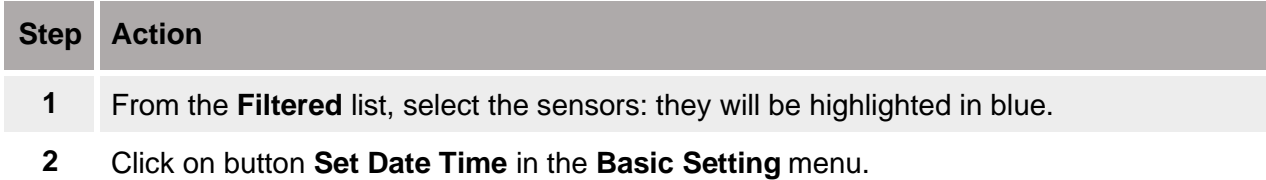

### <span id="page-53-1"></span>**Set/change the sensor ID number**

To set/change the physical address of a sensor, follow the procedure as follows:

**Note: This procedure must be done for one sensor at a time.**

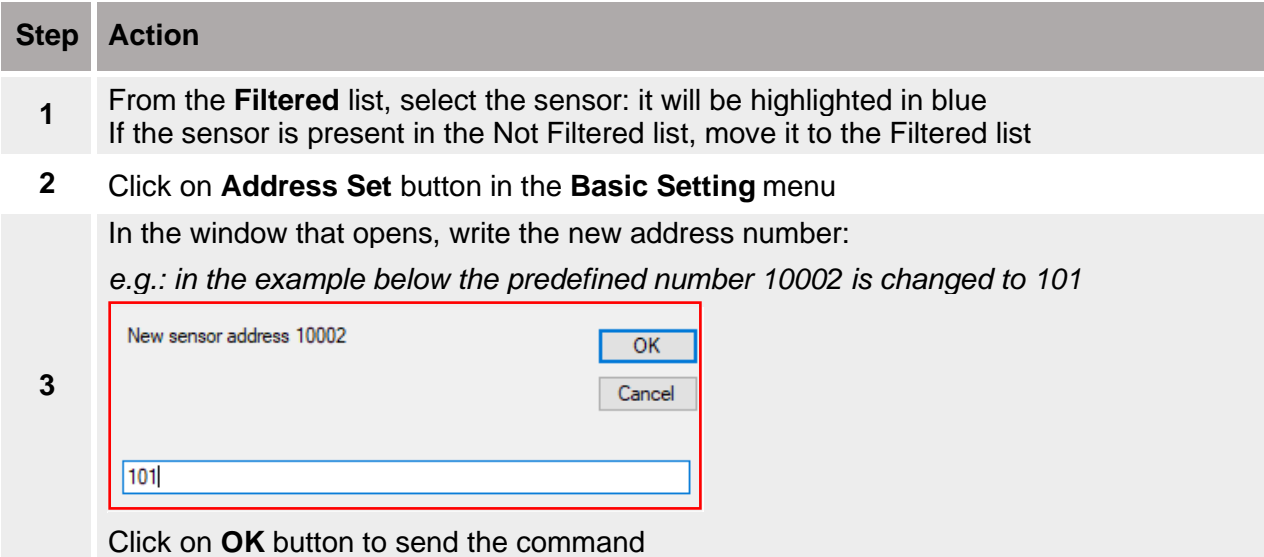

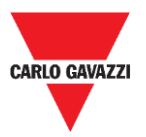

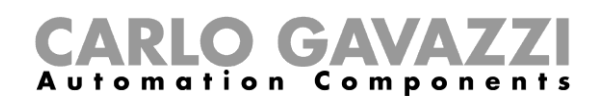

As soon as the procedure is finished, the Sensor will appear in the **Filtered list** within the new ID number. At the first packet received with the new id, the FW version will be displayed on the right of the new sensor ID.

*e.g: in the example below, the old ID was 10002 and the sensor is now present with the new ID 101* 

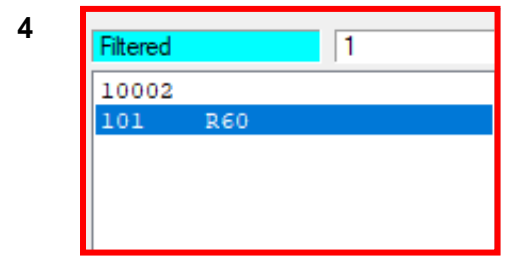

The "old" ID is still present in the **Filtered** list. It is recommended to move it from the **Filtered list** to **Not Filtered list**, to avoid confusion.

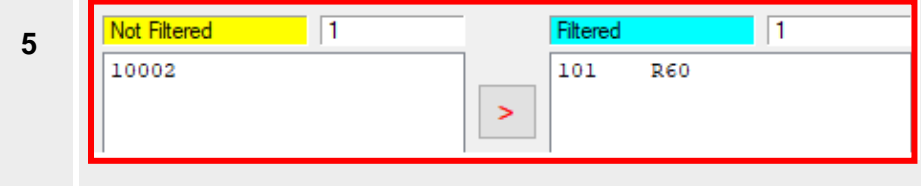

### <span id="page-54-0"></span>**Clear the commands**

If it is necessary to send again the same command to a sensor, it is required to clear the sent/executed command for the selected sensors, by pressing the button **Clear CMD**.

If you need to send again the same command to a sensor or a group of sensors, you must delete the pending commands. Otherwise, the same command will not be added to the Queued/Pending list. Follow the procedure below:

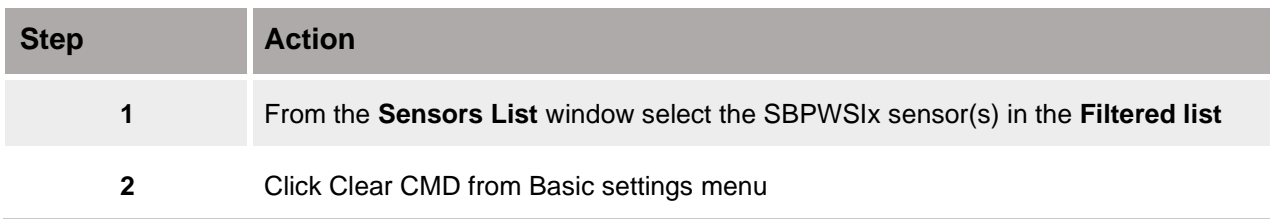

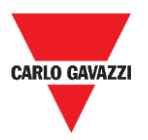

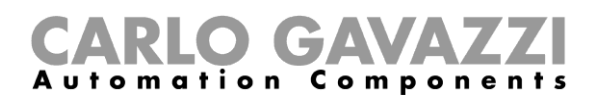

## <span id="page-55-0"></span>**Set AutoACK property**

### **Thing to know**

N.B: In the example below, the SBPCWSI1 concentrator is set to *ACK Automatic always ON.*

- **E** If the communication between the concentrator and the sensor is momentarily down, the sensor will not receive any ACK message.
	- If the AutoACK parameter is OFF  $\rightarrow$  the sensor will continue to retry the transmission until it receives an ACK. Since the sensor is always active, the battery consumption will be very high
	- If the AutoACK parameter is **ON** → the sensor will acknowledge itself after *n replies* (min.1 – max. 7) stopping the continuous transmission to prevent the battery from discharge

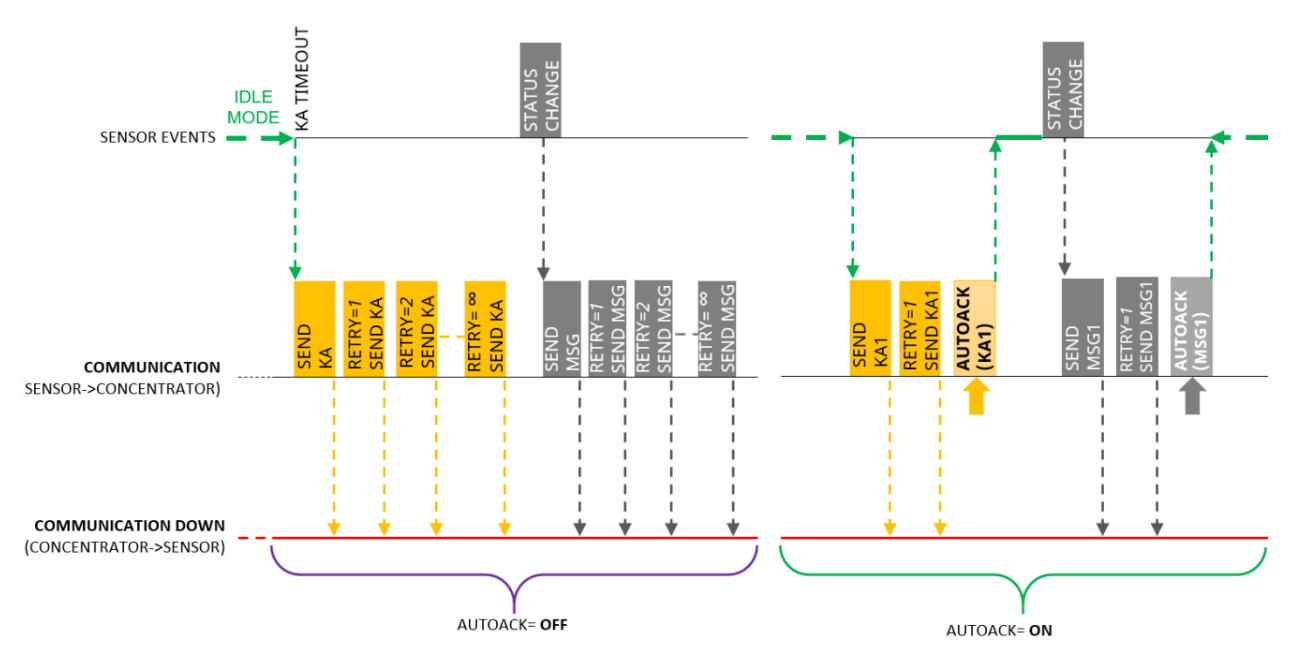

When the communication returns up and running, the sensor will receive back the ACK from the concentrator.

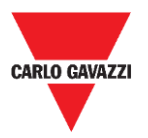

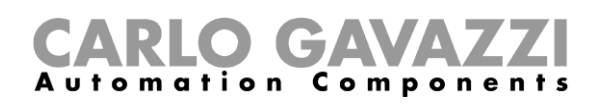

### **Procedure**

To Set the *AutoACK option* in the *Sensor settings*, follow this procedure:

# **Step Action 1** In the **Filtered list,** select one or more sensors. They will be highlighted in blue.

In the **Basic settings** click on **Auto ACK** button: the following message appears:

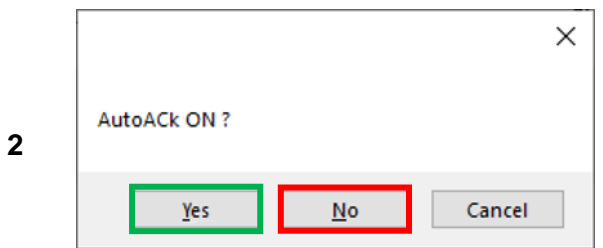

Click on **Yes** button to enable Auto ACK functionality. Click on **No** button to disable the Auto ACK functionality.

If you have select **Yes**, in the next popup, insert the number of max. retries (min. 1 max. 7):

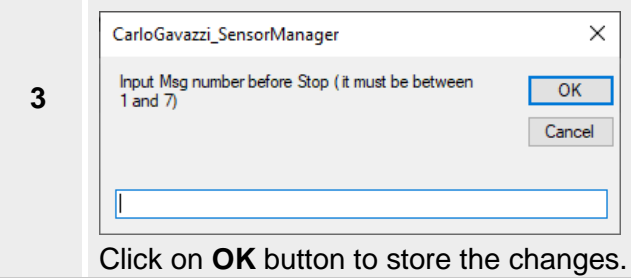

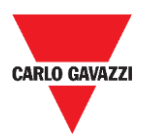

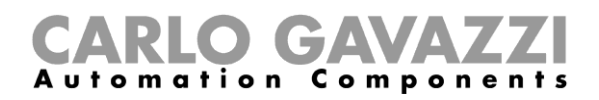

# <span id="page-57-0"></span>**User Interface**

## <span id="page-57-1"></span>**Advanced Settings**

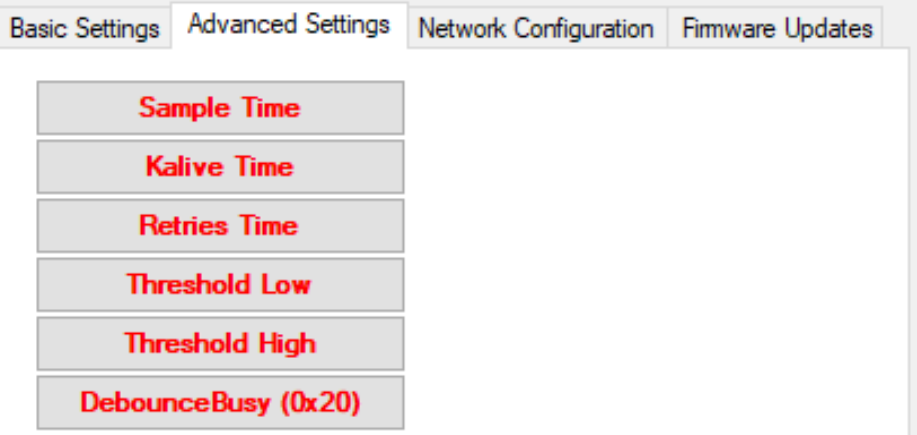

The available fields are as follows:

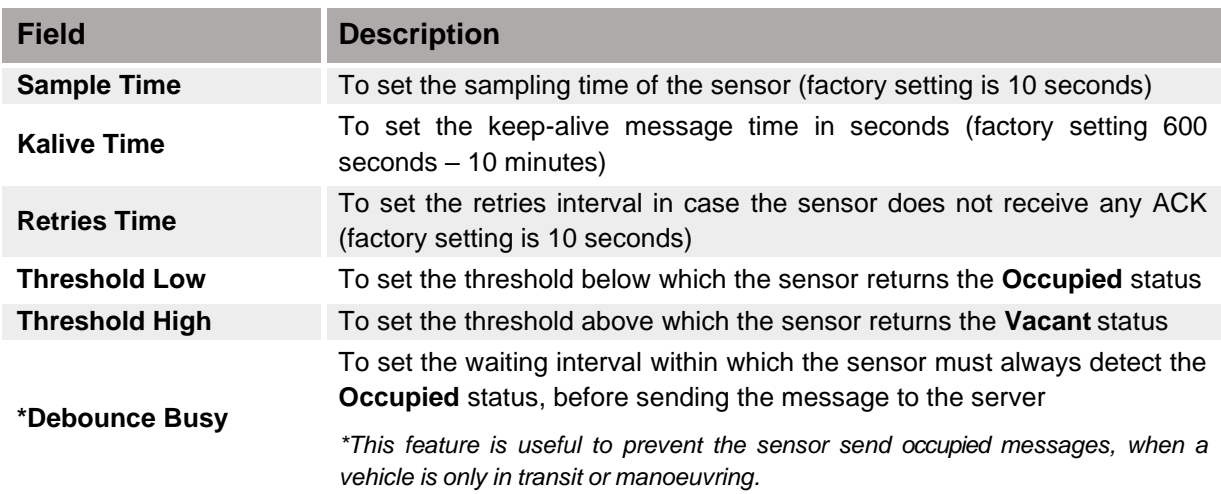

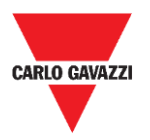

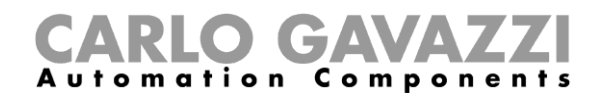

### <span id="page-58-0"></span>**Network Configuration**

### **Long Range Wireless**

In this menu the installer can set the Long Range Wireless parameters to link the SBPWSI1 sensors to the relevant SBPCWSI1 concentrator(s).

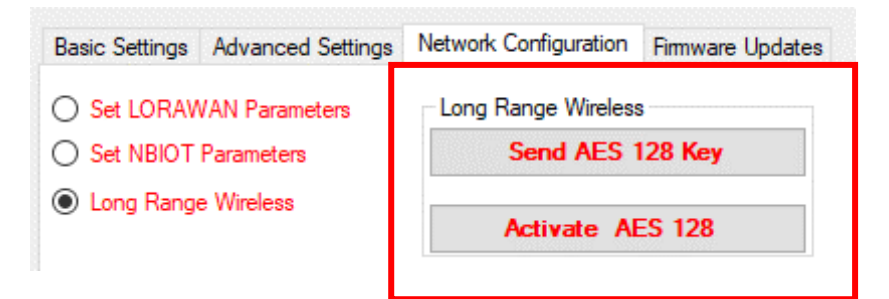

The Long Range Wireless parameters are as follows:

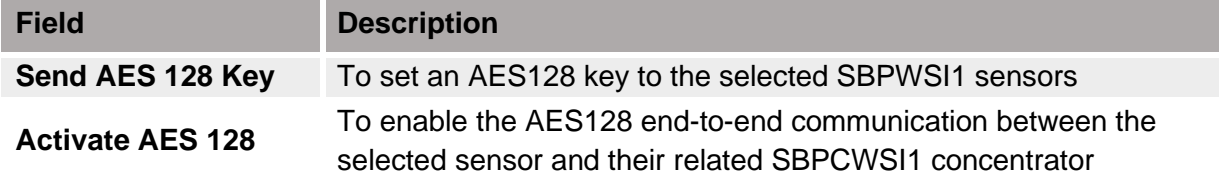

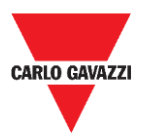

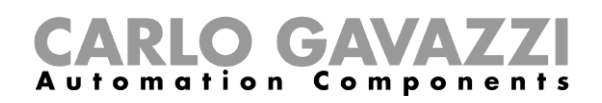

### **Set LoRaWAN® Parameters**

In this menu the installer can set the LoRaWAN® parameters to configure the SBPWSI1 sensors to the relevant LoRaWAN® network.

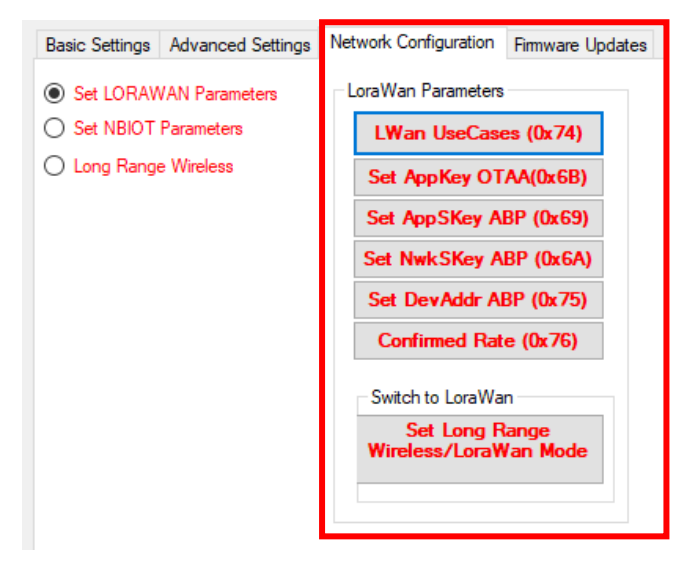

The LoRaWAN® parameters are as follows:

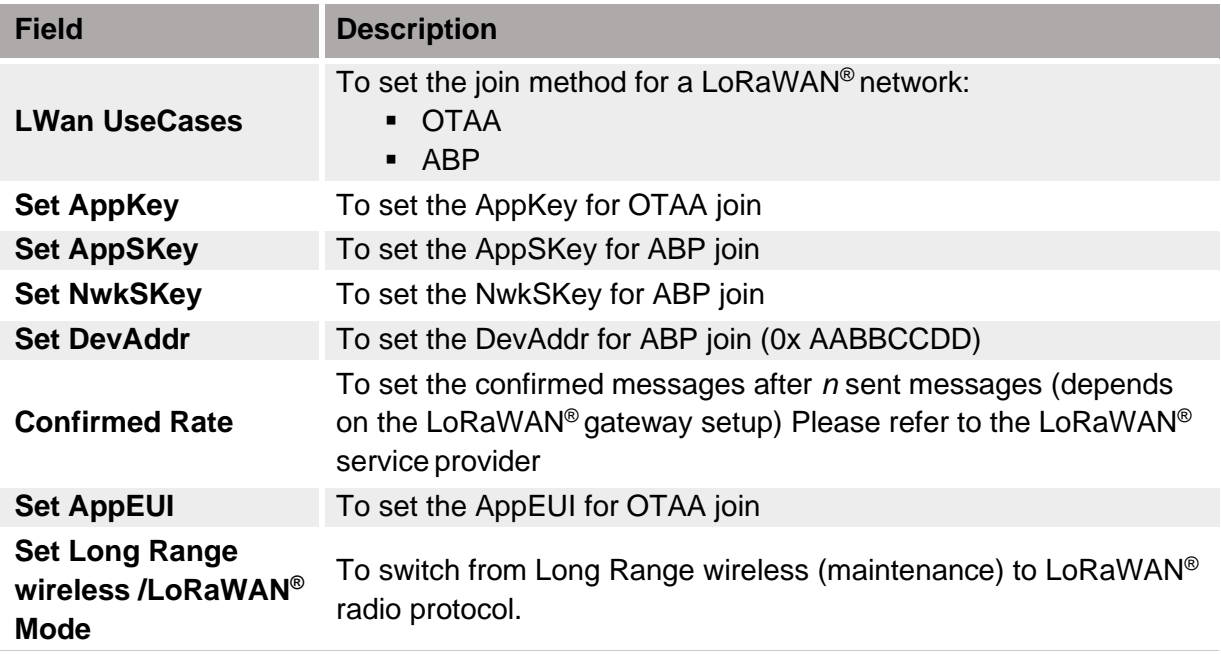

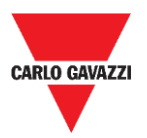

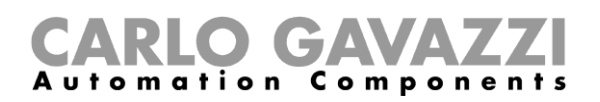

### **Set NBIOT Parameters**

In this menu the installer can set the NB-IoT parameters to configure the SBPWSI2 sensors according to NB-IoT network.

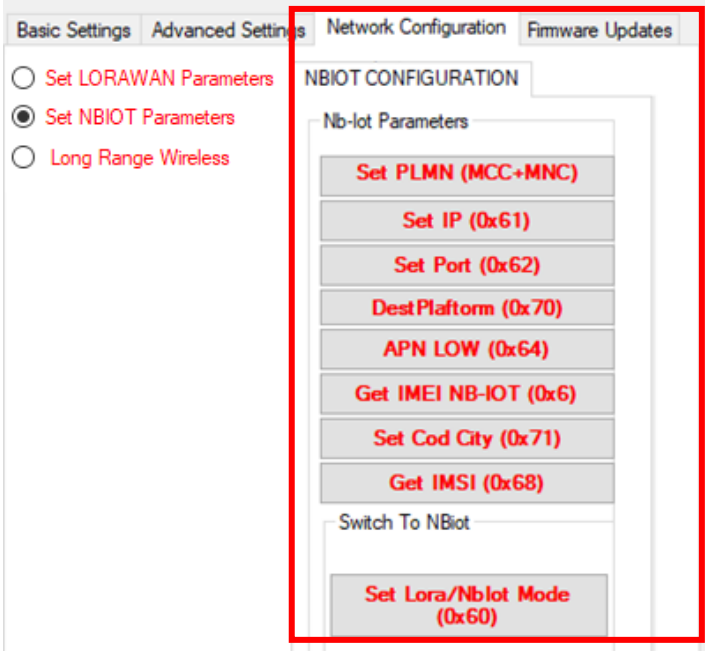

The NB-IoT parameters are as follows:

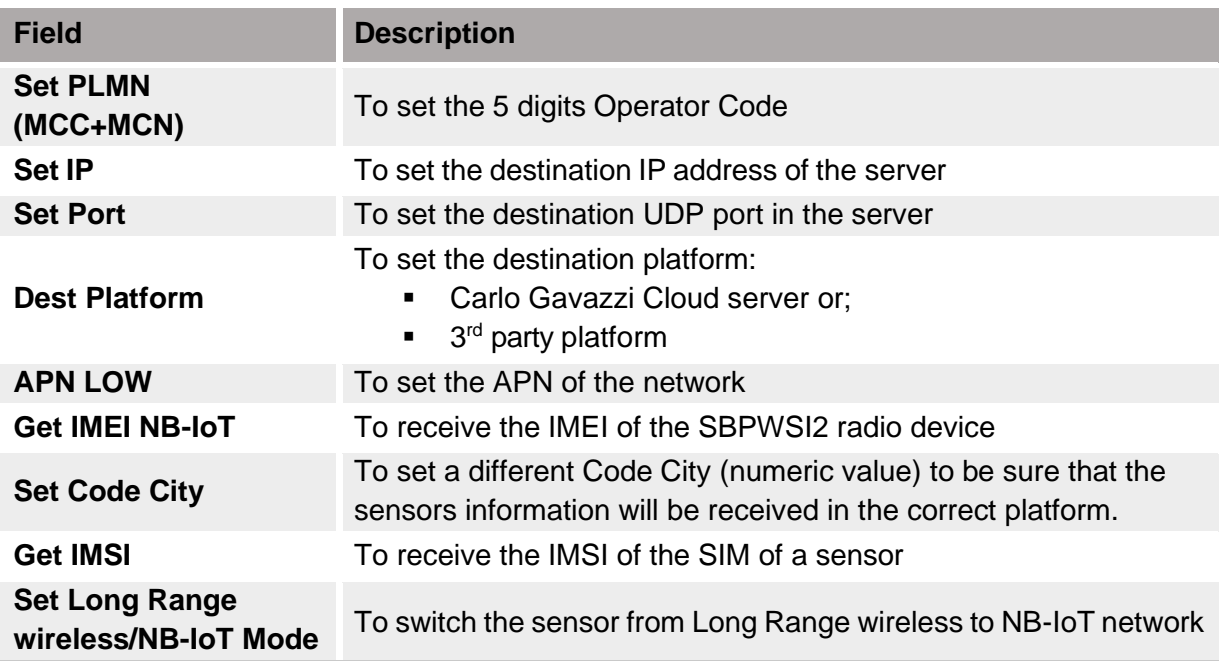

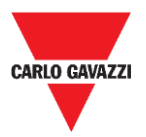

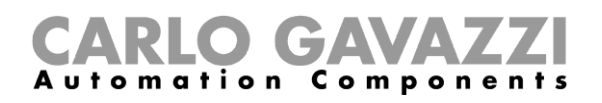

### <span id="page-61-0"></span>**Firmware Updates**

With this menu, it is possible to load a new firmware to upgrade a SBPWSIx sensor. To upgrade the firmware, follow this procedure:

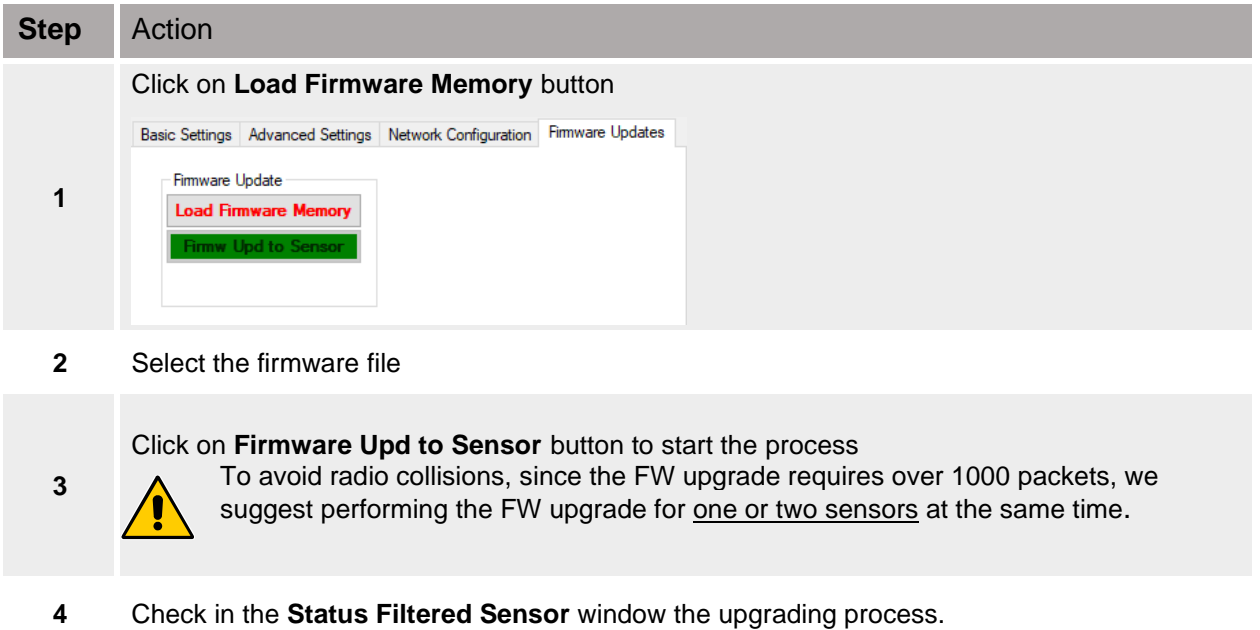

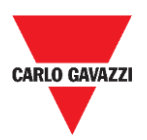

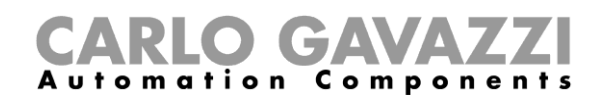

### <span id="page-62-0"></span>**Show -> Filtered Sensors**

Select the **Filtered Sensors** option to enable a window to monitor the frames received from the sensors that are present in the **Filtered**.

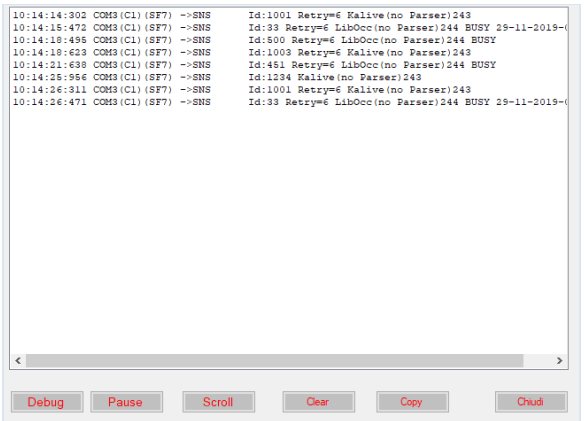

### <span id="page-62-1"></span>**Show -> Not filtered Sensors**

Select the **Not Filtered Sensors** option to enable a window to monitor the frame received from the sensors that are present in the **Not Filtered**.

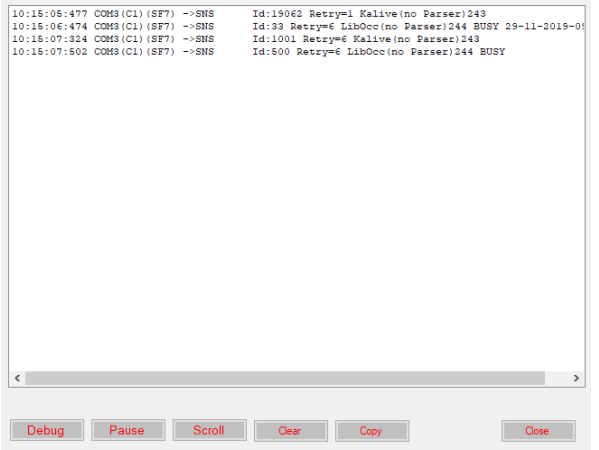

For both the windows, the available buttons are as follows:

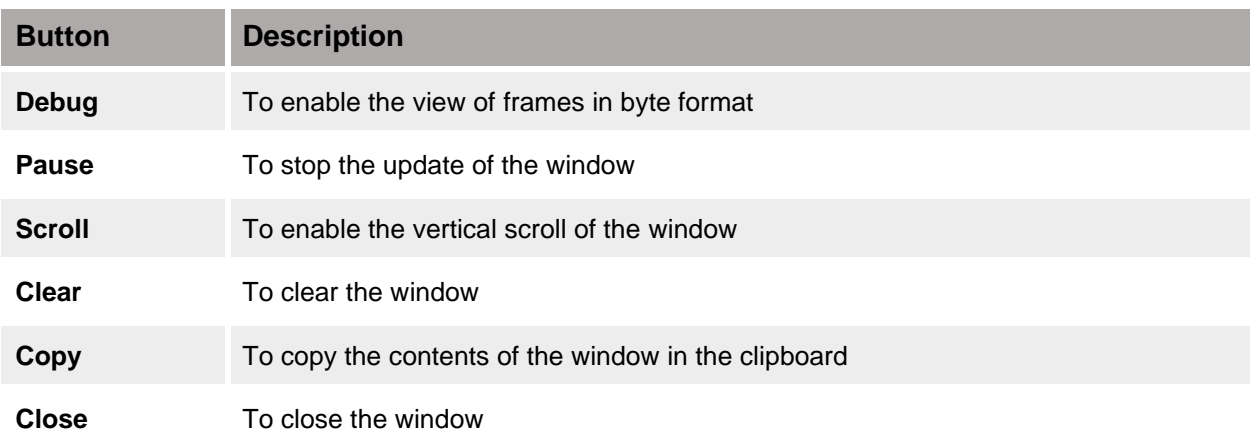

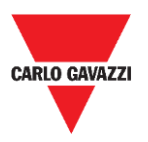

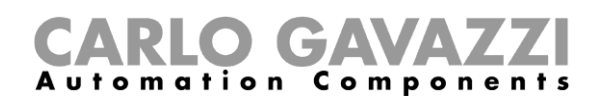

### <span id="page-63-0"></span>**Show -> Commands sent**

In this window all the commands are shown , executed and/or aborted from the SBPWSIx sensors. Every command sent to the sensor will open the **Command sent** window, where on the left the pending commands are shown, and on the right the executed commands. In this way it is very simple to understand when a sensor has received a command or a configuration.

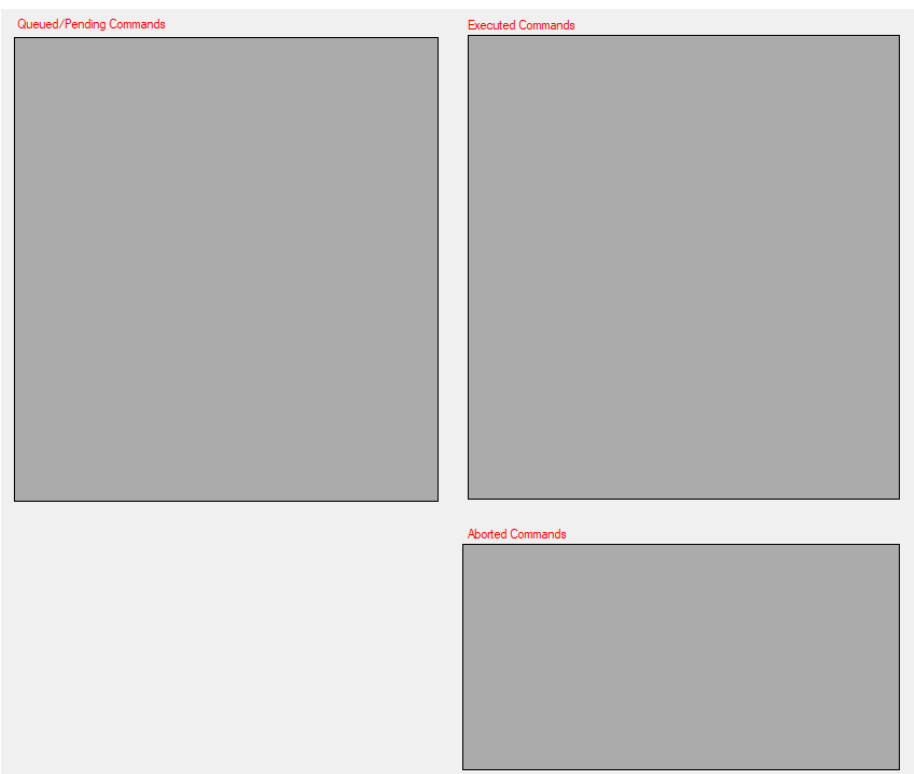

The available areas are as follows:

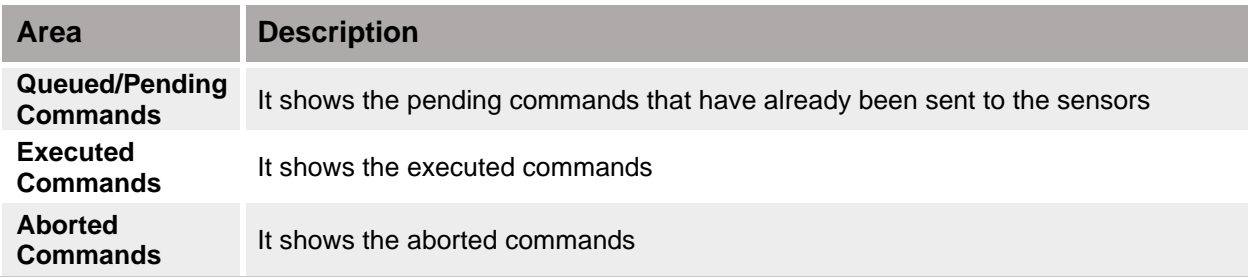

### **Things to know**

### **Aborted command**

If after 10 attempts, a command sent to a SBPWSIx sensor has not been executed, this will be aborted by the Sensor Manager. See [Clear commands](#page-54-0) procedure to send the command again.

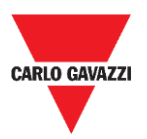

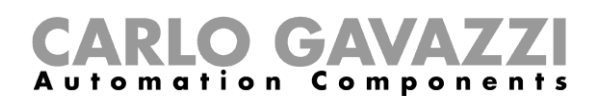

### <span id="page-64-0"></span>**Show -> Single Sensor Monitor**

This window shows all the radio communications of a single sensor. Digit the sensor number in the box close to the buttons in the bottom side of the window. The button functions are the same of the **Filtered** and **Not Filtered** windows.

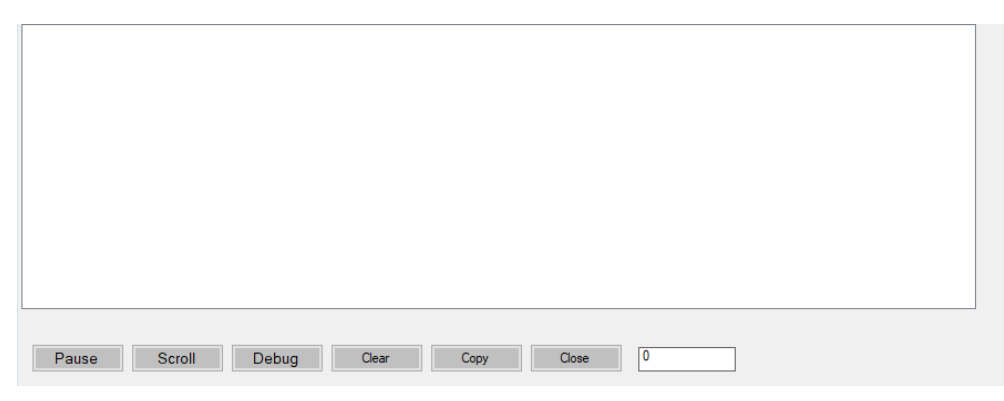

### <span id="page-64-1"></span>**Show -> Status Filtered Sensors**

It shows a window where it is possible to select which data the user wants to display for all the sensors that are present in the **Filtered List**.

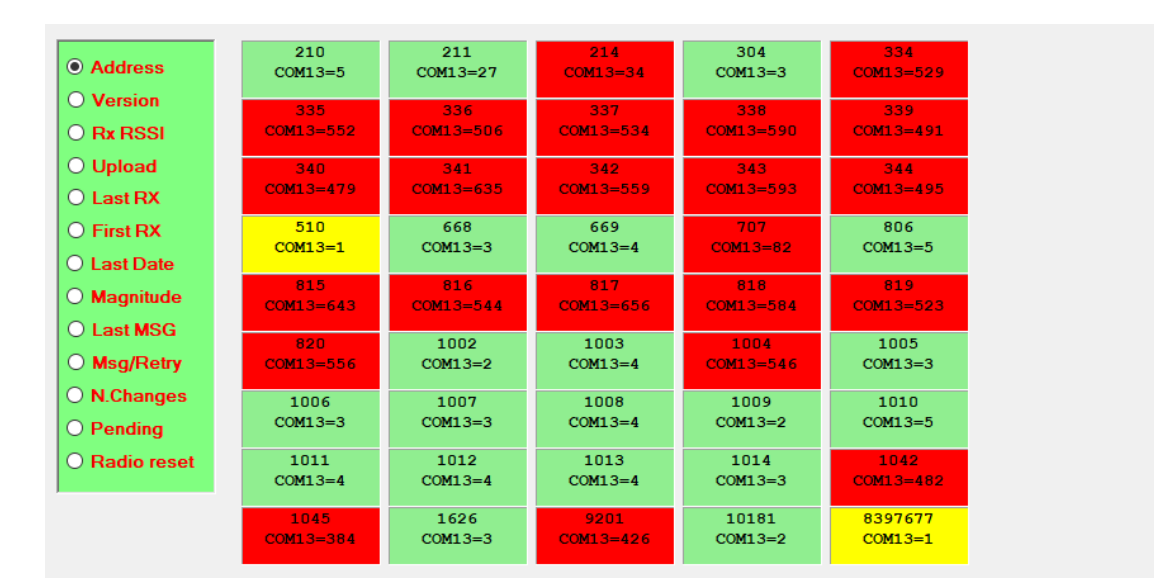

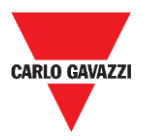

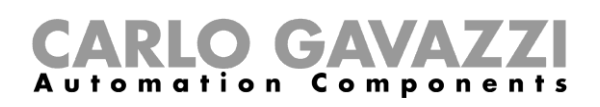

On the left menu it is possible to select the data displayed in each sensor box. The available options are as follows:

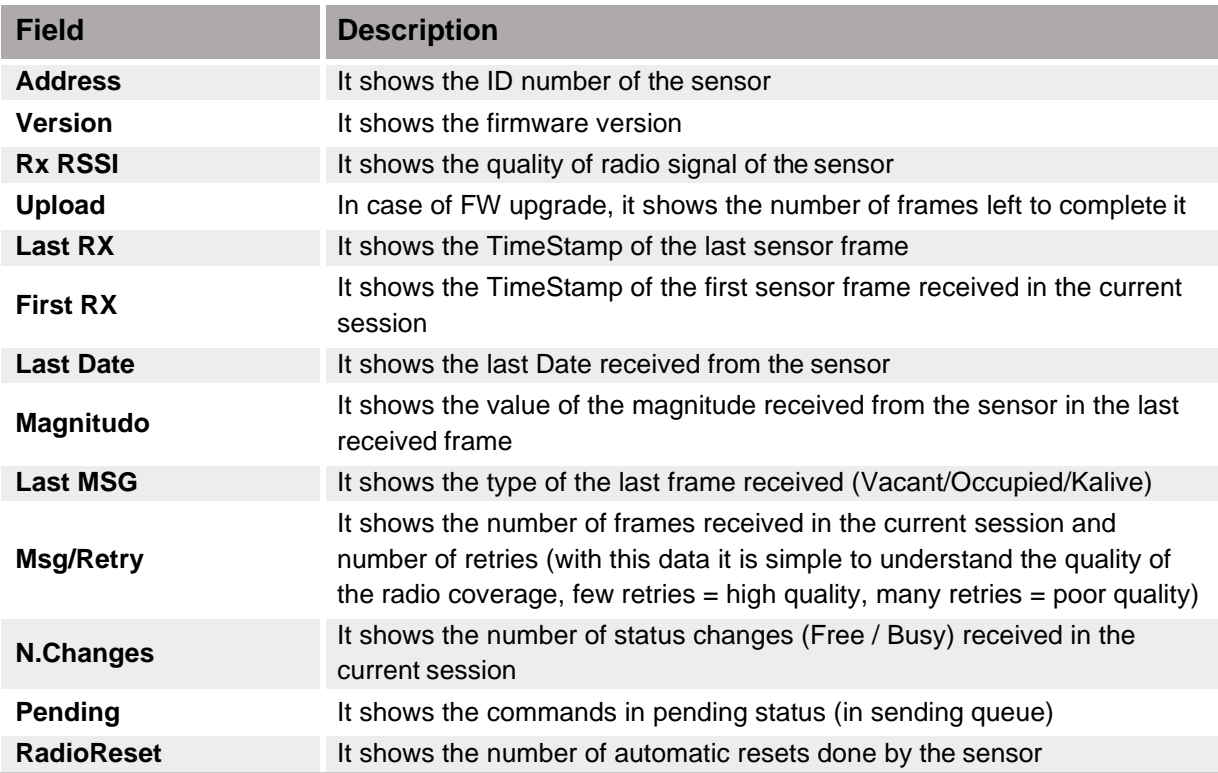

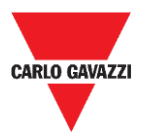

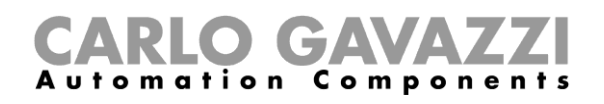

## <span id="page-66-0"></span>**Sensor Manager Crypt Key tab**

In this menu the installer can set the AES128 end-to-end key between the SBPWSI1 sensors and the SBPCWSI1 concentrator.

N.B: It is strongly suggested to set the AES128 key prior to complete the full installation process.

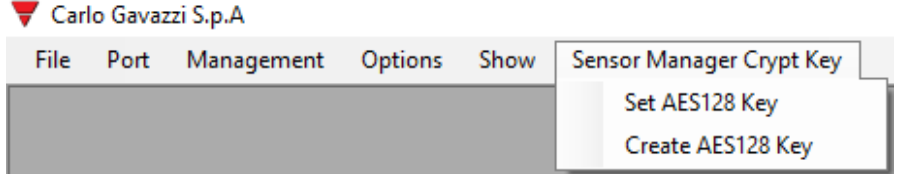

The available options are as follows:

![](_page_66_Picture_143.jpeg)

## <span id="page-66-1"></span>**Important notice**

**!!! THE GENERATION AND THE STORE OF THE AES 128 KEY IS RESPONSIBILITY OF THE USER !!!**

THE SAME AES 128 KEY MUST BE SET IN THE SBPCWSI1 CONCENTRATOR AND IN THE SBPWSIx SENSORS. PLEASE STORE IT IN A PROPER WAY.

For security reasons, the Sensor Manager software does not allow to see or retrieve the AES 128 key in use.

![](_page_67_Picture_0.jpeg)

![](_page_67_Picture_1.jpeg)

### <span id="page-67-0"></span>**Internet tab**

#### **Note: This menu is shown ONLY in the Carlo Gavazzi Sensor Manager software version that is running in the SBPCWSI1 concentrator.**

In this menu the installer can configure the parameter related to the Carlo Gavazzi Cloud server to which the SBPCWSI1 concentrator will send the occupancy information collected from the SBPWSI1 sensors.

![](_page_67_Picture_5.jpeg)

The available options are as follows:

![](_page_67_Picture_175.jpeg)

![](_page_68_Picture_0.jpeg)

![](_page_68_Picture_1.jpeg)

# **Intellectual property**

### **Copyright © 2019, CARLO GAVAZZI Controls SpA**

All rights reserved in all countries.

CARLO GAVAZZI Controls S.p.A. reserves the right to apply modifications or make improvements to the relative documentation without the obligation of advance notice.